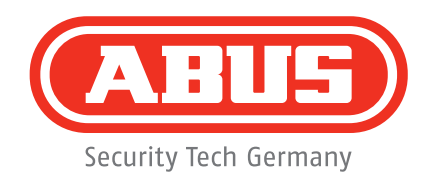

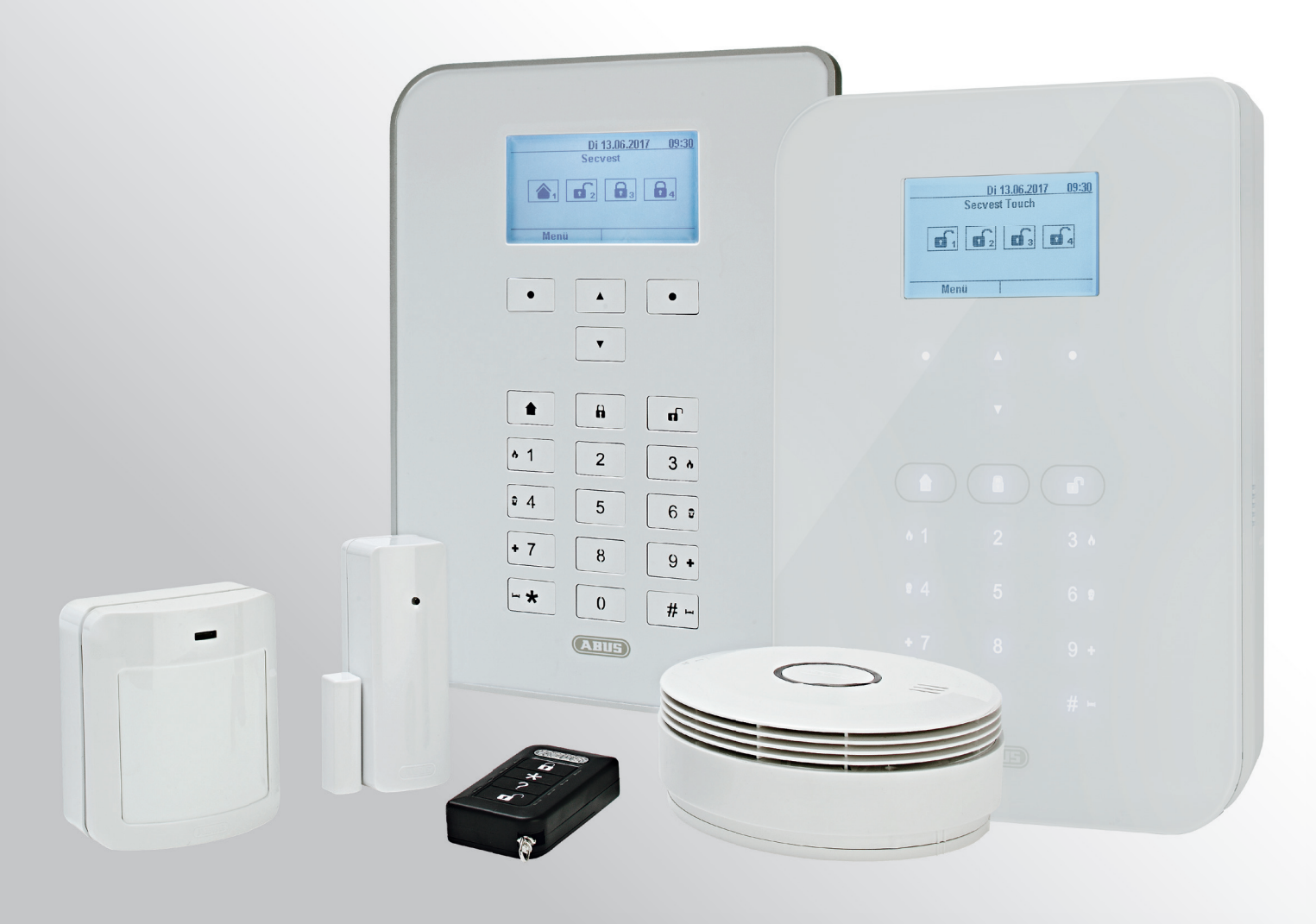

# **Secvest Manuel d'utilisation**

V3.00.04

# Table des matières

# **Français**

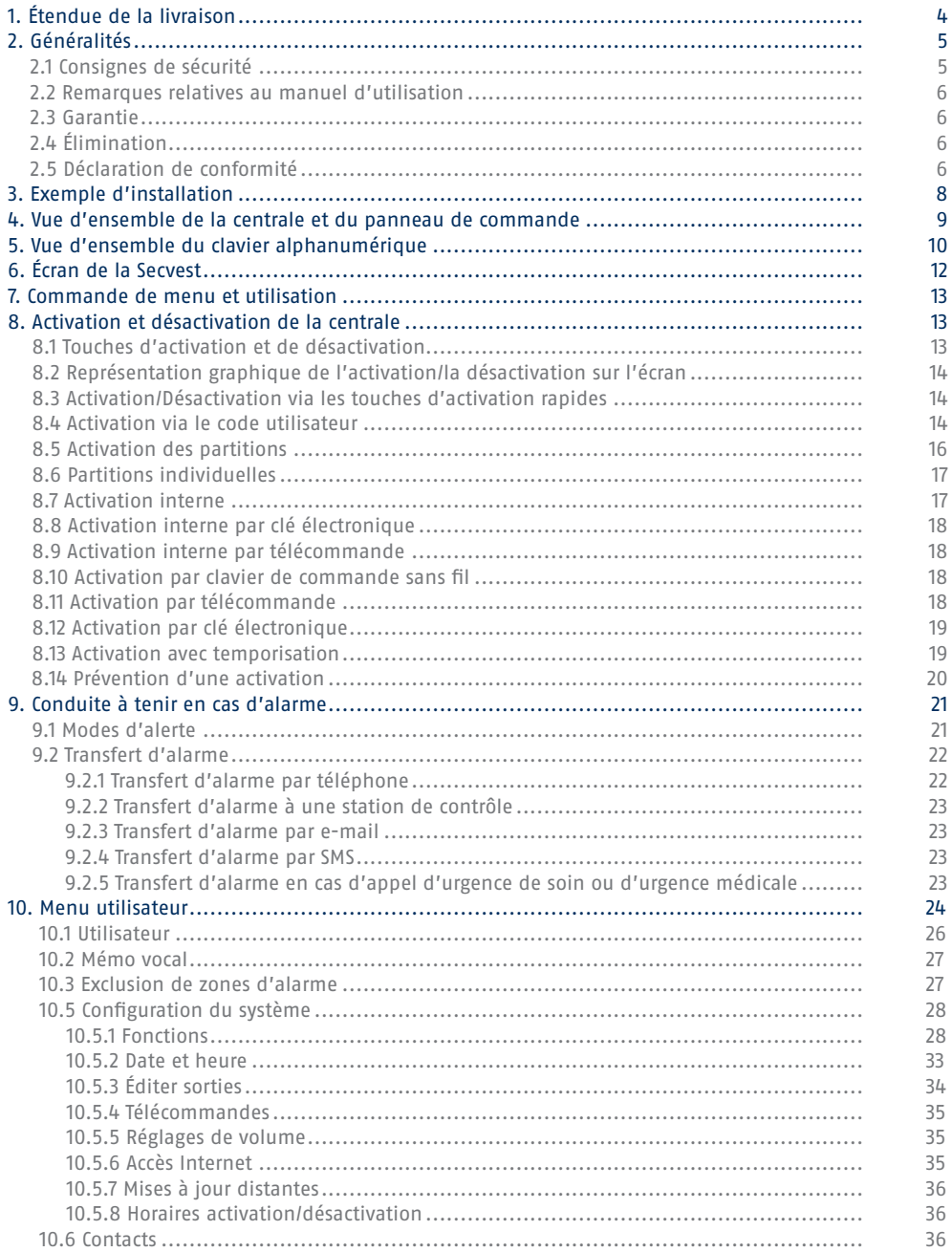

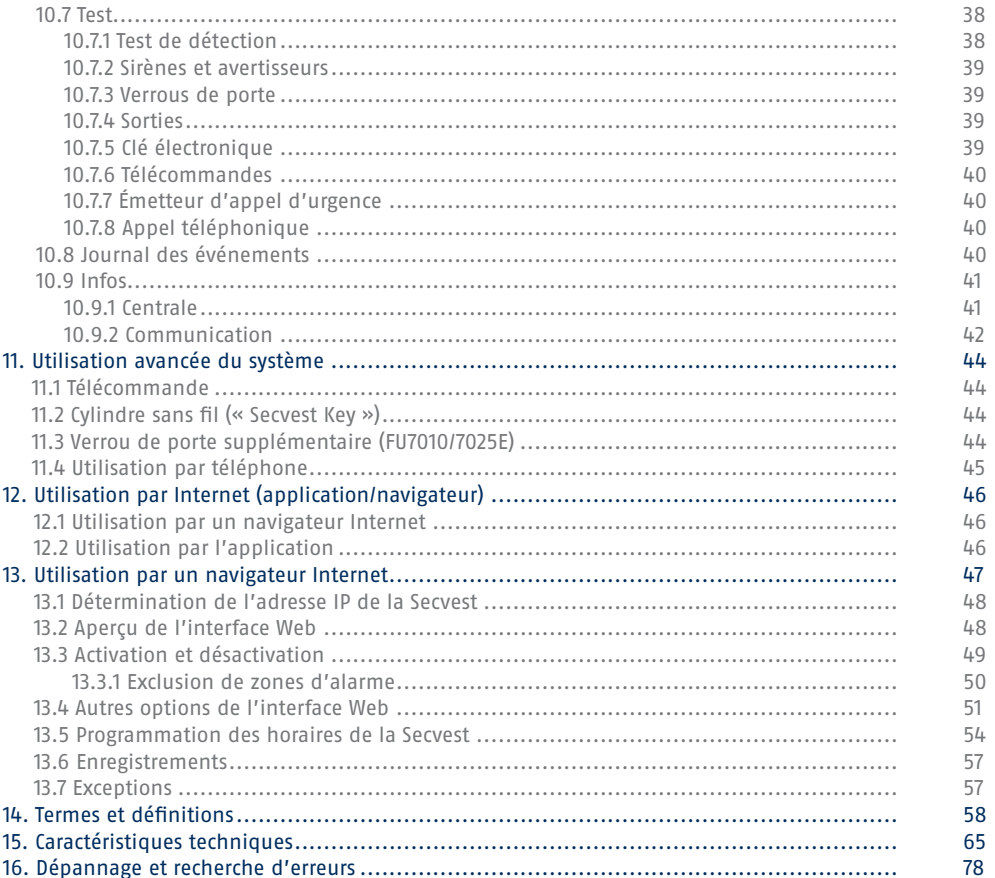

# **Chère cliente, cher client,**

Nous vous remercions d'avoir choisi la centrale d'alarme sans fil S ECVEST. Ce produit intègre les dernières innovations techniques. Il est conforme aux exigences des normes européennes et nationales en vigueur. La conformité de ce produit a été certifiée. Les déclarations et documents correspondants sont consultables auprès du fabricant (www.abus.com). Pour garantir la sécurité de fonctionnement de l'appareil, lisez attentivement le manuel d'utilisation. Pour toute question, contactez votre revendeur spécialisé.

Nous avons apporté le plus grand soin à la rédaction du présent manuel afin d'en assurer l'exactitude. Cependant, le rédacteur et la société ABUS Security-Center GmbH & Co. KG déclinent toute responsabilité pour les éventuels sinistres et dommages résultant d'une installation et d'une utilisation non conformes, d'une utilisation non autorisée et du non-respect des consignes de sécurité et des avertissements. Nous déclinons toute responsabilité en cas de dommages consécutifs. Le produit et ses composants ne peuvent faire l'objet d'aucune modification ou transformation. Le non-respect des présentes remarques annule la garantie du produit. Sous réserve de modifications techniques.

© ABUS Security-Center GmbH & Co. KG, 12/2017.

Sous réserve de modifications d u c ontenu d u p résent d ocument s ans p réavis. A ssociée a ux d étecteurs e t aux avertisseurs correspondants, cette centrale d'alarme sans fil est destinée à la protection de vos biens. Elle permet de protéger vos locaux professionnels, votre domicile, votre garage, votre abri de jardin, votre résidence secondaire, etc.

# **1. Étendue de la livraison**

**Votre nouvelle Secvest est livrée avec les composants suivants :** 

- Centrale d'alarme sans fil
- Batterie
- Guide de démarrage rapide
- Matériel de montage 3 vis 3 chevilles

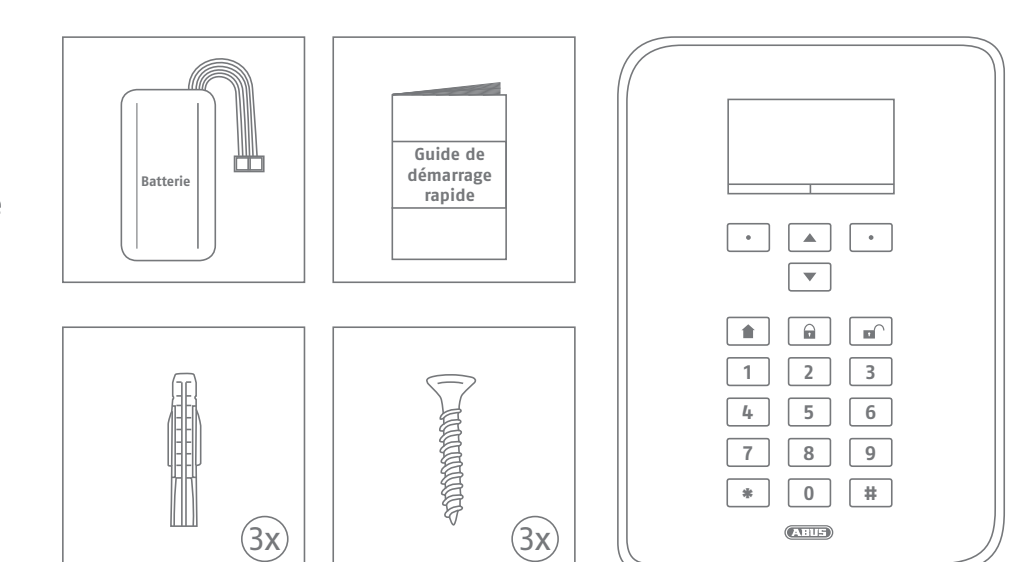

# **2. Généralités**

# **2.1 Consignes de sécurité**

Évitez impérativement que la centrale et les composants qui y sont raccordés entrent en contact avec l'humidité, par exemple dans une salle de bain. Toute utilisation différente de celle décrite précédemment peut endommager ce produit. En outre, elle pourrait entraîner des risques de court-circuit, d'incendie, d'électrocution, etc. Le bloc d'alimentation est conçu pour être utilisé sur le réseau électrique public avec une tension alternative de 230 V/50 Hz. Le produit, dans son intégralité, ne doit être ni modifié ni transformé. Le raccordement au réseau électrique public est soumis à la réglementation nationale en vigueur. Informez-vous au préalable. Utilisez l'appareil uniquement aux fins pour lesquelles il a été construit et conçu ! Toute autre utilisation est considérée comme non conforme.

Lors de la première configuration de la centrale d'alarme, aucun code d'installateur par défaut et aucun code d'administrateur par défaut n'est défini. Ils doivent être attribués individuellement avec l'assistant de configuration.

Après la première mise en service, modifiez le **nom d'installateur** (**code=nom**) et le **nom d'administrateur** (**code=nom**) attribués **automatiquement** en choisissant des noms d'utilisateur sûrs. Respectez l'utilisation des données d'accès lorsque vous ajoutez des utilisateurs.

## **Utilisation des données d'accès pour se connecter aux systèmes de sécurité**

#### **Principes :**

- Les noms d'utilisateur et les codes pour se connecter aux systèmes de sécurité ne doivent être connus que des utilisateurs légitimes et ne doivent en aucun cas être transmis à des personnes non autorisées.
- Si le nom d'utilisateur et le code doivent être transmis par écrit, ne les communiquez jamais dans un même mail.
- Il est nécessaire de modifier régulièrement les noms d'utilisateur et les codes.

## **Standards :**

- Un nom d'utilisateur doit comprendre au moins 8 caractères.
- Il est idéalement composé de caractères issus d'au moins trois des catégories suivantes : majuscules, minuscules, caractères spéciaux et chiffres.
- Les noms d'utilisateur ne doivent surtout pas être votre nom personnel, le nom de membres de votre famille, de votre animal de compagnie, de votre meilleur ami, de votre vedette préférée, de votre loisir ou des dates de naissance.
- Évitez les noms d'utilisateur et les codes que vous utilisez sur d'autres sites ou qui peuvent être devinés facilement par d'autres personnes.
- Le nom d'utilisateur ne doit pas figurer dans des dictionnaires, ni être une désignation de produit.
- Il ne doit pas être composé de variantes courantes, de schémas de répétitions ou de schémas de caractères, tels qu'asdfgh ou 1234abcd, etc.
- Évitez d'ajouter des chiffres uniquement à la fin du nom d'utilisateur ou l'un des caractères spéciaux usuels ! ? Ajoutez # au début ou à la fin d'un nom d'utilisateur simple pour le compléter.
- Les noms d'utilisateur et les codes doivent être modifiés après 180 jours au plus tard.
- Les nouveaux noms d'utilisateur et les codes ne doivent pas être identiques aux trois derniers utilisés.
- Les nouveaux noms d'utilisateur et les codes doivent avoir au moins deux caractères différents du nom d'utilisateur et du code précédents.
- N'utilisez pas de macros et de scripts pour la saisie des noms d'utilisateur et des codes.

# **2.2 Remarques sur le manuel d'utilisation**

Le présent manuel contient des remarques importantes sur la mise en service et l'utilisation du produit. Tenez compte des consignes et des remarques figurant dans ce manuel afin de garantir un fonctionnement sans danger. Veuillez conserver le présent manuel afin de pouvoir le consulter à tout moment. Le présent manuel fait partie intégrante de l'appareil. Si vous cédez cet appareil à un tiers, veillez à lui remettre le présent manuel.

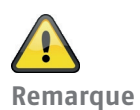

Version logicielle 3.00.04

Le présent manuel s'applique à la version 3.00.04 du logiciel et à toutes les versions logicielles publiées antérieurement. Toutes les nouveautés applicables uniquement à partir d'une certaine version logicielle sont marquées, par exemple >=2.00.00. Tous les éléments applicables uniquement jusqu'à une certaine version logicielle sont également marqués, par exemple <2.00.00.

# **2.3 Garantie**

En cas de recours à la garantie, il convient de joindre au produit concerné l'original de la preuve d'achat mentionnant la date d'achat et une brève description du défaut. Si vous constatez un défaut déjà présent à l'achat sur la centrale d'alarme sans fi l, nous vous prions de vous adresser directement à votre revendeur au cours des deux premières années.

# **2.4 Élimination**

Éliminez l'appareil conformément à la directive UE relative aux déchets d'équipements électriques et électroniques 2002/96/CE - DEEE (Déchets d'Équipements Électriques et Électroniques). En cas de doute, veuillez vous adresser aux autorités communales compétentes en matière d'élimination. Vous recevrez les informations sur les points de reprise de vos vieux appareils par ex. auprès de l'administration communale ou municipale locale, des entreprises locales d'élimination des déchets ou auprès de votre revendeur.

# **2.5 Déclaration de conformité**

La société ABUS Security-Center déclare par la présente que l'appareil sans fi l référence FUAA50xxx est conforme aux exigences de la directive RED 2014/53/UE. Le texte complet de la déclaration de conformité UE est disponible à l'adresse Internet suivante : www.abus.com Artikelsuche FUAA50xxxx/Downloads

La déclaration de conformité peut également être demandée à l'adresse suivante : ABUS Security-Center GmbH & Co. KG Linker Kreuthweg 5, 86444 Affin g, ALLEMAGNE

# **3. Exemple d'installation**

L'exemple d'installation suivant présente certains des termes fondamentaux de la technique d'alarme. Nous avons choisi une maison individuelle et une installation type que vous pourriez reproduire chez vous, sous cette forme ou sous une forme plus élaborée.

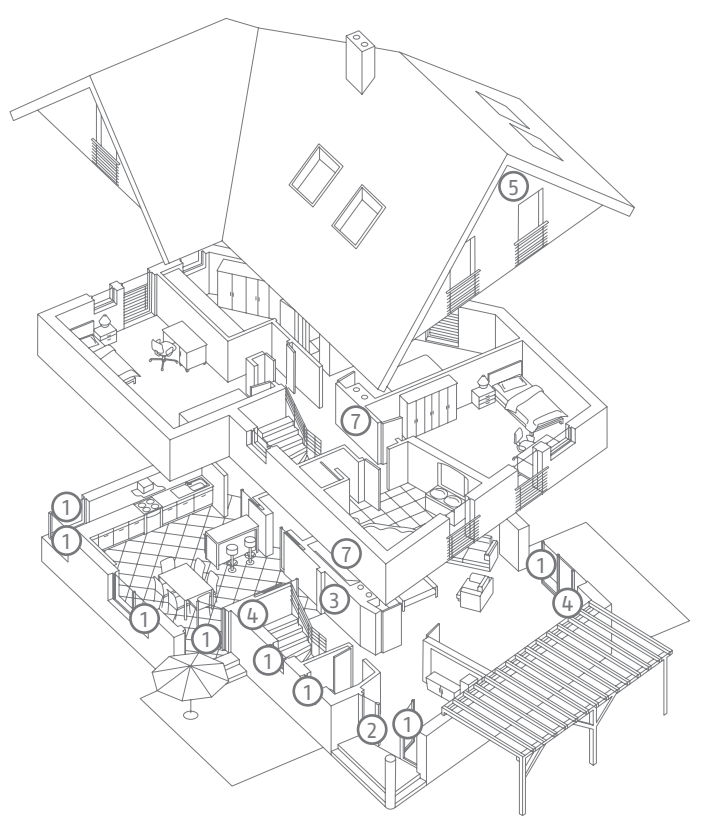

Nous avons intégré les composants suivants :

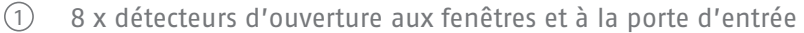

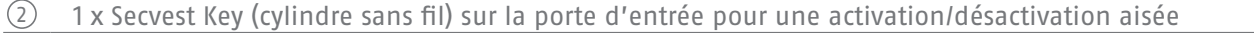

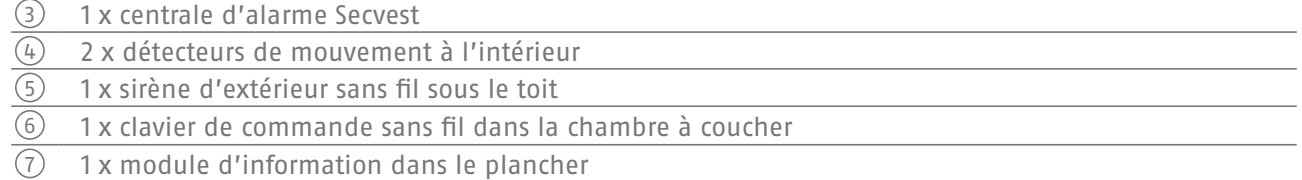

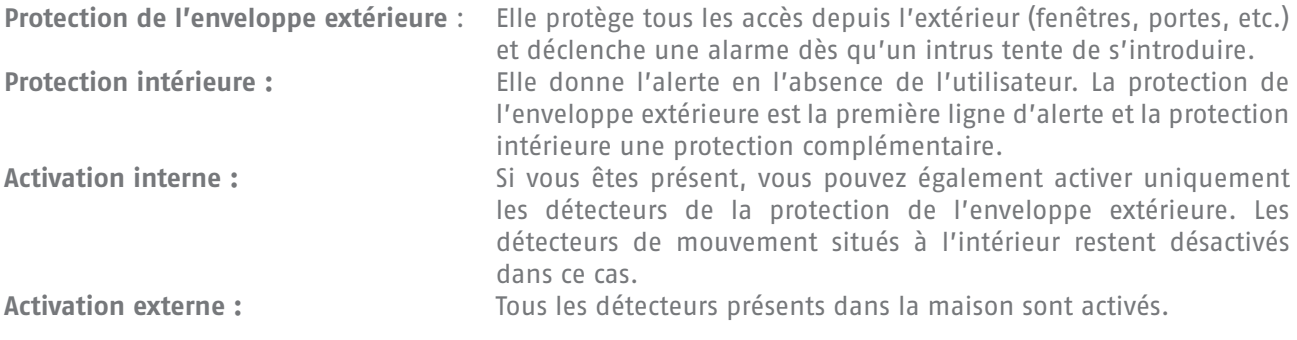

Vous trouverez **toute** la terminologie employée dans le domaine des centrales d'alarme et de la technique d'alarme dans l'annexe sous la section « Termes et définitions ».

# **4. Vue d'ensemble de la centrale et du panneau de commande**

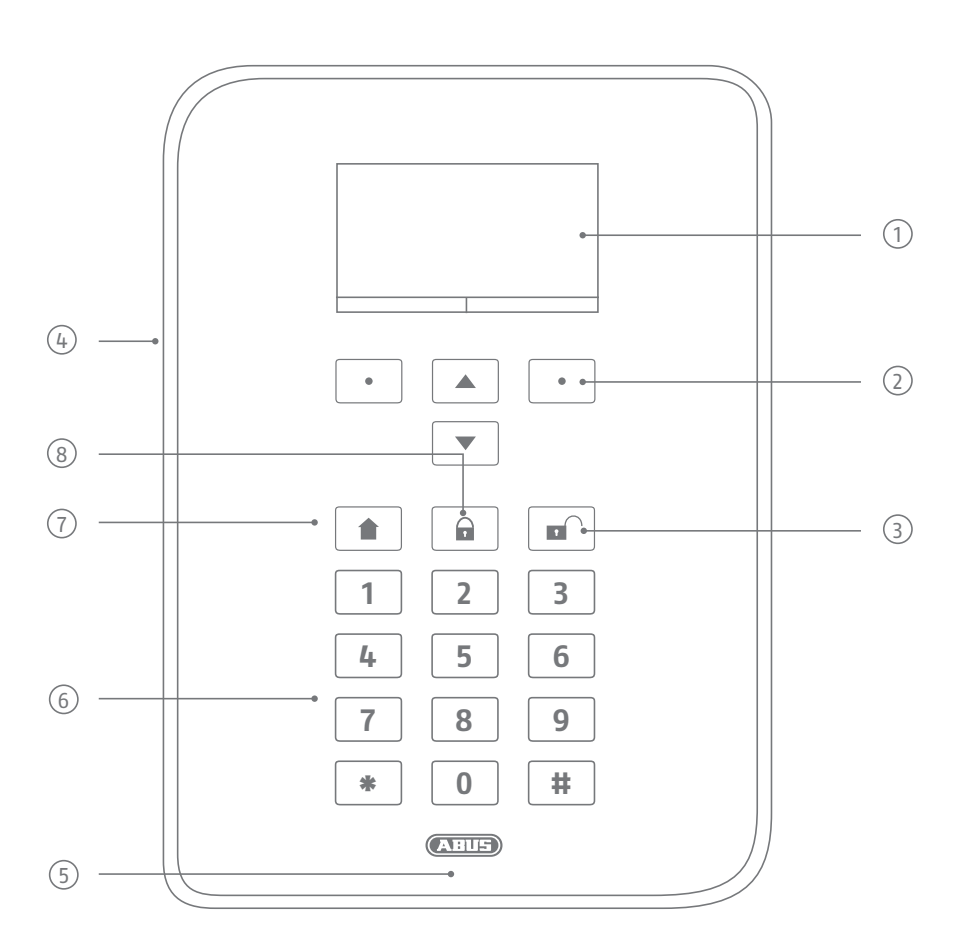

Écran d'affichage de l'état, des menus et des autres informations

- Touches de commande de menu (voir la section « Commande de menu »)
- Touche de désactivation rapide du système complet (saisie de code nécessaire)

Microphone d'ouverture

- Zone de lecture de la clé électronique Proximity
- Clavier alphanumérique (voir la page suivante)
- Touche « Act. interne » pour l'activation rapide de la protection de l'enveloppe extérieure
- Touche d'activation rapide du système complet

# **5. Vue d'ensemble du clavier alphanumérique**

Le clavier alphanumérique permet d'entrer des valeurs dans certains menus. Le clavier comprend également des lettres et des caractères spéciaux nécessaires à la saisie des noms d'utilisateur ou des adresses e-mail.

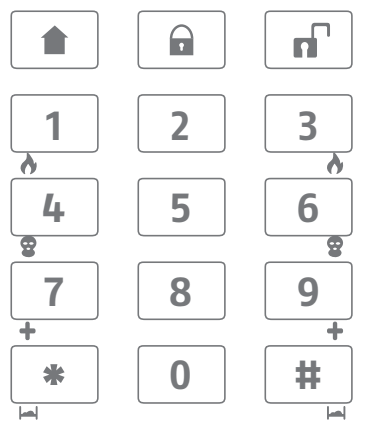

Le clavier alphanumérique permet également d'effectuer différentes saisies. Vous pouvez par exemple entrer un nom pour créer un nouvel utilisateur (voir le chapitre « Utilisateurs »). Pour plus de clarté, les lettres ne sont pas imprimées sur le clavier alphanumérique. Les lettres peuvent être saisies en suivant le schéma ci-dessous.

Par ailleurs, les touches numériques 1/3, 4/6, 7/9 et les symboles \*/# permettent de donner rapidement l'alerte. Si la fonction d'alerte rapide par des combinaisons de touches a été activée (consultez l'installateur à ce sujet), appuyez sur les deux touches de la paire en même temps. Les options d'alerte suivantes sont disponibles :

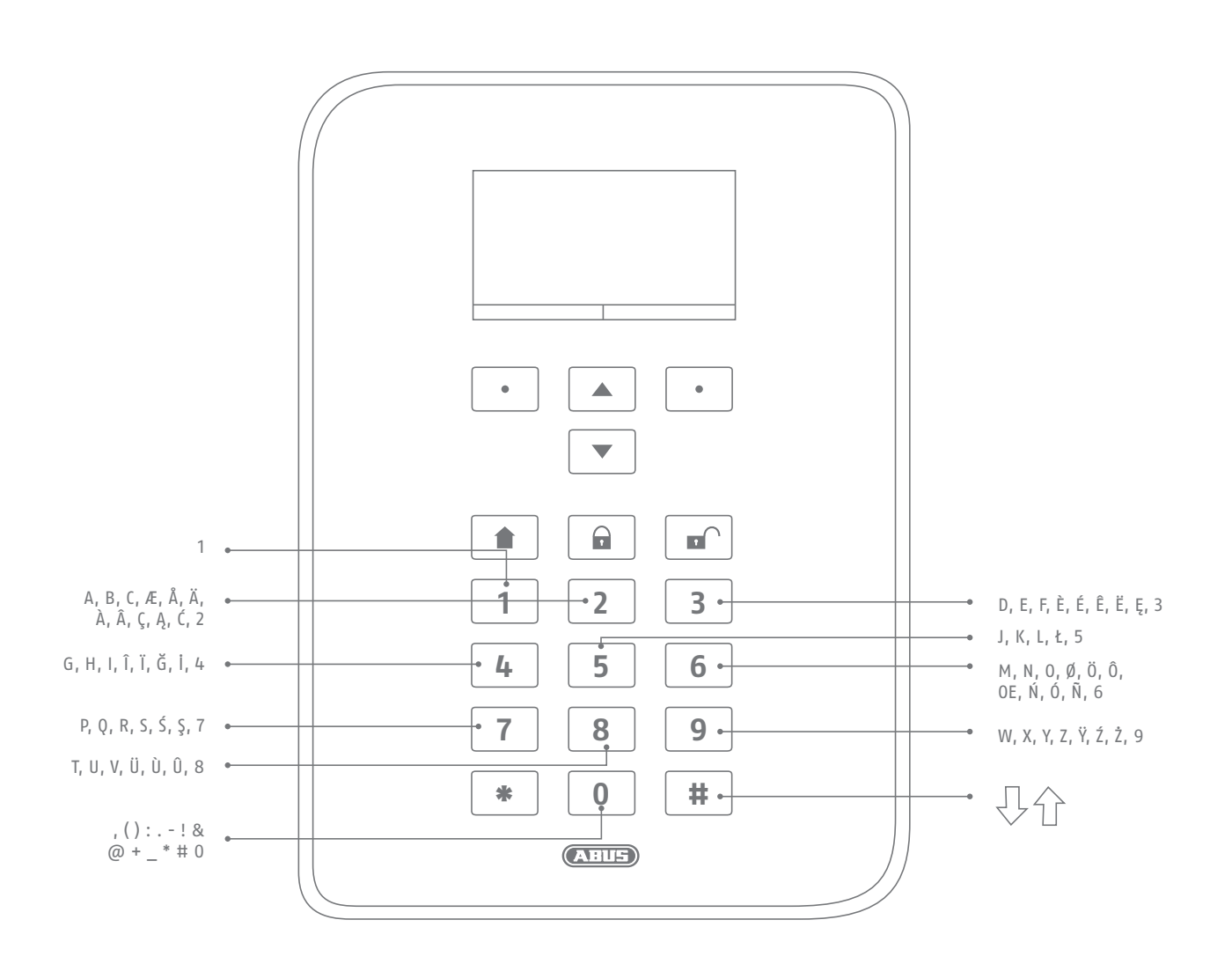

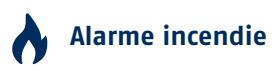

Pour déclencher manuellement une alarme incendie (par exemple, pour prévenir les autres personnes présentes qu'un incendie s'est déclenché à proximité), appuyez simultanément sur les deux touches de l'alarme incendie. Une séquence de signaux sonores doubles retentit de manière répétitive.

# **Alarme de panique**

Appuyez simultanément sur les deux touches « panique » pour déclencher manuellement une alarme de panique (par exemple, si un intrus pénètre dans la maison lorsque vous êtes présent). S'ensuit (selon le réglage effectué par l'installateur) une alarme acoustique (signal sonore comme en cas d'alarme cambriolage) ou une alarme silencieuse. L'alarme silencieuse sera transmise par ex. à une station de télésurveillance via le numéroteur intégré.

# **Appel d'urgence médicale**

Appuyez sur ces deux touches pour déclencher un appel d'urgence médicale. L'appel d'urgence médicale (par ex. en cas de malaise) permet d'envoyer un message à un service de secours d'urgence.

# **Urgence de soin**

Si une personne nécessitant des soins se trouve chez vous, cette combinaison de touches permet de déclencher un appel d'urgence de soin. Dans ce cas, un pépiement rythmique retentit via la centrale pour informer les personnes présentes.

Pour cette fonction et d'autres : l'installateur effectuera les réglages nécessaires selon vos besoins. Les alarmes mentionnées ci-dessus doivent être configurées par l'installateur selon vos besoins lors de l'installation de la centrale.

## **Remarque :**

Vous utilisez la surface avant tactile. Le rétroéclairage est paramétré sur « Selon le délai » et est sombre.

En touchant une touche, l'éclairage est tout d'abord activé (premier contact). Aucune autre action n'est déclenchée par le premier contact. Le clavier fonctionne dès le deuxième contact pour une utilisation normale.

Pour de plus amples détails, voir section 10.5.1 Fonctions – Rétroéclairage

# **6. Écran de la Secvest**

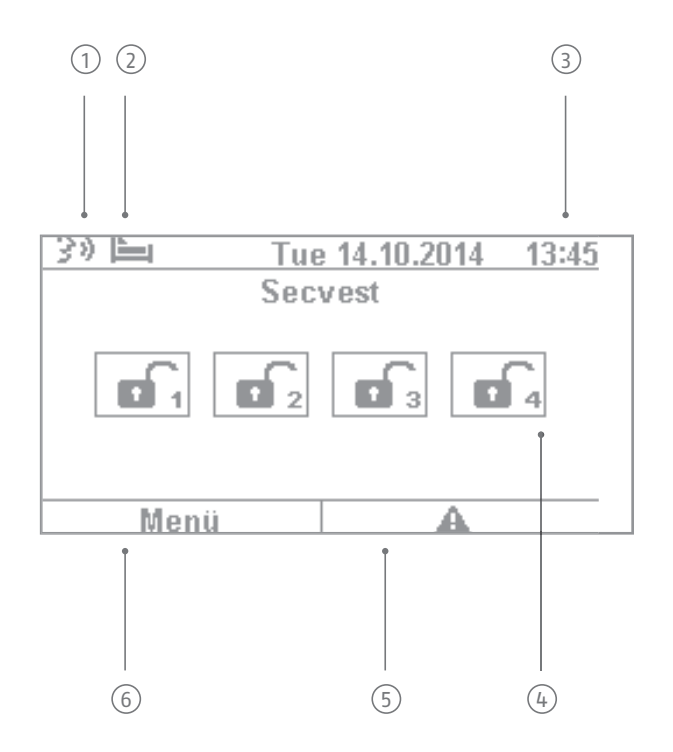

- $^{\rm 1)}$  de rappel d'un autre utilisateur). Après la désactivation de la centrale d'alarme, l'utilisateur reçoit un Annonce vocale : ce symbole s'affiche lorsqu'un message vocal a été laissé (par exemple un message message audio « Vous avez un message ». Ce dernier peut être écouté puis supprimé.
- $2^{\prime}$  est active. Cette fonction permet de surveiller les personnes nécessitant une aide ou des soins et doit Symbole de surveillance de l'activité. Ce symbole s'affiche uniquement si la surveillance de l'activité être configurée par l'installateur.

3 Affichage de l'heure et de la date

 $\widehat{A}$  Affichage de l'état de 4 partitions maximum : cadenas ouvert = centrale désactivée, cadenas fermé = centrale activée, symbole de la maison = activation interne de la centrale

Symbole de défaut : signale une alarme, une réinitialisation, un défaut, etc.

#### **Remarque :**

 $\mathbb D$  a constaté un problème. L'explication (la description du problème) ne s'affiche pas, à moins qu'un Un triangle d'avertissement apparaît dans le coin inférieur droit de l'écran lorsque la centrale d'alarme code d'accès de niveau 2 (utilisateur) ou d'accès de niveau 3 (installateur) ne soit saisi. Après saisie d'un code valable, le message apparaît (problème, erreur, avertissement, alarme, etc.) en texte clair. Ce message est ensuite masqué après confirmation par un utilisateur. Le message disparaît automatiquement au bout d'une minute.

6 Symbole de menu : pour accéder au menu utilisateur

# **7. Commande de menu et utilisation**

# **Commande du curseur**

La commande de menu de la Secvest s'effectue principalement à l'aide des touches de curseur situées sous l'écran :

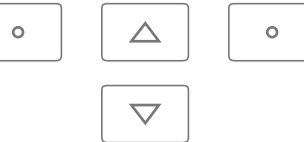

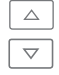

 $\triangle$  Ces touches permettent de parcourir les menus et d'activer des scénarios spécifiques lors de l'activation  $\overline{\triangledown}$  de la centrale. Pour en savoir plus à ce sujet, consultez la section suivante « Activation et désactivation de la centrale ».

En appuyant simultanément et de manière prolongée sur ces touches de navigation « Vers le haut » et « Vers le bas » pendant plus de 5 s, un redémarrage manuel est déclenché. Pour de plus amples détails, voir section 16.1 Redémarrage manuel

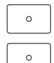

Ces touches permettent de sélectionner les menus ou les symboles, de modifier les valeurs ou de quitter les menus. La fonction de ces deux touches s'adapte dynamiquement au texte affiché à l'écran. Par exemple, si « Menu » s'affiche à gauche, cliquez sur la touche  $\lceil \cdot \rceil$  qui se trouve en-dessous et entrez votre code utilisateur. Vous accédez ainsi au menu utilisateur où vous pouvez appuyer sur la touche pour quitter le menu.

Le mode Nettoyage est démarré en appuyant simultanément sur les touches de navigation gauche et droite. Pour de plus amples détails, voir section 10.5.1 Fonctions – Mode Nettoyage

#### **Remarque :**

Il n'est pas possible de commander la centrale lorsque le mode Nettoyage est en cours, cela s'applique en particulier pour la fonctionnalité touches doubles (incendie, panique, médical, soin).

# **8. Activation et désactivation de la centrale**

# **8.1 Touches d'activation et de désactivation**

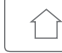

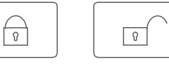

Les touches d'activation et de désactivation de la centrale d'alarme se trouvent sous les touches du curseur. Ces touches permettent d'activer ou de désactiver rapidement et aisément la centrale. Vous trouverez d'autres options d'activation dans la section suivante. Par défaut, l'activation de la Secvest est temporisée, c'est-àdire qu'elle se met en route après la temporisation de sortie programmée par l'installateur.

 $\boxed{\triangle}$  Cette touche permet de démarrer l'activation interne. Dans ce cas, seuls les détecteurs de la protection de l'enveloppe extérieure s'activent, ce qui vous permet de vous déplacer librement dans votre maison (par exemple, si des détecteurs de mouvement sont installés à l'intérieur).

- $\boxed{\oplus}$  Cette touche permet d'activer rapidement toute la centrale. Vous n'avez pas besoin de saisir le code utilisateur. Notez que TOUS les détecteurs seront activés, y compris ceux des partitions (si configurées). La touche doit avoir été activée au préalable par l'installateur pour que cette fonction soit disponible. À défaut, la touche ne sera pas opérationnelle. Contactez votre installateur si vous souhaitez pouvoir utiliser la fonction de cette touche.
- $\boxed{x}$  Cette touche permet de désactiver la centrale activée. Après avoir appuyé sur la touche de désactivation, vous devez saisir un code utilisateur valide. Le système sera alors complètement désactivé (y compris les partitions).

# **8.2 Représentation graphique de l'activation/la désactivation sur l'écran**

Cette section décrit comment sont représentées l'activation et la désactivation sur l'écran. On suppose que votre système a été configuré avec une seule partition. Tous les détecteurs sont donc affectés à la partition 1. Dans ce cas, la partition 1 correspond à la maison entière.

# **8.3 Activation/Désactivation via les touches d'activation rapides**

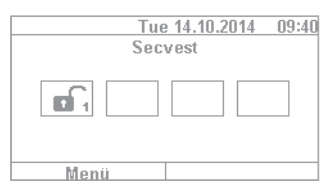

1. Lorsque la centrale est désactivée, l'écran apparaît comme suit : le symbole du cadenas ouvert indique que la centrale est désactivée.

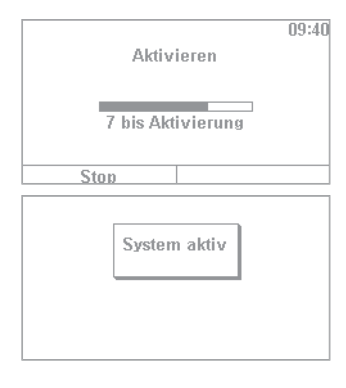

2. Si vous appuyez maintenant sur la touche  $\boxed{\oplus}$ , l'ensemble du système s'active. Comme nous l'avons expliqué précédemment, l'activation se produit, dans certains cas, après l'écoulement du délai de temporisation.

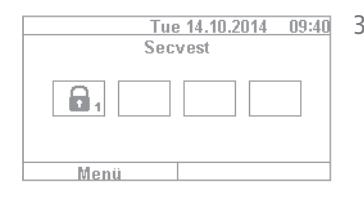

3. Vous devez avoir quitté les lieux avant l'écoulement de ce délai. Le symbole du cadenas fermé indique que la centrale d'alarme est maintenant activée. Pour désactiver à nouveau la centrale d'alarme, appuyez simplement sur la touche  $\boxed{\Box}$  et entrez un code utilisateur valide. L'annonce audio « Désactivation du système d'alarme effectuée » indique que la centrale est désactivée, ce qui est confirmé par le symbole du cadenas ouvert.

Cette méthode d'activation de la centrale via les touches d'activation rapide est l'une des plus rapides et illustre comment s'active généralement la centrale. La section suivante présente les autres procédures d'activation disponibles. Il se peut que certaines de ces procédures ne soient pas disponibles chez vous car elles dépendent de la configuration du système réalisée par votre installateur. Au besoin, contactez votre installateur si vous souhaitez pouvoir utiliser une variante d'activation précise.

# **8.4 Activation via le code utilisateur**

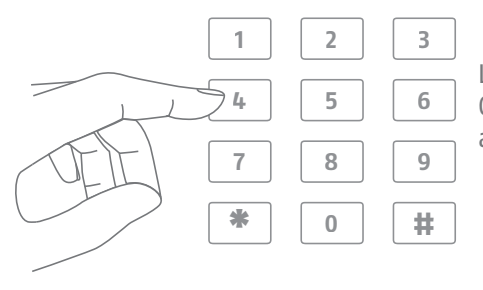

La saisie directe d'un code utilisateur permet d'activer la centrale. Comme convenu avec votre installateur, la centrale a été configurée avec un code utilisateur à 4 ou 6 chiffres.

#### Ce code doit cependant être modifié lors de la mise en service. Si un nouvel utilisateur est ajouté, un code personnel doit être créé pour lui. Chaque utilisateur doit mémoriser son code !

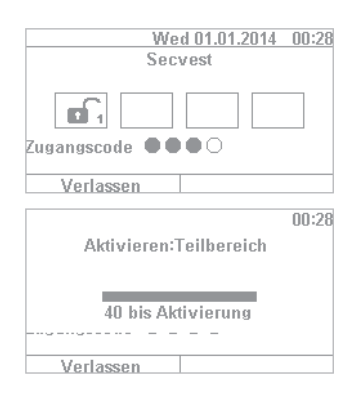

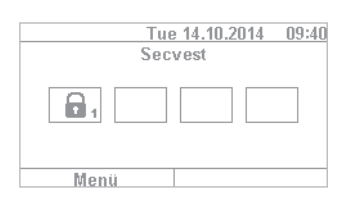

- 1. Pour activer la centrale, il suffit de saisir le code utilisateur. N'appuyez pas sur la touche « Menu » au préalable. À défaut, vous accédez directement au menu utilisateur qui ne vous permet pas d'activer la centrale.
- 2. Après la saisie du code, le délai de temporisation défini (dans la configuration par défaut de la centrale) commence à s'écouler. Vous devez avoir quitté les lieux avant l'écoulement de ce délai. Veillez à ce que le délai soit suffisamment long pour vous permettre de sortir. Par exemple, si 35 secondes se sont déjà écoulées alors que vous n'avez pas encore franchi la porte d'entrée de la maison, le délai est trop court. Une fausse alarme risque de se déclencher car l'ouverture/fermeture de la porte d'entrée prend également du temps.
- 3. Après écoulement du délai de temporisation, la centrale est activée : vous avez maintenant activé la partition 1 et pouvez à nouveau la désactiver en entrant un code utilisateur.

Si une fenêtre est restée ouverte alors que vous activez la centrale, vous obtenez un message d'erreur. Vous devez résoudre le problème (fermer la fenêtre) pour réactiver la centrale d'alarme. Si le problème n'est pas résolu, vous pouvez quand même activer la centrale en appuyant sur la touche « Tout verrouiller ». Dans ce cas, la centrale s'active avec des « zones exclues ». Cela signifie que tous les détecteurs ouverts ou ceux affichant des défauts sont exclus de la surveillance. Dans ce cas, ces détecteurs ne pourront pas déclencher d'alarme ! Ces zones restent exclues seulement jusqu'à la prochaine activation.

# **8.5 Activation des partitions**

Outre la possibilité d'activer une partition avec le code utilisateur, la centrale peut activer d'autres partitions. Après avoir saisi le code utilisateur, la procédure à suivre est décrite. Cette option doit cependant avoir été configurée par votre installateur.

Après avoir saisi le code utilisateur, vous devez préciser la/les partition(s) à activer. Vous pouvez aussi activer la centrale complète, par exemple si vous quittez les lieux.

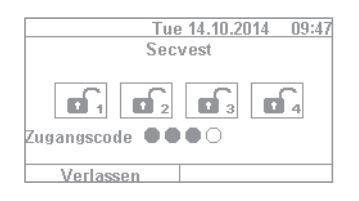

1. Dans notre exemple, la centrale d'alarme est divisée en 4 partitions. Leur désactivation est signalée par le symbole du cadenas ouvert. Entrez d'abord votre code utilisateur.

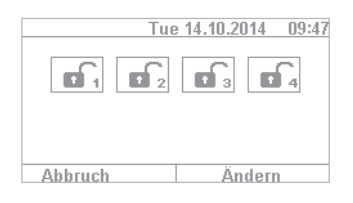

2. Après avoir entré le code utilisateur, le menu se transforme comme suit :

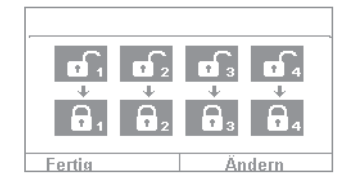

3. Sélectionnez « Modifier » pour que l'affichage ressemble à l'illustration cicontre. Cliquez sur « Terminé » pour activer toutes les partitions. Le système est maintenant totalement activé.

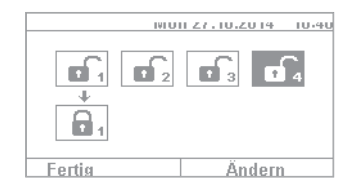

4. Pour activer une seule partition, cliquez sur « Modifier » et parcourez les quatre partitions avec la touche  $\boxed{\triangledown}$  jusqu'à ce que la partition souhaitée soit sélectionnée. Cliquez sur « Terminé » pour activer la partition sélectionnée. Vous pouvez répéter la même procédure pour activer d'autres partitions.

# **8.6 Partitions individuelles**

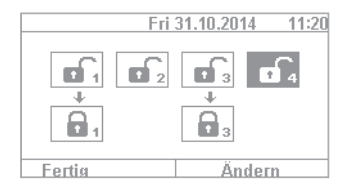

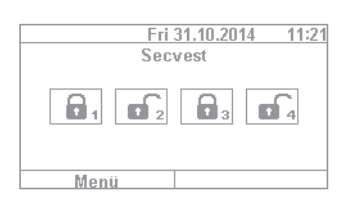

- 1. Pour activer deux partitions, procédez comme suit : entrez votre code utilisateur. Sélectionnez les deux partitions à activer en appuyant sur les touches fléchées  $\boxed{\triangledown}$ . Elles sont mises en évidence. Réglez les partitions sélectionnées sur le symbole du cadenas ouvert à l'aide de « Modifier ». Les partitions que vous souhaitez laisser désactivées doivent être réglées sur « vide ». Le menu apparaît alors comme dans l'illustration de gauche.
- 2. Cliquez sur « Terminé » pour que les partitions 1 et 3 s'activent et les partitions 2 et 4 restent inactives. Après le délai d'activation, l'écran de la Secvest apparaît comme dans l'illustration de gauche.
- $n28$ Aktivieren:Teilbereich 40 bis Aktivierung Verlassen
- 3. Pour activer uniquement la partition 2, répétez les étapes décrites ci-dessus. Sélectionnez les partitions, cliquez sur « Modifier » et réglez la valeur de la partition sur « vide » comme dans l'illustration. Réglez la partition à activer (dans ce cas la partition 2) sur « active » à l'aide de « Modifier ». Cliquez sur « Terminé » pour activer uniquement cette partition.

# **8.7 Activation interne**

Outre la possibilité d'activation du système complet ou de partitions, la centrale permet aussi de réaliser une « Activation interne ». Ce type d'activation est utilisé en priorité pour activer la protection de l'enveloppe extérieure lorsque vous êtes présent. Dans ce cas, certains détecteurs situés à l'intérieur (par ex. les détecteurs de mouvement) sont exclus de la surveillance afin de vous permettre de vous déplacer librement chez vous. Voici un exemple d'application dans une maison individuelle.

Les options suivantes sont disponibles pour l'activation interne :

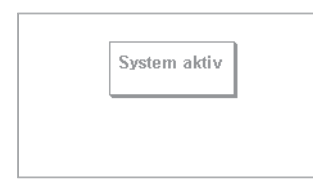

#### **Option 1 :**

Appuyez sur la touche  $\boxed{\textcircled{\scriptsize\texttt{a}}}$  pour activer la centrale en interne en appuyant sur un bouton. L'option d'activation rapide doit avoir été activée au préalable par l'installateur.

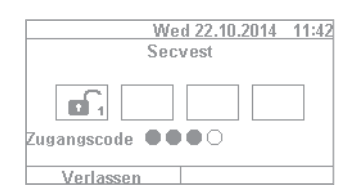

# Wed 22.10.2014 11:43 Servest ⚠. Menü

## **Option 2 :**

Entrez un code utilisateur pour l'activation. Cliquez sur « Modifier » jusqu'à ce que le symbole de la maison  $\boxed{\circ}$  apparaisse. Cliquez sur « Terminé » pour que le système soit activé en interne.

Vous pouvez maintenant vous déplacer librement dans la maison bien que des détecteurs de mouvement soient installés. Votre enveloppe extérieure est activée : tout intrus se trouvant à l'extérieur déclencherait donc une alarme.

# sur « Terminé » pour activer la centrale en interne.

#### **8.9 Activation interne par télécommande**

**8.8 Activation interne par clé électronique**

Sur la télécommande, la touche \* est affectée par défaut à la fonction « Act. interne ». Ce symbole figure sur la touche 2 de la télécommande. Appuyez sur la touche pour activer la centrale en interne. Un signal optique apparaît à côté du symbole \* : un clignotement bref (vert) pour l'envoi du signal, puis un clignotement (rouge) qui indique le succès de l'activation interne.

La procédure d'activation interne par clé électronique est presque la même que celle de l'activation du système complet. Maintenez la clé électronique près du logo ABUS et passez-la rapidement par-dessus. Lorsque vous devez spécifier le type d'activation, cliquez sur « Modifier » et sélectionnez le symbole de la maison. Cliquez

#### **8.10 Activation par clavier de commande sans fil**

L'activation est également possible via le clavier de commande sans fil disponible en option. Cette option d'activation/désactivation correspond à quelques détails près aux variantes disponibles sur la centrale. L'utilisation est différente car le clavier de commande sans fil ne possède pas d'écran. Lisez les instructions d'utilisation dans le manuel d'utilisateur du clavier de commande sans fil.

## **8.11 Activation par télécommande**

Si une télécommande est disponible, appuyez sur les touches correspondantes pour activer/désactiver la centrale (toutes les partitions seront activées ou désactivées en même temps) et activer en interne si vous en avez le droit en tant qu'utilisateur. Vous pouvez également consulter l'état du système. À chaque saisie, vous obtiendrez un signal optique du système (fonction 2WAY). Pour une description détaillée des fonctions de votre télécommande, lisez le manuel d'utilisation de la télécommande.

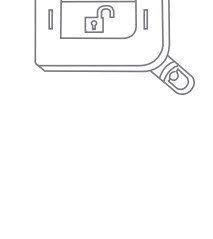

 $\sqrt{2}$ ₽ I

> 我  $\overline{\phantom{a}}$  $\overline{1}$

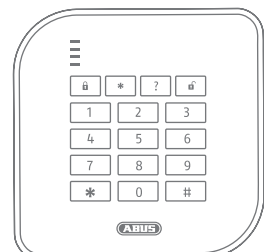

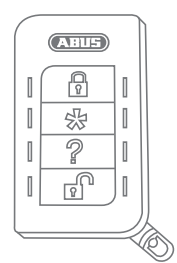

# **8.12 Activation par clé électronique**

La clé électronique permet d'activer et de désactiver la centrale d'alarme sans fil (ou une partition, le cas échéant) complètement et sans contact. La clé électronique remplace la saisie d'un code. Si, en tant que détenteur de cette clé, vous avez accès à plusieurs partitions, après avoir appliqué la clé électronique sans contact, vous devez déterminer la zone à activer. La zone de lecture de la clé électronique se trouve à hauteur du logo ABUS. Il suffit de tenir la clé juste devant, inutile de toucher le boîtier.

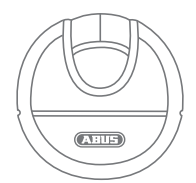

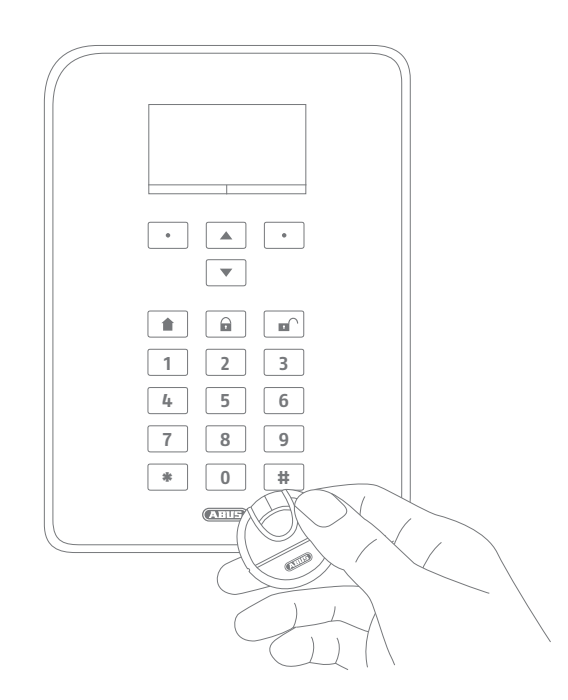

# **8.13 Activation avec temporisation**

Si vous entrez un code directement dans la centrale (ou via la clé électronique ou les touches d'activation rapide) : vous devez quitter les lieux en passant par la porte d'entrée. Si la centrale est déjà activée, vous ne pouvez plus quitter les lieux à temps sans déclencher une alarme, notamment si un détecteur d'ouverture est installé sur la porte d'entrée. Il est donc nécessaire de fixer un délai de temporisation. Votre installateur a déjà configuré les temporisations.

## **Il existe deux types de temporisation :**

- La temporisation de sortie
- La temporisation d'entrée

La temporisation de sortie est réglée par défaut sur 40 s. L'installateur peut adapter ce délai à vos besoins. Une fois que la procédure d'activation a démarré, vous devez quitter les lieux au cours de cette période.

Veillez à ce que toutes les fenêtres et les portes soient bien fermées avant de procéder à l'activation.

Le démarrage est suivi d'un signal acoustique continu. Dirigez-vous vers la sortie et ouvrez puis fermez la porte d'entrée. À l'ouverture/fermeture de la porte d'entrée, le signal acoustique continu est remplacé par un signal pulsé. Il retentit ensuite à nouveau de manière constante.

La centrale offre également une variante spéciale de temporisation de sortie. L'impulsion d'activation de la centrale retentit uniquement à la fermeture de la porte d'entrée. Ainsi, la temporisation de sortie s'adapte à votre propre rythme. Contactez votre installateur si vous souhaitez pouvoir utiliser ce type d'activation.

#### **Attention :** si la temporisation de sortie est écoulée alors que vous êtes encore à l'intérieur, tout mouvement détecté par les détecteurs de mouvement déclenche une alarme !

La temporisation d'entrée vous laisse le temps de désactiver l'alarme après l'ouverture de la porte d'entrée. La temporisation d'entrée doit être définie avec votre installateur. Idéalement, elle doit être la plus courte possible. Lorsque vous entrez par la porte d'entrée, vous entendez un signal pulsé. Tant que ce signal dure, vous pouvez désactiver la centrale. Désactivez la centrale avec votre code (ou la clé électronique ou la touche de désactivation).

**Attention :** si la temporisation d'entrée est dépassée, l'alarme de cambriolage se déclenche !

# **8.14 Prévention d'une activation**

La centrale d'alarme empêche l'activation dans les cas suivants :

Les détecteurs d'intrusion (sauf ceux du chemin d'entrée) sont ouverts. La procédure d'activation est initiée dès qu'ils sont fermés.

Un détecteur ou un émetteur anti-agression a été déclenché.

Existence d'états anti-sabotage du système, des composants ou des détecteurs/zones.

En cas de présence d'anomalies de communication ou de dispositifs de signalisation, qui empêcheraient l'affichage des messages. Une anomalie de supervision d'un composant sans fil.

Les événements autorisés (anomalies) peuvent être ignorés par l'utilisateur.

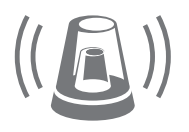

# **9. Conduite à tenir en cas d'alarme**

Important : gardez votre calme. Une alarme n'est pas nécessairement synonyme d'intrusion. Parfois, les alarmes se déclenchent pour d'autres raisons, par ex. parce que vous les avez déclenchées vous-même. Essayez de savoir ce qu'il se passe, puis agissez de manière réfléchie. Désactivez la centrale et identifiez l'origine de l'alarme, puis réinitialisez-la.

Lorsqu'une alarme s'est déclenchée, désactivez d'abord votre centrale d'alarme, par exemple en entrant un code utilisateur. Vous devrez ensuite « réinitialiser » la centrale d'alarme. En effet, vous devez « confirmer » l'alarme sur la centrale afin que cette dernière redevienne opérationnelle.

L'alarme s'affiche alors à l'écran. « T2 » signifie qu'une alarme s'est déclenchée dans la partition 2. « Alarme cambriolage Z202 » signifie qu'une alarme cambriolage s'est déclenchée dans cette partition, au niveau de la « Zone 202 ». La « Zone 02 » est le second détecteur du système et porte le nom « DO Cuisine » (= détecteur d'ouverture cuisine). Vous pouvez maintenant aller dans la cuisine pour voir ce qui s'est passé avec ce détecteur.

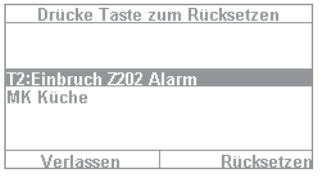

Une fois le problème résolu et l'origine identifiée, appuyez sur « Réinitialiser ». La centrale est réinitialisée et peut être réactivée. La réinitialisation est une étape obligatoire. Si elle est ignorée (par ex. si vous appuyez sur « Quitter »), la réinitialisation n'aura pas été effectuée correctement et elle s'affichera automatiquement à la prochaine procédure d'activation. En l'absence de saisie, l'affichage disparaît au bout d'une minute, mais reste enregistré dans le système.

**Attention :** il peut arriver que vous ne puissiez pas réinitialiser une alarme. Par exemple, si le boîtier de la centrale d'alarme et les composants ont été ouverts, ce qui a déclenché une alarme anti-sabotage. Seul votre installateur peut résoudre ce problème.

# **9.1 Modes d'alerte**

Une alarme peut avoir diverses origines. Voici les différents types d'alarme :

- Antisabotage
- Alarme Intrusion
- Alarme de panique
- Alarme technique
- Alarme incendie
- Appel d'urgence de soin ou d'urgence médicale
- Dépassement de la temporisation d'entrée
- Dépassement de la temporisation de sortie

La Secvest propose quatre types d'alerte. Selon l'état de la centrale (désactivée, activée, activée en interne), les alarmes suivantes peuvent se déclencher (selon le niveau de développement ou la programmation de la centrale d'alarme) :

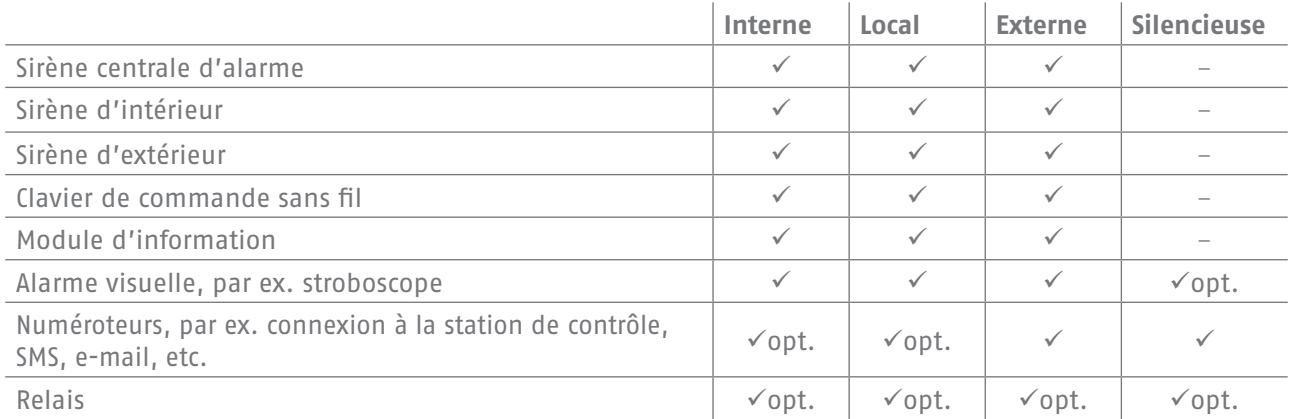

# **9.2 Transfert d'alarme**

Si l'interface de communication de la Secvest a été programmée (veuillez demander conseil à votre installateur), vous disposez des moyens suivants pour transférer l'alarme (selon la configuration du système et la connexion utilisée, comme IP, RTC, etc.) :

- Transfert d'alarme par téléphone (analogique ou VoIP)
- Transfert d'alarme à une station de contrôle (NSL)
- Transfert d'alarme par e-mail
- Transfert d'alarme par SMS
- Appel d'urgence de soin ou d'urgence médicale : transfert d'appel à un service médical (par ex. Tunstall)

# **9.2.1 Transfert d'alarme par téléphone**

En cas de transfert d'alarme par téléphone, vous recevez un appel téléphonique et entendez un texte d'alerte que vous ou votre installateur a enregistré, par exemple « Alarme cambriolage fenêtre de salle de bain, demander de l'aide ! ». Procédez comme suit :

- 1. L'appel s'effectue par téléphone et s'affiche comme tout autre appel.
- 2. Acceptez l'appel.
- 3. Écoutez l'intégralité du message vocal. Il fait la distinction entre les différentes causes d'alarme.
- 4. Le message vocal enregistré est répété trois fois. Après la troisième annonce, le microphone de la centrale d'alarme s'active et vous pouvez écouter ce qu'il se passe dans la pièce. De plus, les commandes de clavier suivantes sont disponibles (votre téléphone doit être compatible MFV) :

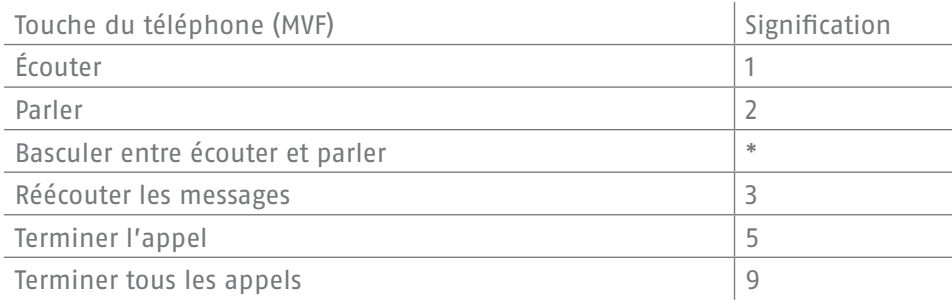

- 5. Si vous êtes en mesure d'intervenir, confirmez le transfert d'alarme en appuyant sur la touche 5 ou 9. 5 interrompt la tentative d'appel chez vous, mais les autres numéros cibles sont appelés par le système. 9 interrompt la chaîne d'appel et personne d'autre ne sera appelé.
- 6. Si vous n'êtes pas en mesure d'intervenir, appuyez sur la touche 5. Ainsi, l'alarme sera transférée à d'autres personnes.

Vous pouvez « télécommander » la centrale d'alarme via le clavier téléphonique (si cette fonction est activée). Pour en savoir plus, consultez le chapitre « Utilisation avancée du système ».

### **9.2.2 Transfert d'alarme à une station de contrôle**

Si une connexion a été établie avec un service de gardiennage, la station de contrôle (NSL) confirme le transfert d'alarme et coordonne l'aide. Contactez votre installateur si vous avez des questions sur la connexion à la station de contrôle.

#### **9.2.3 Transfert d'alarme par e-mail**

Si la Secvest est connectée à Internet (par ex. via un routeur), elle peut envoyer un e-mail en cas d'alarme. Le message de la centrale d'alarme (par ex. « Alarme cambriolage Z01 ») est envoyé à une adresse e-mail prédéfinie. Si vous utilisez en plus la caméra PIR Secvest, les images de l'alarme peuvent être jointes à l'e-mail. Contactez votre installateur si vous souhaitez configurer cette fonction.

## **9.2.4 Transfert d'alarme par SMS**

L'envoi d'un SMS est également possible (par ex. via le module GSM en option).

## **9.2.5 Transfert d'alarme en cas d'appel d'urgence de soin ou d'urgence médicale**

Si des personnes nécessitant des soins ou de l'aide se trouvent dans votre maison, en plus de l'alerte locale, vous pouvez activer le transfert à une station de contrôle spécialisée dans les services médicaux. Contactez votre installateur pour en savoir plus sur la configuration de cette connexion.

# **10. Menu utilisateur**

Le menu utilisateur permet de configurer les fonctions de base de la centrale. Il permet de créer et de gérer des utilisateurs, de régler la date et l'heure et d'enregistrer ou de supprimer des contacts dans le répertoire téléphonique.

# **10.1 Utilisateur**

Le menu utilisateur comprend deux niveaux. Si vous vous connectez en tant qu'administrateur, vous pouvez supprimer d'autres utilisateurs. Si vous vous connectez en tant qu'utilisateur normal, certaines fonctions de menu seront inaccessibles. Par exemple, vous ne pourrez ni modifier, ni supprimer d'autres utilisateurs. L'utilisateur normal ne peut pas voir certains menus, comme « Contacts » et « Infos ». L'administrateur se charge de la gestion dans ces menus.

Voici un aperçu de la structure du menu utilisateur et des possibilités disponibles dans les menus lorsque vous êtes connecté en tant qu'administrateur :

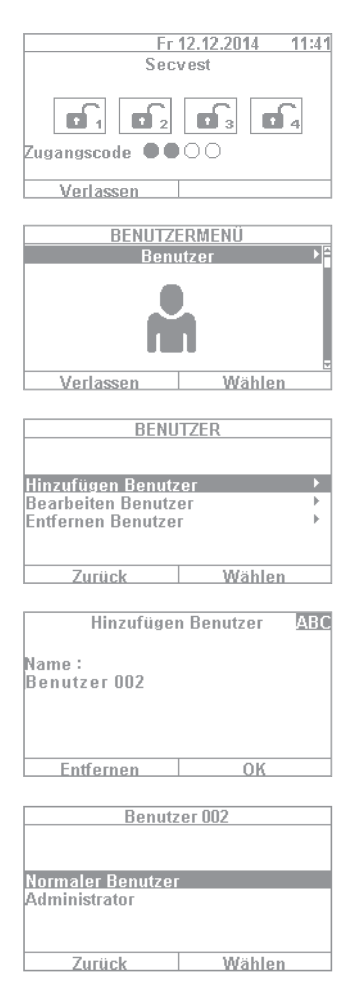

- 1. Pour accéder au menu utilisateur, sélectionnez « Menu » et entrez un code administrateur. Le premier menu s'affiche.
- 2. En tant qu'administrateur de la centrale, vous pouvez gérer les utilisateurs et en créer d'autres. Connectez-vous au menu utilisateur avec votre code administrateur et accédez au menu « Utilisateur ».
- 3. Pour ajouter un nouvel utilisateur, sélectionnez « Ajouter un utilisateur ». Vous serez guidé pas à pas dans la création du nouvel utilisateur.
- 4. Nom de l'utilisateur : entrez le nom de l'utilisateur à l'aide du clavier de la Secvest.
- 5. Sélectionnez le niveau que vous souhaitez assigner au nouvel utilisateur : **Utilisateur normal :** contrairement à un administrateur, un utilisateur normal a des possibilités limitées. Il ne pourra donc ni créer ni modifier de nouveaux utilisateurs, mais pourra modifier son code et recevoir par ex. une télécommande. **Administrateur :** un administrateur possède des possibilités étendues dans le menu utilisateur. Il peut créer d'autres utilisateurs et modifier les utilisateurs existants. Il possède également des pouvoirs étendus dans les autres menus, par ex. dans la configuration du système. En principe, un seul administrateur par foyer est suffisant. S'il s'agit par exemple de locaux commerciaux avec plusieurs collaborateurs, il peut être judicieux de créer plusieurs administrateurs.

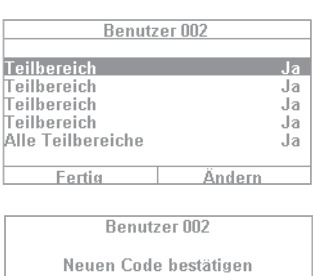

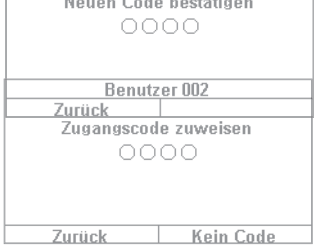

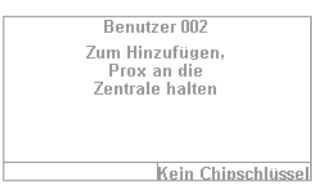

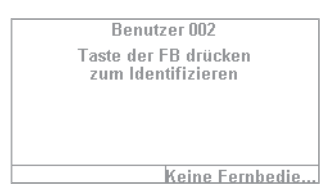

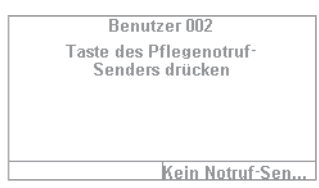

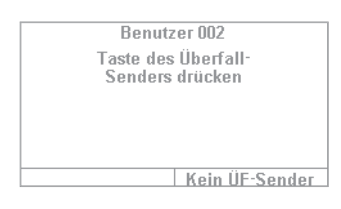

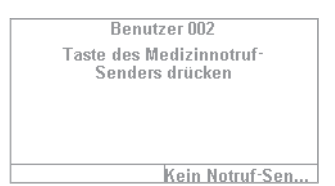

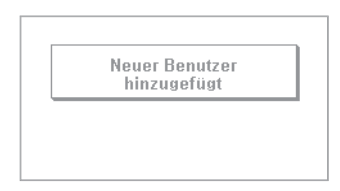

- 6. La prochaine étape porte sur les autorisations d'activation et de désactivation des partitions. Sélectionnez « Terminé » si l'utilisateur doit posséder les autorisations pour les 4 partitions. À défaut, vous pouvez procéder à des modifications avec « Modifier ».
- 7. Assignez un code d'accès. L'utilisateur doit le modifier lui-même et le mémoriser ! Assurez-vous qu'il s'agit d'un code sécurisé : les combinaisons telles que « 5678 » sont moins sûres que « 2671 ». Pour plus de sécurité, choisissez un code à 6 chiffres. Contactez votre installateur si le code comprend seulement quatre chiffres. L'exemple présente la création d'un code à 4 chiffres. Il doit être confirmé après la première saisie. Vous pouvez également choisir de ne configurer aucun code. L'utilisateur ne pourra alors activer la centrale qu'avec la clé électronique ou la télécommande.
- 8. D'autres composants peuvent être assignés au nouvel utilisateur. La clé électronique est demandée en premier. Passez la clé électronique près du logo ABUS. Si vous ne souhaitez pas de clé électronique, sélectionnez « Pas de clé électronique ».
- 9. La prochaine étape consiste à assigner une télécommande. Appuyez sur n'importe quelle touche de la télécommande. Si vous ne souhaitez pas de télécommande, sélectionnez « Pas de télécommande ».
- 10. Appel d'urgence de soin : si une personne nécessitant des soins ou de l'aide se trouve chez vous, vous pouvez lui remettre un bouton d'appel d'urgence de soin mobile. Il permet de donner rapidement l'alerte dans la maison en cas de malaise. Appuyez une fois sur le bouton d'appel d'urgence de soin pour le programmer.
- 11. Alarme panique : vous pouvez utiliser le bouton-poussoir d'urgence de soin comme bouton d'alarme panique. Notez qu'un bouton-poussoir déjà programmé pour l'appel d'urgence de soin ne peut pas être utilisé en tant que bouton d'alarme panique.
- 12. Appel d'urgence médicale : vous pouvez utiliser le bouton-poussoir utilisé pour l'urgence de soin ou l'alarme panique en tant que bouton d'appel d'urgence médicale. Notez qu'un bouton-poussoir déjà programmé pour l'appel d'urgence de soin ou l'alarme panique ne peut pas être utilisé en tant que bouton d'appel d'urgence médicale.
- 13. La confirmation « Nouvel utilisateur ajouté » s'affiche. Vous pouvez créer de nouveaux utilisateurs de la même façon.

10. Menu utilisateur 24 | 25

Procédez comme suit via l'interface Web.

Connectez-vous en tant qu'administrateur, cliquez avec le bouton droit de la souris sur « Utilisateur », puis cliquez sur « Ajouter un utilisateur ». Vous pouvez maintenant attribuer un nom, un type, un code et des partitions.

Connectez-vous ensuite avec les données d'accès créées ou les données utilisateur de cet utilisateur, puis renseignez les champs « Clé électronique », « Télécommande », « Alarme panique », « Appel d'urgence médicale » et « Émetteur d'appel d'urgence pour soins ». Suivez pour cela les instructions à l'écran.

#### **10.1.1 Modification d'un utilisateur**

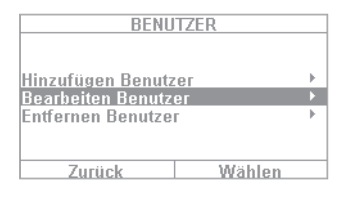

L'administrateur peut modifier ici des utilisateurs existants.

À l'aide des touches fléchées, sélectionnez l'utilisateur à modifier. Cliquez ensuite sur « Modifier un utilisateur ».

Concernant les autres utilisateurs, l'administrateur ne peut modifier que le nom, le type et les partitions.

L'administrateur peut sélectionner et modifier lui-même les valeurs « Nom », « Code », « Clé électronique », « Télécommande », « Alarme panique », « Appel d'urgence médicale » et « Émetteur d'appel d'urgence pour soins ».

#### **10.1.2 Suppression d'un utilisateur**

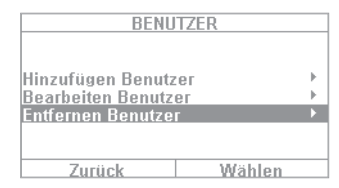

Pour supprimer un utilisateur (par exemple un collaborateur en fin de contrat), sélectionnez l'utilisateur correspondant et supprimez-le du système. Tous les composants programmés pour lui, comme les télécommandes, sont automatiquement supprimés.

#### **10.1.3 Création d'un utilisateur « Code menace »**

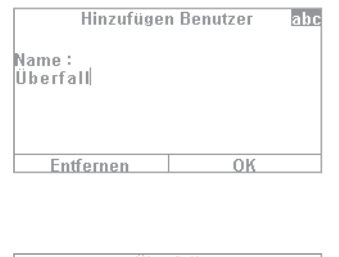

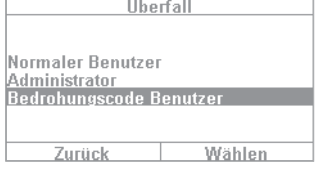

 En plus des niveaux utilisateur « Utilisateur normal » et « Administrateur », vous pouvez définir un « Code menace ». Ce code donne l'impression à l'intrus que vous désactivez la centrale. Une alarme silencieuse se déclenche cependant à l'arrière-plan. Une interface de communication (par ex. téléphone ou connexion à la station de contrôle) doit être configurée au préalable. Les étapes de configuration d'un utilisateur de code menace sont presque les mêmes que celles de la configuration d'un autre utilisateur. Procédez comme suit : Menu utilisateur -> Ajouter un utilisateur -> Nom -> « Code menace utilisateur ». Créez un code pour cet utilisateur. Ce code doit être communiqué à tous les utilisateurs de la centrale d'alarme. Si un intrus vous intercepte par exemple à la porte d'entrée et vous oblige à désactiver la centrale d'alarme, entrez simplement ce « code menace ». La centrale se désactive normalement. Mais une « alarme silencieuse » se déclenche si vous avez activé une connexion téléphonique.

Attention : pour que le « Code menace utilisateur » s'affiche dans le menu utilisateur, il doit avoir été activé au préalable par votre installateur. Contactez votre installateur si ce menu ne s'affiche pas.

# **10.2 Mémo vocal**

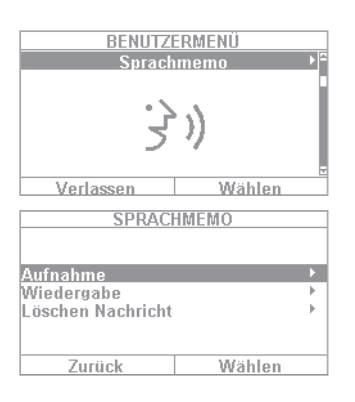

BENUTZERMENÜ Zonen aushlenden Verlassen Wählen **ZONEN AUSBLENDEN** Zone 201 Fertig Andern **ZONEN AUSBLENDEN Zone 201** Fertia  $\overline{\phantom{0}}$ Ändern

Cette fonction permet de laisser un message à d'autres personnes (« Fonction mémo »). Si vous enregistrez par exemple un petit rappel et activez la centrale, la prochaine personne qui désactive la centrale recevra le message « Vous avez un message » accompagné d'un symbole. Si vous sélectionnez « Enregistrement », vous pouvez enregistrer un message de 30 secondes et le mémoriser. Chaque utilisateur peut supprimer le message après l'avoir écouté. Cette fonction peut être complètement désactivée en accord avec l'installateur.

# **10.3 Exclusion de zones**

Au besoin, vous pouvez exclure un détecteur (également appelé zone) de la surveillance, par exemple si un détecteur est défectueux ou si une zone doit rester ouverte. La centrale affiche uniquement les détecteurs qui peuvent être exclus. Le réglage signifie :  $\ddot{\theta}$  = Surveillé/G = Bloqué (non surveillé). Sélectionnez le détecteur à exclure de la surveillance et appuyez sur « Modifier ». Notez que les détecteurs que vous souhaitez exclure manuellement doivent être au préalable configurés par l'installateur pour pouvoir être exclus. Il est donc possible que la liste des détecteurs pouvant être exclus ne contienne pas tous les détecteurs du système. Si des détecteurs sont exclus, ils ne sont plus surveillés après l'activation de la centrale. Un détecteur exclu est réintégré à la prochaine désactivation et doit être à nouveau exclu de la surveillance manuellement, si nécessaire.

L'interface Web permet également d'exclure des zones d'alarme. Il suffit pour cela de sélectionner le bouton « Exclusion de zones d'alarme » afi n d'affi cher la liste de toutes les zones d'alarme pouvant être exclues.

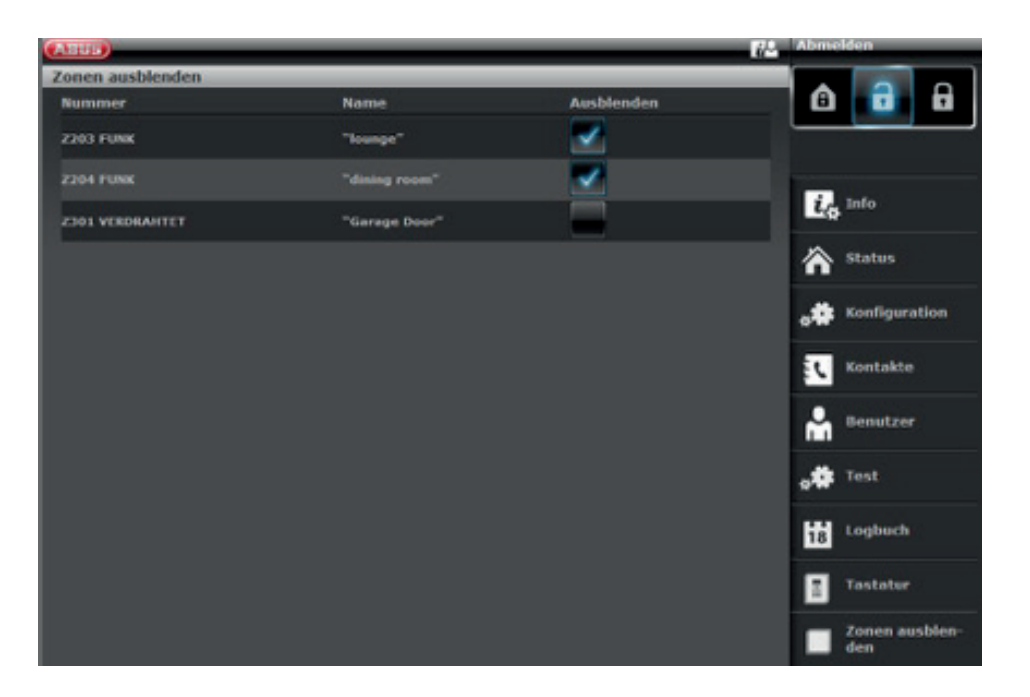

# **10.4 Sorties On/Off**

Si votre installateur a programmé des sorties de type « Défini par l'utilisateur », vous pouvez les activer ici.

# **10.5 Configuration du système**

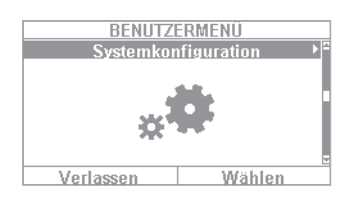

La configuration du système permet d'effectuer les réglages suivants :

- Fonctions On/Off : réglage de certaines fonctions spéciales comme le carillon de porte, les annonces vocales, etc.
- Date et heure : réglage de la date et de l'heure
- Télécommandes : reprogrammation de l'affectation des touches des télécommandes
- Réglages de volume : réglage du volume de différents sons et annonces
- Accès Internet : activation/désactivation de l'accès Internet
- Horaires activation/désactivation : configuration des horaires pour l'activation/la désactivation automatique

# **10.5.1 Activation/Désactivation de fonctions**

Sélectionnez « Fonctions » pour accéder aux options suivantes. Ces options sont décrites en plus amples détails dans les sections suivantes.

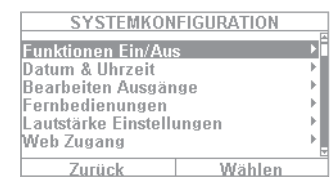

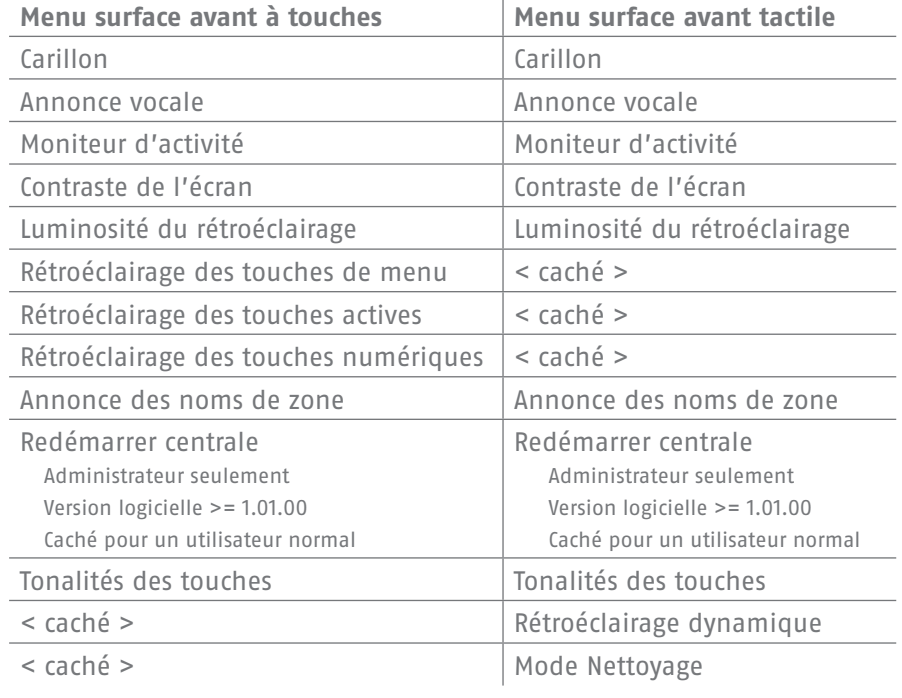

#### **Carillon**

Si la propriété « Carillon de porte » a été programmée pour un détecteur (par ex. pour un détecteur d'ouverture de la porte d'entrée d'un magasin ; ce réglage doit être effectué par l'installateur), la centrale d'alarme à l'état désactivé déclenche une sonnerie ressemblant à un carillon de porte. Elle signale qu'une personne est entrée dans le magasin. Cette fonction peut être désactivée pendant un certain temps ici.

#### **Annonce vocale**

Ce menu permet de désactiver le texte vocal de la centrale (par ex. « Veuillez lire le message affiché à l'écran »).

#### **Moniteur d'activité**

Si la propriété « Surveillance d'activité » est réglée pour un détecteur (par ex. un détecteur de mouvement dans le plancher ; ceci doit être configuré par l'installateur), la fonction d'un détecteur de mouvement peut être inversée. Dans ce cas, une alerte d'urgence de soin se déclenche après un délai à définir. Cette fonction permet de surveiller les personnes âgées et dépendantes. Après un délai défini, un appel d'urgence de soin est envoyé lorsque le message de présence régulier est interrompu sur un détecteur de mouvement programmé à cet effet. Les proches ont donc la garantie que les membres de leur famille nécessitant des soins et qui se trouvent et se déplacent habituellement dans une pièce reçoivent immédiatement de l'aide si le message de présence n'est pas transmis, par ex. en cas de malaise.

## **Contraste de l'écran**

Modifiez ici le contraste de l'écran de la Secvest.

## **Luminosité du rétroéclairage**

Modifiez ici la luminosité de l'écran. Les niveaux Faible, Moyen et Élevé sont disponibles.

## **Rétroéclairage de l'écran LCD/Rétroéclairage**

## **Rétroéclairage de l'écran LCD**

Visible uniquement si la surface avant à touches est montée. Réglez ici l'éclairage de l'écran.

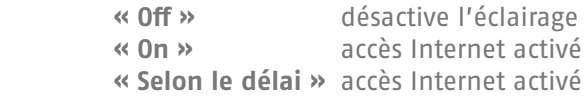

#### **Rétroéclairage**

Visible uniquement si la surface avant tactile est montée. Réglez ici l'éclairage de l'ensemble de la surface avant tactile. Rétroéclairage LCD, des touches de menu, des touches actives et des touches numériques

#### **« On »** active l'éclairage pour que l'ensemble de la surface avant tactile soit constamment éclairée.

Remarque : le rétroéclairage LCD et tous les rétroéclairages des touches sont constamment activés. La fonction réveil est désactivée. En cas de coupure de courant, l'éclairage bascule sur « Selon le délai » pour ne pas utiliser inutilement la batterie.

 **« Selon le délai »** signifie que l'éclairage de l'ensemble de la surface avant tactile reste activé pendant env. 30 secondes après chaque utilisation. Il s'éteint ensuite automatiquement.

**Remarque :** la fonction réveil est activée. En touchant une touche, l'éclairage est tout d'abord activé (premier contact). **Aucune autre action** n'est déclenchée par le premier contact. Le clavier fonctionne dès le deuxième contact pour une utilisation normale. L'utilisateur peut alors toucher un des symboles visibles (maison, cadenas). **Au premier contact**, la centrale n'exécute la fonction prévue pour ces touches. Seul l'éclairage est dans un premier temps activé.

## **Rétroéclairage des touches de menu/Rétroéclairage des touches actives/Rétroéclairage des touches numériques**

Visible uniquement si la surface avant à touches est montée. Le schéma de « Rétroéclairage de l'écran LCD » s'applique au rétroéclairage des touches de menu, des touches actives/inactives et des touches numériques. Réglez ici l'éclairage souhaité des touches de commande du menu.

#### **Remarque :** lorsque la surface avant tactile est montée, ces 3 menus sont cachés.

## **Annonce des noms de zone**

Vous pouvez ajouter un texte audio à vos détecteurs. En accord avec l'installateur, les détecteurs sont désignés par un nom, par exemple « Dét. Séj. » pour « Détecteur d'ouverture séjour ». Vous pouvez enregistrer ce texte pour chaque détecteur ; vous disposez d'env. 2 sec. pour chaque détecteur. Si le « Dét. Séj. » déclenche par exemple une alarme, le texte correspondant s'affiche à l'écran et le texte enregistré est prononcé lors de la désactivation de l'alarme. N'oubliez pas de sélectionner « Lecture » après avoir prononcé le texte du détecteur pour vérifier rapidement l'enregistrement.

**Annonce vocale :** 2 secondes d'annonce pour chaque zone

Si cette fonction est activée :

Menu utilisateur -> Configuration -> Fonctions -> Annonce des noms de zone -> Autorisé ON et si des noms de zones ont été cités, une annonce se déclenche :

# **En cas de zone ouverte**

« Le système d'alarme ne peut pas être activé » + <Nom de la zone> Si plusieurs zones sont ouvertes, la zone dont le numéro est le plus petit est ensuite annoncée.

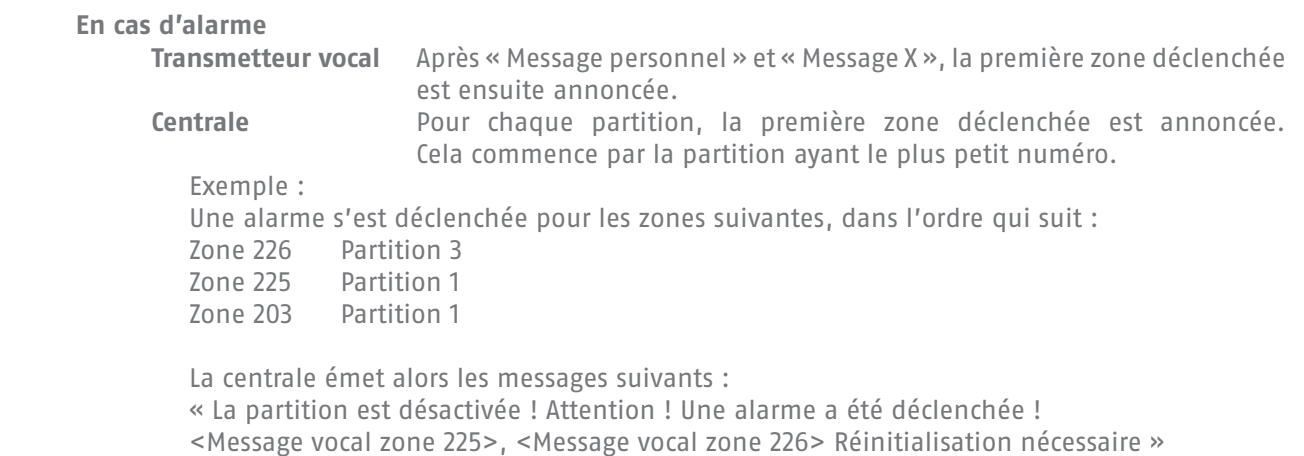

### **Redémarrer centrale**

**En** 

Vous pouvez effectuer ici un redémarrage manuel de la centrale. En cas de problèmes, cela peut s'avérer utile pour remettre la centrale dans un état de sortie défini. Tous les réglages et les configurations sont naturellement conservés.

**Remarque :** ce menu n'est visible que par l'administrateur. Cela signifie que ce dernier doit s'être connecté au système.

Le redémarrage n'est possible que lorsque

- Toutes les partitions sont désactivées.
- La centrale a interrompu tous les transferts, communications et actions importants.

Sélectionnez « Redémarrage de la centrale » en appuyant sur la touche de menu « Modifier ». Vous êtes invité à confirmer le redémarrage. Appuyez sur la touche de menu « Oui ». À ce stade, vous pouvez encore interrompre le redémarrage. Cliquez sur « Retour ».

Consultez le chapitre 16.1 Redémarrage manuel (extinction et rallumage) pour plus de détails

# **Tonalités des touches**

Si « On » est sélectionné, un signal sonore similaire à un « clic » est émis à chaque fois que vous touchez ou appuyez sur une touche.

## **Rétroéclairage dynamique**

Visible uniquement si la surface avant tactile est montée.

Ce niveau de luminosité est une option pour l'éclairage dynamique.

Si le sous-menu « Rétroéclairage dynamique » est paramétré sur « Off », son comportement est similaire à Secvest avec une surface avant à touches, et avec une valeur « élevée », « moyenne » ou « faible » fixe.

Si le sous-menu « Rétroéclairage dynamique » est paramétré sur « On », le comportement du rétroéclairage s'adapte à l'éclairage ambiant.

Les réglages élevé, moyen et faible ont toujours une influence sur le niveau et le degré de la hausse. Les valeurs minimales et maximales sont :

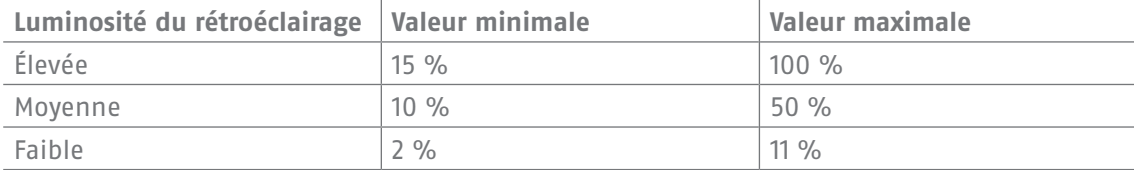

#### **Mode Nettoyage**

Visible uniquement si la surface avant tactile est montée.

**« Off »** désactive le mode Nettoyage.

**« On »** autorise le mode Nettoyage.

En appuyant sur les touches de navigation gauche et droite, le mode Nettoyage (configuration par défaut « On ») démarre. Les touches sont verrouillées durant 35 s. Vous pouvez maintenant nettoyer la surface avant, sans qu'une action ne soit déclenchée par mégarde. L'écran indique « Mode Nettoyage ». Au cours des 5 dernières secondes, un signal d'alerte acoustique est émis et un message s'affiche sur l'écran, signalant que les touches fonctionneront bientôt à nouveau normalement. L'écran indique alors : « Fin mode Nettoyage ».

**Remarque :** il n'est pas possible de commander la centrale lorsque le « mode Nettoyage » est en cours, cela s'applique en particulier pour la fonctionnalité touches doubles (incendie, panique, médical, soin).

Le déclenchement d'une alarme interrompt le mode Nettoyage.

Si une alarme se déclenche au cours du mode Nettoyage, celui-ci est aussitôt interrompu et le clavier peut à nouveau être utilisé normalement.

Si un minuteur d'appel d'urgence de soin démarre, le mode Nettoyage est interrompu.

En appuyant sur la touche de l'émetteur d'appel de soin, un temps d'abandon de 30 s commence à s'écouler.

Si un minuteur d'avertissement d'inactivité démarre, le mode Nettoyage est interrompu. Un temps d'abandon de 2 min commence à s'écouler si l'écran activité soin a constaté une inactivité.

Si une alarme est en cours, il n'est pas possible de démarrer le mode Nettoyage.

# **10.5.2 Date et heure**

Visible uniquement par l'administrateur.

Réglez ici la date et l'heure. Vous pouvez saisir directement les chiffres. Cliquez sur « Suivant » pour parcourir le menu. Indiquez ensuite si la centrale doit basculer automatiquement entre l'heure d'été et l'heure d'hiver ou si ce réglage doit être activé manuellement. Nous recommandons le réglage automatique.

Il est également possible d'appeler les heures via un serveur de temps NTP en cochant la case dans l'interface Web. À cet endroit, il est par ailleurs possible d'indiquer quand le système doit se synchroniser avec le fournisseur sélectionné.

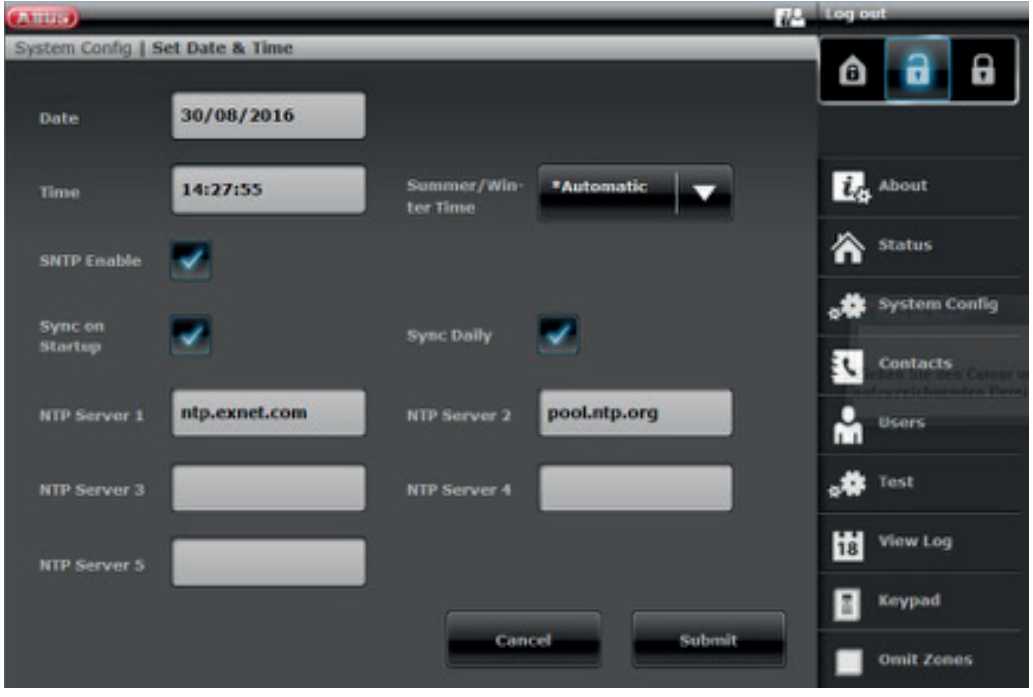

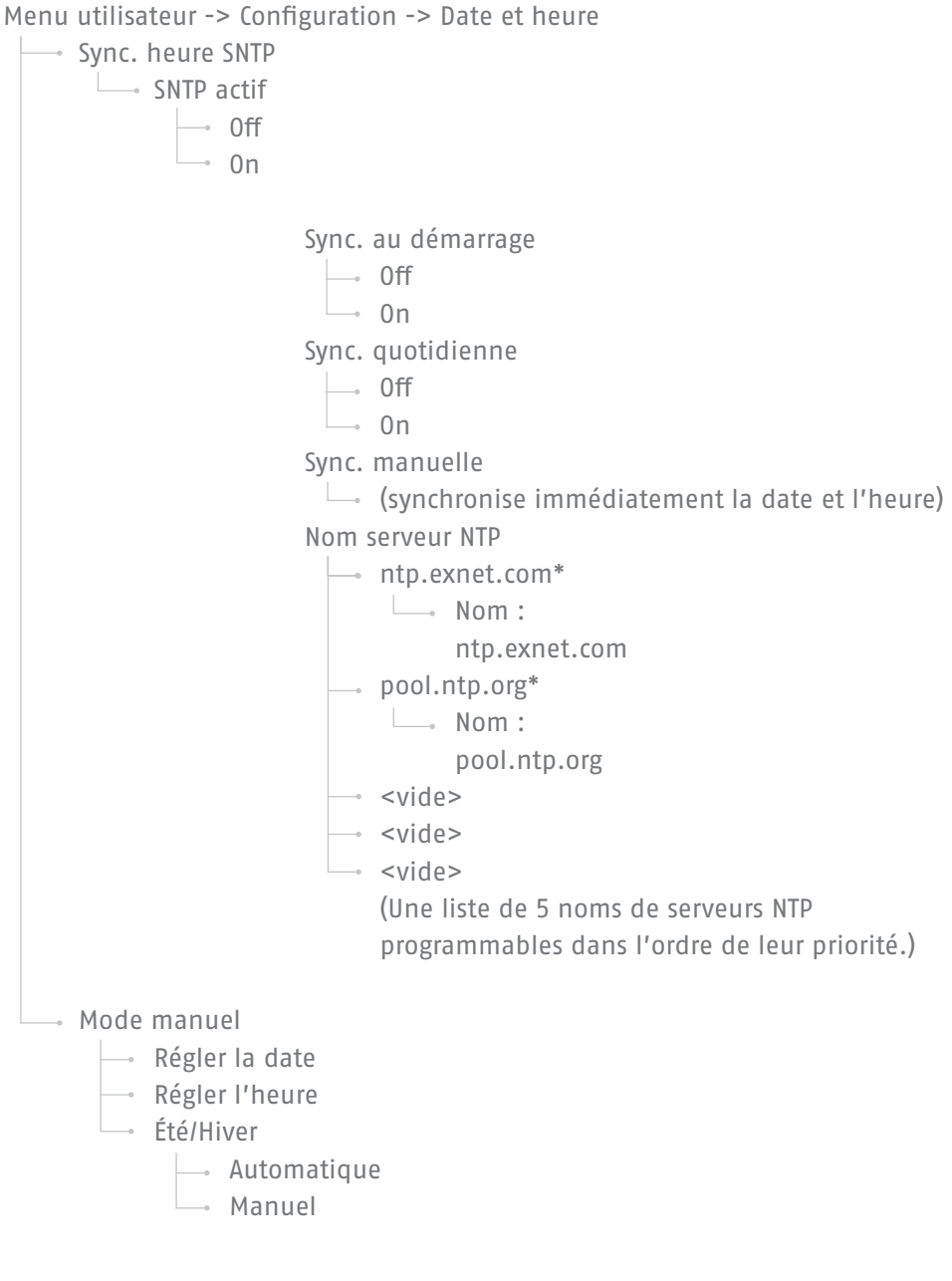

# **10.5.3 Éditer sorties**

Visible uniquement par l'administrateur.

Si votre installateur a programmé des sorties de type « Défini par l'utilisateur » et a autorisé leur modification,

vous pouvez les modifier ici.

Vous pouvez modifier les éléments suivants :

- Nom de la sortie
- Polarité
- En continu ou commutation par impulsion
- Agenda
- Événement
	- Il est possible d'assigner et de modifier jusqu'à 3 événements.

#### **10.5.4 Télécommandes**

Visible uniquement par l'administrateur.

Ici, vous pouvez modifier ou supprimer les télécommandes programmées. Les options suivantes sont disponibles :

- Modifier : appuyez sur la touche \* de la télécommande pour la reprogrammer. Le réglage par défaut de la touche est « Act. interne ». Pour commuter par exemple une sortie relais, vous pouvez affecter cette fonction à cette touche. Une sortie relais doit être présente dans le système. Si vous avez besoin de cette fonction, contactez votre installateur, par exemple si vous souhaitez ouvrir votre porte de garage via une sortie relais.
- Supprimer : supprimez une télécommande perdue ou devenue inutile. Si vous détenez toujours la télécommande, appuyez sur n'importe quelle touche. Si vous avez perdu la télécommande, appuyez sur « Aucune télécommande » afin de la supprimer même sans appuyer sur une touche.
- Tout supprimer : ce menu permet de supprimer toutes les télécommandes présentes dans le système.
- Réaction panique : si la télécommande possède une alarme panique, cette fonction peut être désactivée ici. L'alarme panique peut être déclenchée en appuyant simultanément sur les deux touches de cadenas de la télécommande.

#### **10.5.5 Réglages de volume**

Visible uniquement par l'administrateur.

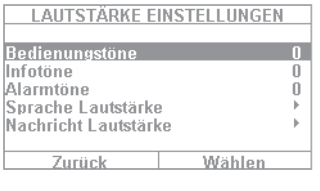

Ce menu permet de régler le volume des différents sons. Le volume varie par la saisie des chiffres 0 à 9, où 0 signifie silencieux et 9 volume maximum.

**Sons d'utilisation :** concerne tous les sons qui retentissent pendant l'utilisation du système. Par exemple, des sons signalant l'utilisation du clavier.

Sons d'information : concerne tous les sons d'information, par ex. les sons signalant les messages d'erreur.

Sons d'alarme : vous pouvez modifier ici le volume des sons d'alarme (cambriolage, incendie, etc.). Modifiez le volume des messages en cliquant sur « Sélectionner » et en ajustant le volume avec les touches +/-.

Nous vous conseillons de laisser le son d'alarme sur « 9 ». Si l'alarme n'est pas suffisamment forte, vous risquez de ne pas l'entendre ou de l'entendre trop tard.

# **10.5.6 Accès Internet**

Visible uniquement par l'administrateur.

Réglez ici si votre système peut être commandé à distance ou non (voir « Accès Internet »).

- **Verrouillé :** Accès Internet désactivé
- **Activé :** Accès Internet activé

## **10.5.7 Mise à jour distante**

Visible uniquement par l'administrateur.

Réglez ici si votre système peut être actualisé à distance ou non. Pour de plus amples détails, voir les instructions d'installation, annexe « Mise à niveau logicielle ».

**« Bloqué »** Un utilisateur de niveau 4 ne peut actualiser votre centrale. **« Autorisé »** L'autorisation est accordée pour qu'un utilisateur de niveau 4 puisse actualiser votre système.

#### **10.5.8 Horaires activation/désactivation**

Visible uniquement par l'administrateur.

Dans ce menu, vous pouvez activer le planificateur hebdomadaire. Par exemple, si vous souhaitez que la centrale s'active automatiquement du lundi au vendredi à 18h et se désactive le matin à 7h (par exemple dans un magasin), vous pouvez configurer ces réglages ici.

Nous recommandons de configurer le planificateur hebdomadaire via l'interface Internet (voir « Accès Internet »). La section « Accès Internet - Horaires » décrit précisément la configuration du planificateur hebdomadaire.

# **10.6 Contacts**

Visible uniquement par l'administrateur.

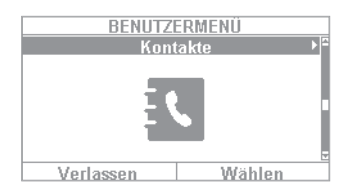

Dans ce menu, vous pouvez gérer votre répertoire téléphonique. Utilisez par ex. l'interface téléphonique/IP de votre Secvest pour annuler les transferts vers l'extérieur en cas d'alarme. Les destinataires peuvent être modifiés ou de nouvelles données saisies ici. Il n'est pas obligatoire de remplir tous les champs.

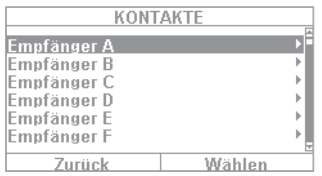

Sélectionnez « Contacts » pour accéder au menu suivant : Vous pouvez sélectionner jusqu'à 12 destinataires. Il convient de configurer le répertoire avec votre installateur. Avec le « Destinataire A », vous voyez par

- **Nom :** Spécifiez ici le nom du destinataire
	- **Partitions :** Des partitions peuvent être affectées au destinataire. Cela signifie que le destinataire ne reçoit un message que lorsqu'un événement survient dans la partition sélectionnée.
- **Tel.Nr.1 :** Spécifiez ici le numéro de téléphone 1 du destinataire
- Tel.Nr.2 : Spécifiez ici le numéro de téléphone 2 du destinataire
- **E-mail :** Spécifiez ici l'adresse e-mail du destinataire
- **Adresse IP :** Il s'agit de l'adresse IP de la station de contrôle. Ne modifiez rien ici.
- **ID utilisateur SIP :** Si vous utilisez le VoIP, entrez ici l'ID utilisateur.

exemple les options disponibles :
**Attention :** modifiez les destinataires uniquement si un numéro a changé ou si un destinataire n'est plus joignable. L'affectation de partition s'applique uniquement au transmetteur vocal, aux SMS et aux e-mails, pas à la connexion AES/NSL.

Les événements sans référence directe à une partition (par ex. fonctionnalité touches doubles sur la centrale d'alarme pour incendie, panique, médical et appel soins de santé) sont affectés à la partition 1.

Panique (télécommande), panique (émetteur d'appel d'urgence), médical (émetteur d'appel d'urgence) et appel soins de santé (émetteur d'appel d'urgence). Les événements émanant de ces composants spécifiques à l'utilisateur sont transmis aux destinataires pour lesquels les partitions sélectionnées concordent avec l'autorisation de partition de l'utilisateur.

Clavier de commande sans fil, fonctionnalité touches doubles pour incendie, panique, médical et appel soins de santé. Les événements émanant de ces composants sont transmis aux destinataires pour lesquels les partitions sélectionnées concordent avec l'affectation de partition du clavier de commande.

# **10.7 Test**

Visible uniquement par l'administrateur.

Le menu Test permet de tester différentes fonctions de la centrale. Il se peut que certaines fonctions ne soient pas disponibles dans votre centrale.

Sélectionnez « Test » pour accéder au menu suivant :

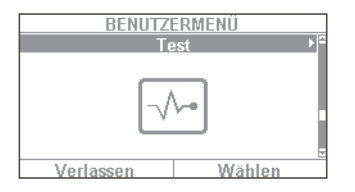

- Les options suivantes sont disponibles :
- Test de détection
- Sirènes et avertisseurs
- Verrous de porte
- Sorties
	- Badge
	- Télécommandes
	- Émetteur d'appel d'urgence
	- Appel téléphonique

# **10.7.1 Test de détection**

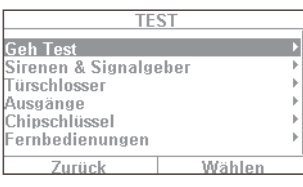

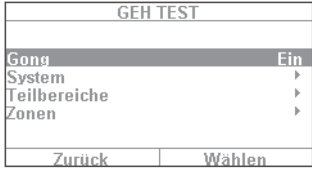

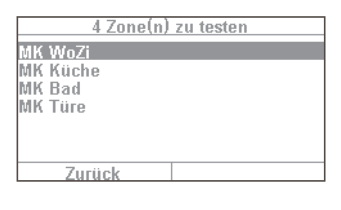

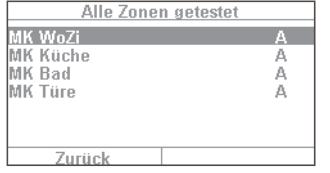

- 1. Vous pouvez tester vos détecteurs avec le test de détection. Pour savoir par exemple si un certain détecteur fonctionne correctement, vous ne devez pas déclencher d'alarme. Accédez simplement au test de détection et testez vos détecteurs. Procédez comme suit : ouvrez le test de détection activez le menu « Carillon - On ».
- 2. Dans ce cas, un son signale le déclenchement d'un détecteur lors du test de détection.
- 3. Sélectionnez « Système » pour voir vos détecteurs dans une liste (le nombre de détecteurs varie selon le niveau de votre système, dans cet exemple, il y en a 4).
- 4. Ouvrez par exemple la fenêtre contenant le premier détecteur (par exemple un détecteur d'ouverture). Dans le cas d'un détecteur de mouvement, vous devez vous déplacer rapidement dans sa portée de détection. Répétez cette opération avec chaque détecteur (selon le fonctionnement du détecteur, vous devez faire plusieurs choses). Une fois le test réussi, le menu doit ressembler à l'exemple de gauche. « A » correspond à une « alarme virtuelle » que vous avez déclenchée. Le détecteur fonctionne donc parfaitement. Si « A » ne s'affiche pas pour un détecteur et si vous avez testé tous les détecteurs, testez à nouveau ce détecteur. Si la mention n'apparaît toujours pas, contactez votre installateur.

Attention : veillez à ne pas ouvrir le boîtier d'un détecteur ! À défaut, la centrale quitte automatiquement le test de détection et déclenche une alarme sabotage ! Les boîtiers de détecteur ne peuvent être ouverts que par l'installateur à des fins de maintenance.

Sous « Partitions », vous pouvez choisir de ne tester que les détecteurs d'une partition spécifique. Sous « Zones », vous pouvez choisir de ne tester que certains détecteurs. La procédure est identique à celle du test de détection.

## **10.7.2 Sirènes et avertisseurs**

Vous pouvez tester ici le fonctionnement des différentes sirènes. Cliquez sur « Modifier » pour tester les éléments suivants :

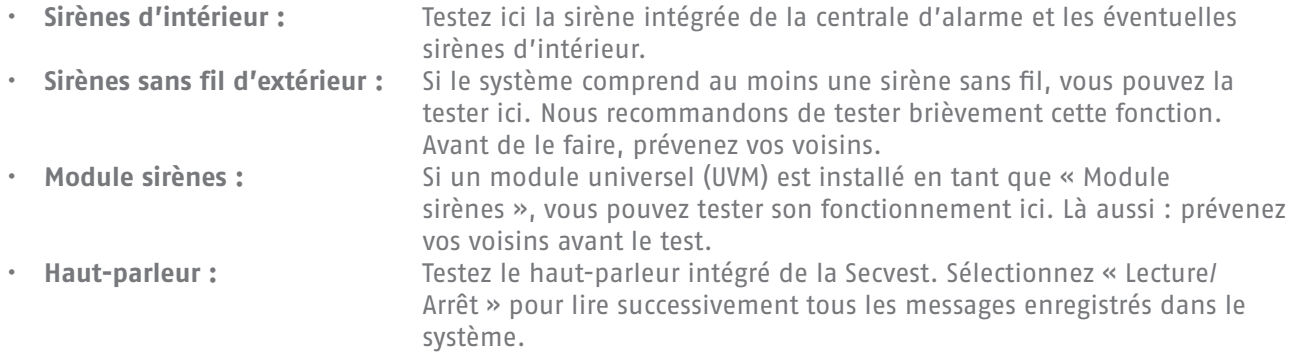

#### **10.7.3 Verrous de porte**

Si une Secvest Key et/ou un verrou de porte supplémentaire sont installés, il est recommandé d'en contrôler le fonctionnement. Actionnez le verrou lorsque la centrale est désactivée afin que le message « Ouvert » ou « Fermé » s'affiche.

## **10.7.4 Sorties**

Si une sortie relais est activée, ce menu s'affiche ici. Cliquez sur « Sélectionner » pour tester la sortie via « On/ Off ». Si l'installateur a activé des contacts relais (les contacts de la Secvest, du module universel ou de la prise sans fil), vous pouvez les tester. Le contact relais correspondant doit avoir été activé au préalable pour vous en tant qu'utilisateur. Il existe des contacts relais qui ne s'activent par exemple qu'en cas d'alarme cambriolage et qui ne sont pas donc pas disponibles dans ce menu. Pour avoir accès à un contact relais, contactez votre installateur, par exemple pour disposer d'une prise sans fil pour la commande de l'éclairage.

## **10.7.5 Badge Proximity/Clé électronique**

Si vous possédez une clé électronique Proximity et souhaitez tester son fonctionnement, passez-la sur la zone de lecture de la clé électronique dans la partie inférieure du système d'alarme (à hauteur du logo ABUS). Si la clé électronique a bien été lue, l'écran indique quel utilisateur est associé à cette clé électronique.

## **10.7.6 Télécommandes**

Si vous possédez une télécommande et souhaitez tester son fonctionnement, sélectionnez ce menu et actionnez les touches successivement. Un message vous indique quels boutons vous avez actionnés et quelles sont leurs fonctions. Le réglage par défaut de la télécommande est :

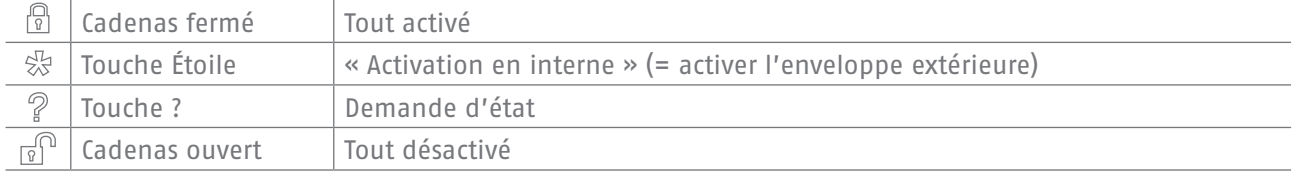

L'affectation de l'utilisateur et le niveau de signal de la télécommande déclenchée, par ex. RSSI:9, s'affichent également. RSSI signifie « Received Signal Strength Indication », en français « Intensité de la réception ». Une valeur RSSI égale à 9 signifie que la réception est excellente car l'échelle de la Secvest s'étend de 1 à 9, où 9 est la valeur maximale.

### **10.7.7 Émetteur d'appel d'urgence**

Vous pouvez tester l'émetteur d'appel d'urgence (soin, panique ou médical) en appuyant sur le bouton d'appel d'urgence. La fonction affectée à l'émetteur d'appel d'urgence s'affiche, par exemple « Alarme AUS » (AUS = appel d'urgence de soin). Le RSSI et l'affectation à un utilisateur apparaissent également, comme avec la télécommande.

## **10.7.8 Appel téléphonique**

Si votre centrale est équipée d'une interface téléphonique active (RTC ou GSM), un appel test vous permet de vérifier le fonctionnement de la liaison téléphonique. Composez un numéro de téléphone. Une fois la saisie effectuée, vous entendez une tonalité. Lorsque l'interlocuteur décroche, vous ne pouvez cependant entendre que ce dernier.

Si la liaison n'est pas établie ou est en dérangement, le message d'erreur « Erreur voie comm. » s'affiche. Le cas échéant, vérifiez les autres lignes téléphoniques du foyer et contactez votre installateur en cas de besoin.

**Remarque :** la liaison téléphonique GSM vous permet également de recharger votre carte SIM GSM prépayée en y ajoutant du crédit. Sélectionnez le numéro de téléphone du service correspondant, suivez les instructions et saisissez le code de rechargement à l'aide des touches numériques. Le portail du service vous invite alors à appuyer sur la touche étoile (\*) ou sur la touche de commande dièse (#). Ces touches peuvent ici également être utilisées.

# **10.8 Journal des événements**

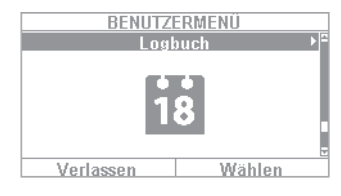

Dans ce menu, vous pouvez consulter le « journal des événéments ». Le journal des événements contient toutes les données, accompagnées de la date et de l'heure, concernant la centrale d'alarme. La mémoire peut contenir jusqu'à 600 entrées. Si elle est pleine, l'événement le plus ancien est supprimé et remplacé par la nouvelle entrée (« principe FiFo » : First in – First out). La liste des entrées du journal figure dans l'annexe sous « Entrées du journal des événements ».

# **10.9 Infos**

Visible uniquement par l'administrateur.

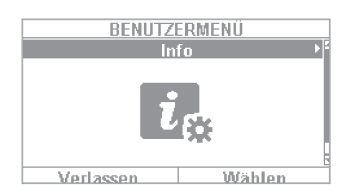

Ce menu permet de connaître la version du logiciel de la centrale d'alarme sans fil et de consulter les interfaces de communication. Il ne permet pas d'effectuer de réglages.

## **10.9.1 Centrale**

- Version : Informations sur la version du logiciel, par ex. V2.01.08<br>• **S/N :** Numéro de série de la centrale, par ex. FUAA50000#E...
- **S/N :** Numéro de série de la centrale, par ex. FUAA50000#E……
- Part N° :<br>• Langue : Référence de la centrale, par ex. FUAA50000
- Langue définie avec version linguistique, par ex. Français V1.24

**RF Device Exclusivity :** indique les composants devant être ajoutés.<br>
« **Oui** » Uniquement les nouveaux composants, par ex. FUMK50

- **« Oui »** Uniquement les nouveaux composants, par ex. FUMK500XX, FUBW50000
- Tous les composants, y compris les anciens, par ex. FU8320, FU8350

L'interface Web vous permet d'obtenir les informations suivantes.

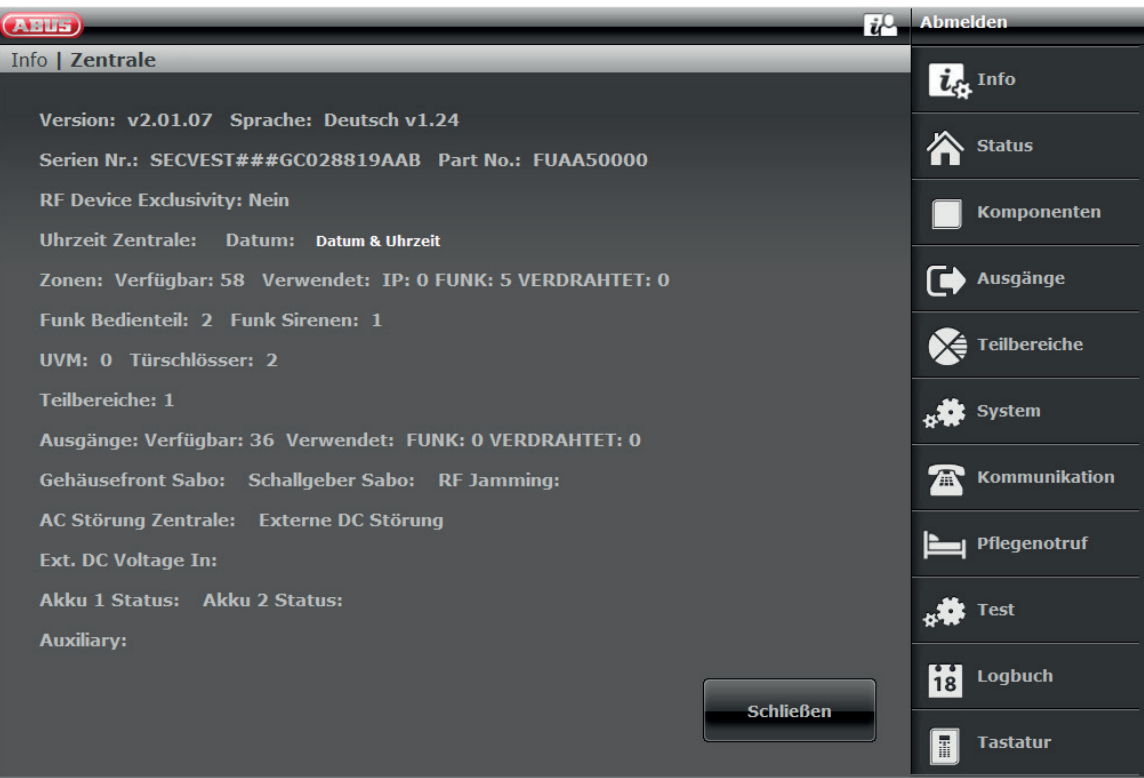

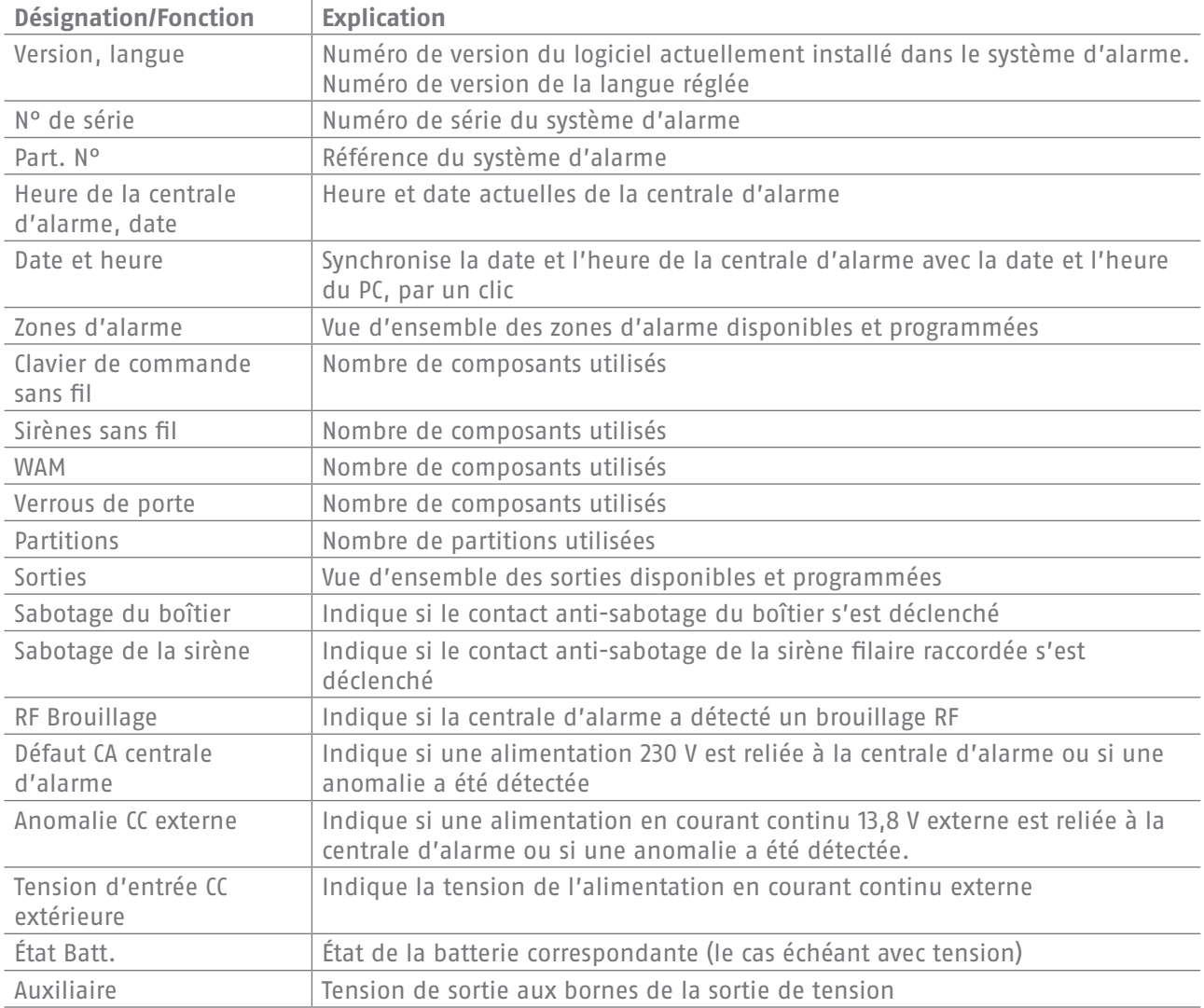

# **10.9.2 Communication**

# **RTC : Info => Communication => RTC**

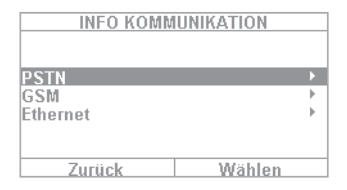

Consultation de l'état de la communication RTC. La Secvest vérifie le réseau fixe intégré. Si celui-ci n'est pas activé ou est en dérangement, le message « Erreur » s'affiche. À défaut, le message « Test réussi » s'affiche.

#### **GSM : Infos => Communication => GSM**

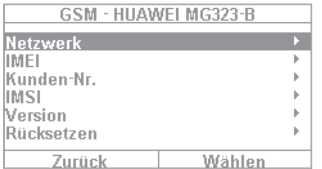

(Ce menu s'affiche uniquement lorsque le module GSM est installé.) Vous pouvez consulter des informations sur le module GSM, par exemple l'IMEI, le numéro de la carte SIM (si celle-ci est prise en charge par le fournisseur) et l'exploitant du réseau. Sélectionnez par ex. « Réseau » pour affi cher le nom de l'exploitant du réseau et le niveau du signal.

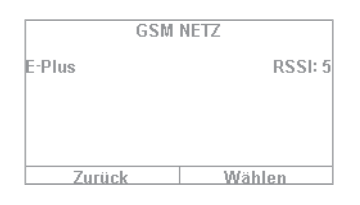

Le niveau du signal est compris entre 1 (réception très mauvaise) et 10 (excellente réception).

## **Infos Ethernet => Communication => Ethernet**

Si la centrale est reliée à un réseau via un câble réseau (par exemple via un routeur dans le réseau domestique), vous pouvez consulter les points répertoriés ci-dessous. Contactez votre installateur car les valeurs mentionnées ici exigent des connaissances spécifiques sur le réseau.

#### **Adresse IP**

Si la Secvest fait partie d'un réseau, l'adresse IP s'affiche ici, par ex. 192.168.178.23. Si (DHCP) apparaît entre parenthèses juste après, cela signifie que la Secvest a automatiquement recu son adresse IP, par exemple d'un serveur DHCP dans un routeur. Si elle ne fait pas partie d'un réseau, « 0.0.0.0 » apparaît ici.

#### **Masque sous-réseau IP**

Le masque de sous-réseau s'affiche ici. Dans un réseau privé, il s'agit en général de 255.255.255.0.

#### **Passerelle adresse IP**

Si la Secvest fait partie d'un réseau, l'adresse IP de la passerelle s'affiche ici. Le routeur, par ex. la Freebox, est un exemple de passerelle de réseau privé.

#### **DNS adresse IP primaire**

Il s'agit de l'adresse IP du « Domain Name System » (DNS).

#### **Adresse MAC**

Il s'agit de l'adresse matérielle de la carte réseau de la Secvest. Chaque adresse MAC est unique au monde.

# **État Com.IP**

Le message « Ok » s'affiche lorsque la connexion réseau de la Secvest est opérationnelle. « Défaut » s'affiche lorsque la connexion réseau est perturbée ou la Secvest n'est pas connectée au réseau.

# **11. Utilisation avancée du système**

# **11.1 Télécommande**

 $\sim$   $\sim$ 

Si vous possédez une télécommande, vous pouvez activer ou désactiver le système d'alarme sans fil en appuyant sur les touches de la télécommande :

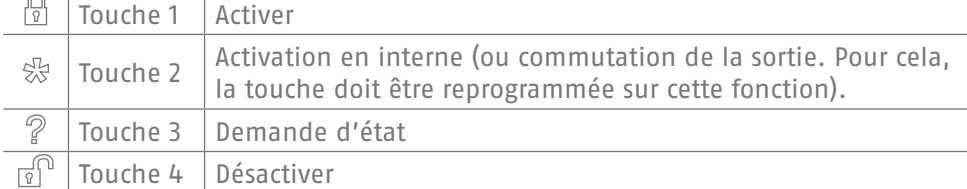

# **11.2 Cylindre sans fil (« Secvest Key ») Activation**

Le cylindre sans fil permet d'activer facilement la centrale. Pour activer la centrale d'alarme, appuyez d'abord sur le bouton du cylindre et verrouillez la porte. La centrale d'alarme s'active après la fermeture de la porte.

# **Désactivation**

Vous pouvez également désactiver complètement la centrale en ouvrant la porte. Fermez la porte. Le cylindre sans fil transmet le signal de désactivation de la centrale afin de la désactiver immédiatement.

# **11.3 Verrou de porte supplémentaire (FU7010/7025E)**

Si vous avez installé un verrou de porte supplémentaire sans fil d'ABUS, vous pouvez activer et désactiver la centrale (comme avec un cylindre sans fil). Le verrou de porte supplémentaire vous offre une sécurité électromécanique renforcée car il atteint une résistance mécanique d'une tonne et déclenche une alarme en cas de tentative d'effraction par levier.

Pour savoir comment utiliser ce produit, consultez la notice d'utilisation correspondante. Voici un résumé des étapes à suivre.

## **Activer**

Pour activer la centrale d'alarme, verrouillez la porte de l'extérieur avec la clé. Après deux rotations complètes depuis l'extérieur, la centrale s'active automatiquement. Selon la référence, vous pouvez également activer la centrale depuis l'intérieur : sur FU7010 (avec bouton rotatif) vous devez effectuer un tour, sur FU7025 vous devez effectuer deux tours. Attention : si vous souhaitez quitter les lieux pendant un court moment mais quand même verrouiller le verrou de porte supplémentaire, appuyez sur la touche de suppression de l'activation. Vous devez verrouiller la porte dans un délai de 30 secondes, à défaut la centrale ne sera pas activée.

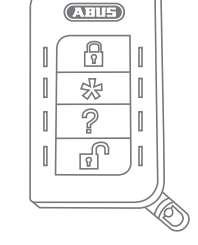

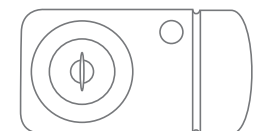

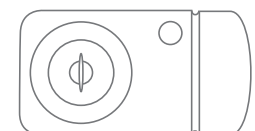

# **Désactiver**

Pour désactiver la centrale d'alarme, déverrouillez le verrou de porte supplémentaire. Cette action désactive automatiquement la centrale d'alarme.

# **11.4 Utilisation par téléphone**

Si la centrale d'alarme est connectée par l'interface A/B, la centrale sans fil peut vous appeler pour signaler une alarme. Après avoir écouté le message, vous pouvez envoyer des commandes à la centrale en appuyant sur les touches du clavier de votre téléphone. La centrale vous informe sur l'état de vos commandes en transmettant les messages vocaux (par ex. « Réinitialisation nécessaire ») dans le combiné du téléphone. Vous pouvez également appeler la centrale sans fil sans qu'un appel d'alarme n'ait été envoyé, simplement pour interroger le système d'alarme :

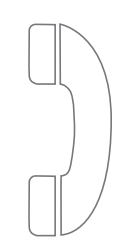

1. Composez le numéro de téléphone du système d'alarme. Vous entendez maintenant trois bips successifs.

2. Entrez votre code d'accès avec le clavier du téléphone. Vous entendez maintenant deux bips successifs.

En accord avec votre installateur, vous pouvez maintenant utiliser toutes les commandes suivantes. Il se peut que l'installateur ait encore à activer ces commandes.

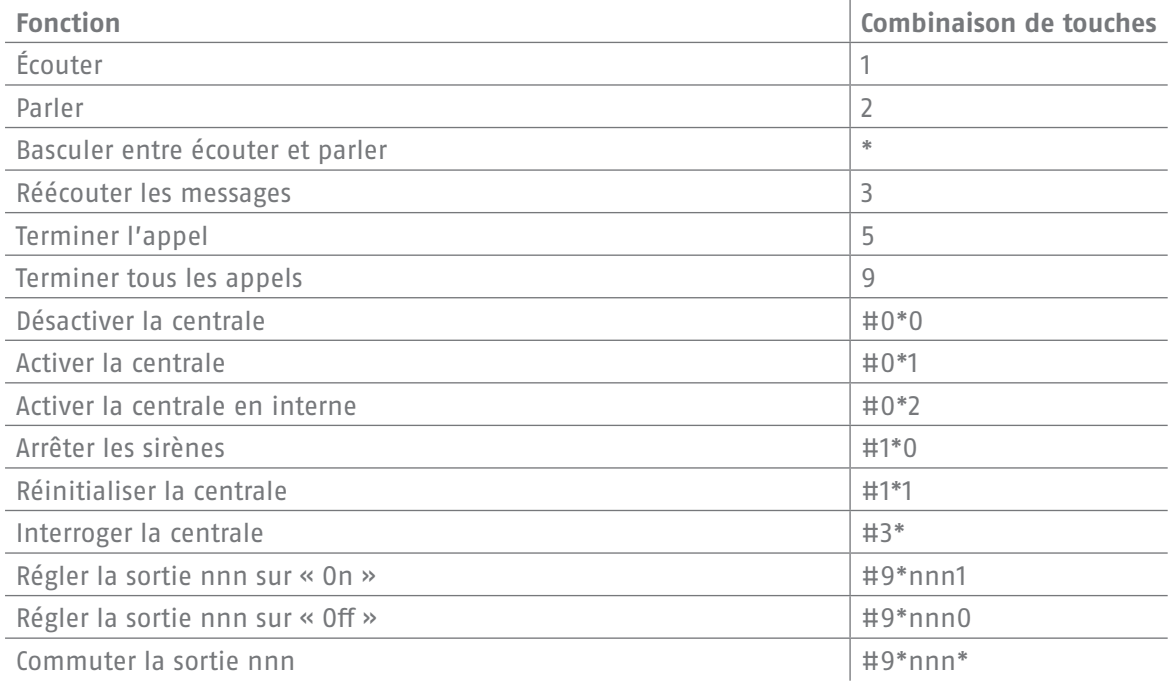

Si la centrale vous appelle en cas d'alarme, inutile de saisir le code d'accès. Vous pouvez toutefois utiliser la centrale avec la combinaison de touches 1, 2, 3, 5 et 9. Les combinaisons de touches #0\*0 etc. doivent avoir été activées au préalable par votre installateur.

# **12. Utilisation par Internet (application/navigateur)**

L'interface réseau intégrée permet de commander la Secvest aisément par Internet ou un réseau local. Pour utiliser ces fonctions, la Secvest doit faire partie d'un réseau et avoir été configurée par votre installateur. Pour toute question, contactez votre installateur. La section suivante décrit les possibilités d'utilisation via le réseau et leur fonctionnement.

Vous disposez des options d'utilisation suivantes :

# **12.1 Utilisation par un navigateur Internet**

Si vous pouvez accéder à votre réseau domestique depuis un ordinateur, un smartphone ou une tablette et si la Secvest fait également partie de ce réseau, il suffit d'entrer l'adresse IP de la Secvest dans le navigateur (par exemple Firefox) sur l'interface Internet de la Secvest. La Secvest peut être activée ou désactivée via l'interface Internet avec toutes les options d'utilisation que vous pouvez activer directement sur la centrale d'alarme (voir le chapitre « Utilisation fondamentale »). Vous pouvez également basculer vers le niveau menu utilisateur et effectuer les réglages sur l'interface Internet. Vous disposez de presque toutes les options disponibles dans la centrale.

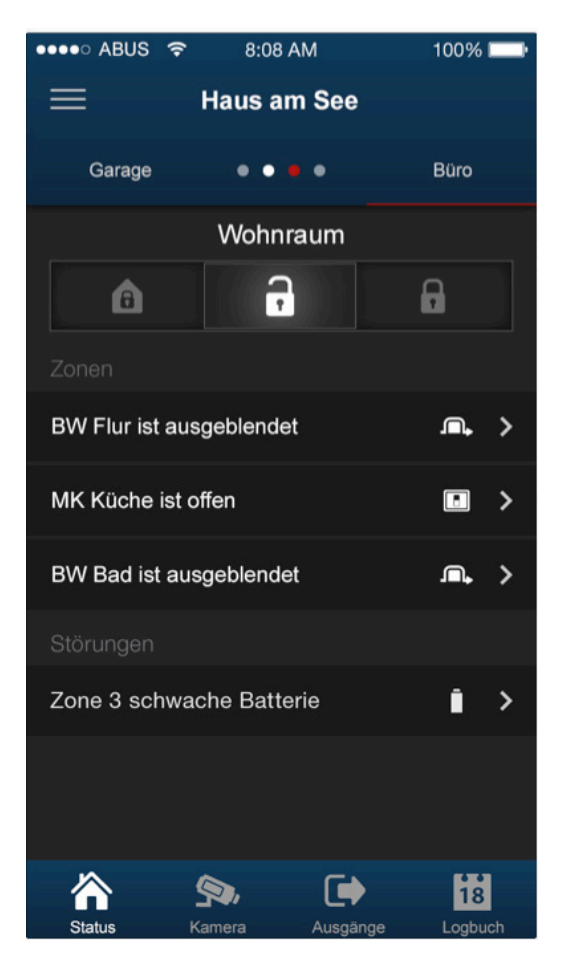

# **12.2 Utilisation par l'application**

La seconde option d'utilisation via le réseau est l'accès par l'application Secvest. Elle est disponible à l'achat dans l'iTunes/Google Play Store (un compte est nécessaire). Si elle est installée et configurée sur un smartphone ou une tablette, l'application vous permet d'effectuer les actions suivantes :

- Activer/Désactiver
- Activer/Désactiver en interne
- Activer/Désactiver des partitions
- Activer des sorties
- Consulter l'état

• ...

Comme dans le cas de l'utilisation avec un navigateur Internet, l'accès à la centrale via le réseau doit avoir été configuré.

La procédure à suivre pour les deux options d'utilisation est décrite dans les pages suivantes.

# **13. Utilisation par un navigateur Internet**

Outre l'utilisation via l'application, la centrale s'utilise également avec un navigateur Internet. Pour cela, vous devez être équipé d'un navigateur Internet courant, comme Firefox. Cette section décrit comment utiliser la centrale via le navigateur Internet.

# **13.1 Détermination de l'adresse IP de la Secvest**

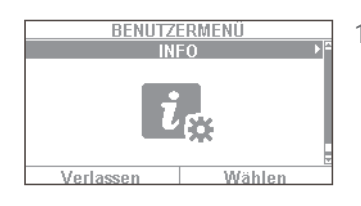

- 1. Vous devez d'abord connaître l'adresse IP de la Secvest. Pour la connaître, accédez au menu « Info » dans le menu utilisateur de la Secvest : Sélectionnez « Communication » -> « Ethernet ».
- ETHERNET IP Adresse **IP Subnetz Maske** ...<br>Gateway IP Adresse<br>DNS Primäre IP Addresse **MAC Adresse** IP Link Status Zurück Wählen

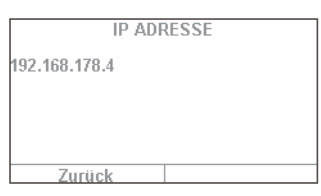

3. Saisissez l'adresse IP (sans « www » ni « http ») dans la ligne d'adresse de

2. Ici, il s'agit d'une adresse IP attribuée manuellement avec le numéro 192.168.178.4. Si l'adresse est suivie de « DHCP », cela signifie qu'elle a été

générée automatiquement (par exemple par un routeur).

- votre navigateur. Firefox est utilisé dans l'exemple. L'affichage peut varier en fonction du navigateur utilisé. Tous les navigateurs courants sont pris en charge (Internet Explorer, Firefox, Safari, Chrome et Opera).
- enthumoutéproble <mark>( ).</mark><br>Listen euro ್ಡಿ .<br>Sa haben Fordin angenissan, el
- 4. Généralement, un message indique que la connexion n'est pas digne de confiance. Cela ne signifie pas que la connexion entre le PC et la Secvest n'est pas sécurisée.

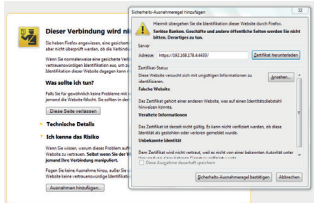

5. Cliquez sur « Je connais le risque » et sur « Ajouter des exceptions » puis sur « Confirmer l'exception de sécurité ».

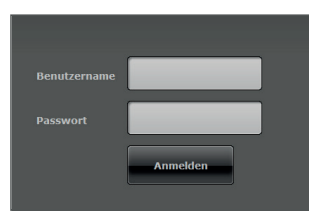

6. Vous accédez maintenant à l'espace de connexion de l'interface Internet.

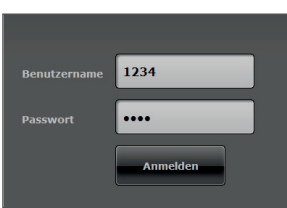

7. Entrez le nom d'utilisateur et le mot de passe. Dans notre exemple, il s'agit de « 1234 »/« 1234 ». Puis, cliquez sur « Connecter ».

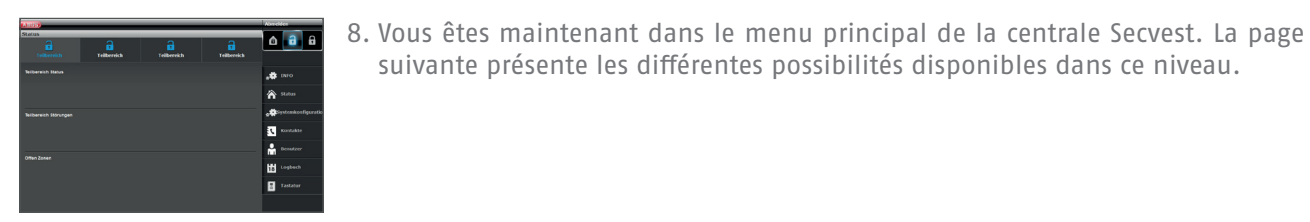

**Important !**

## **Fonction de déconnexion automatique :**

Basée sur la fonction de déconnexion automatique de la Secvest, celle-ci intervient désormais aussi dans l'interface Web et l'application Secvest.

 • Un utilisateur normal ou l'administrateur est connecté. En cas d'inactivité, la déconnexion intervient automatiquement au bout d'**1 minute**.

suivante présente les différentes possibilités disponibles dans ce niveau.

 • Application iOS/Android : conformément à la norme VdS 3169, en l'absence de saisie l'application ouverte est fermée au bout de 4:15 minutes (si l'option « Mémoriser le PIN » est paramétrée sur Non).

# **13.2 Aperçu de l'interface Web**

L'interface Web intègre quasiment les mêmes fonctions que le menu utilisateur. La disposition des éléments de commande et des menus est un peu différente car l'affichage est plus clair. Si vous connaissez les fonctions de la Secvest, la section suivante décrit les possibilités offertes par l'interface Web :

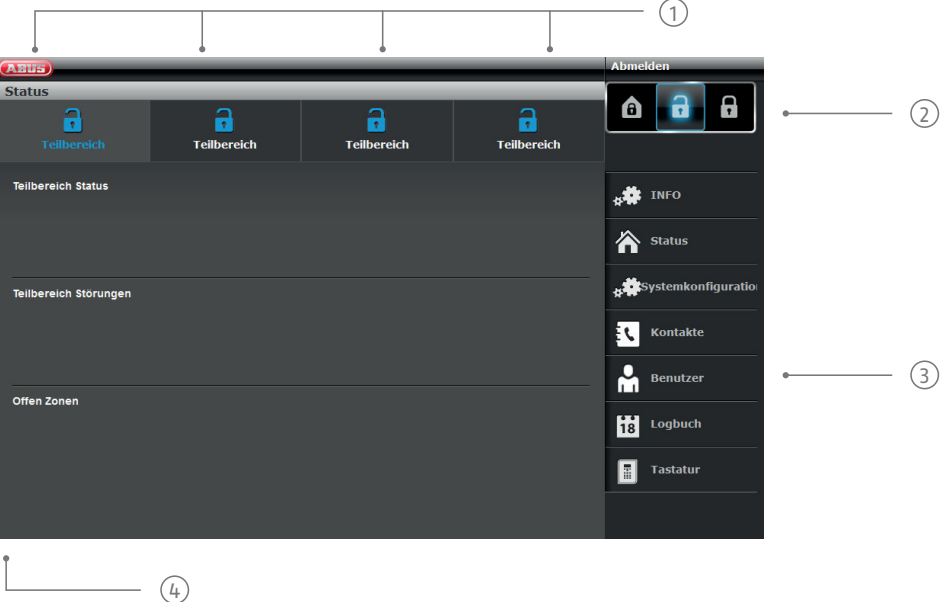

 $\Omega$  Aperçu de l'état des 4 partitions :

Cadenas ouvert = désactivé | Cadenas fermé = activé | Symbole de la maison = activation en interne

2 Zone d'activation/désactivation/activation en interne

3 Menus de configuration, création d'utilisateurs, etc.

4 Aperçu de l'état dans la partition correspondante. Y a-t-il des défauts/zones ouvertes ?

# **13.3 Activation et désactivation**

Cette touche permet d'activer et de désactiver la centrale. Les symboles ont la signification suivante :

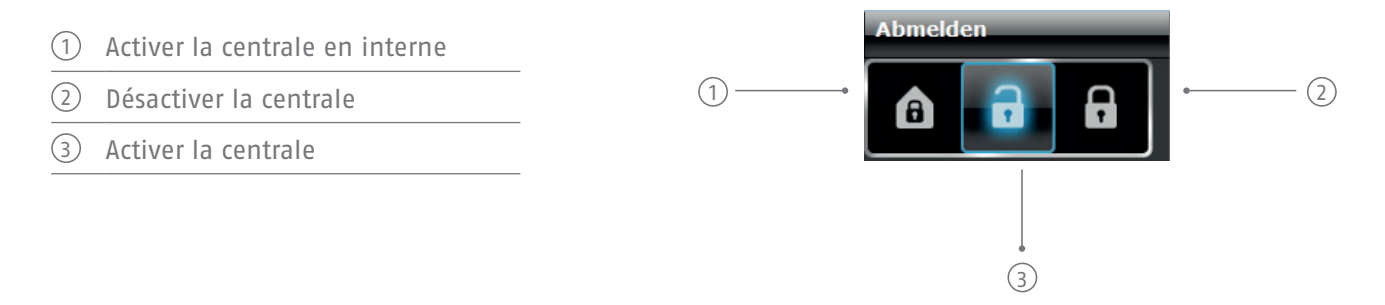

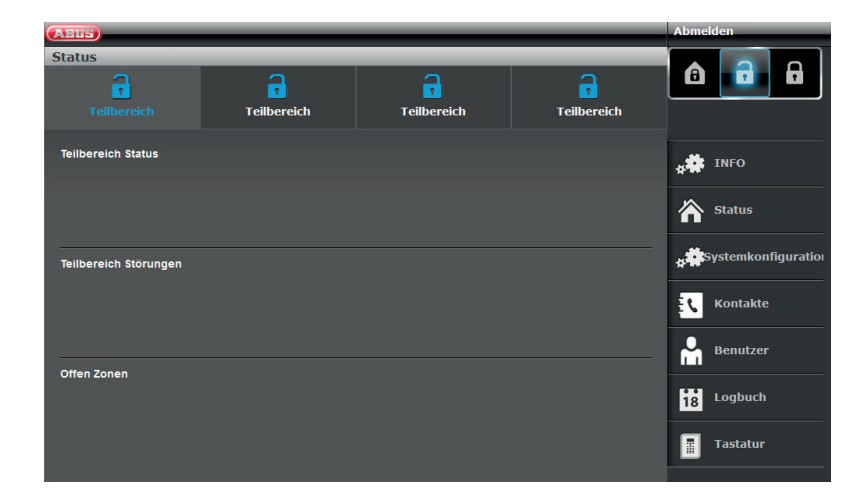

Vous pouvez activer ces commandes individuellement pour chaque partition. Cliquez d'abord sur la partition puis sur la touche activation/ désactivation correspondante.

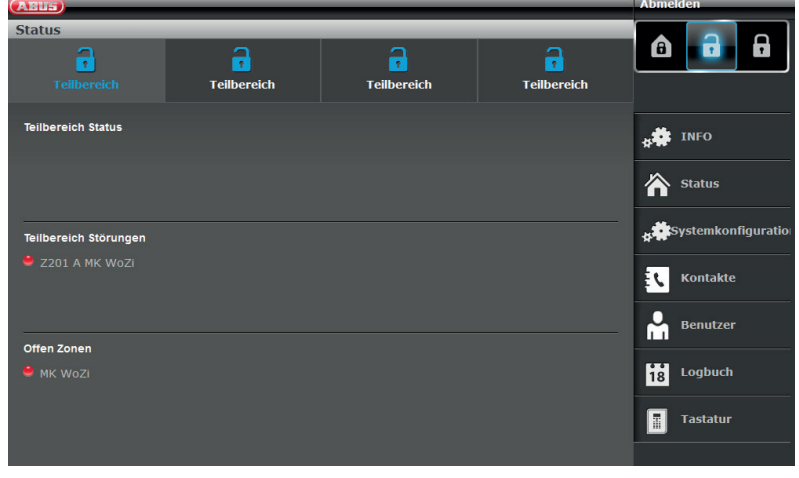

Si une erreur est survenue dans le système, les informations à ce sujet s'affichent comme suit (dans cet exemple, un détecteur d'ouverture est ouvert) :

Si vous cliquez maintenant sur « Activer » ou « Activer en interne », vous constaterez que cela est impossible : le bouton du cadenas reste ouvert. Vous devez résoudre le problème avant de réactiver la centrale. Une fois l'activation effectuée via l'interface Web, l'affichage est le suivant (dans cet exemple, une partition est activée).

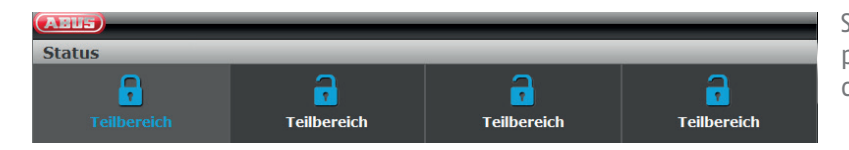

Si une alarme s'est déclenchée dans la partition activée, l'affichage apparaît comme à gauche.

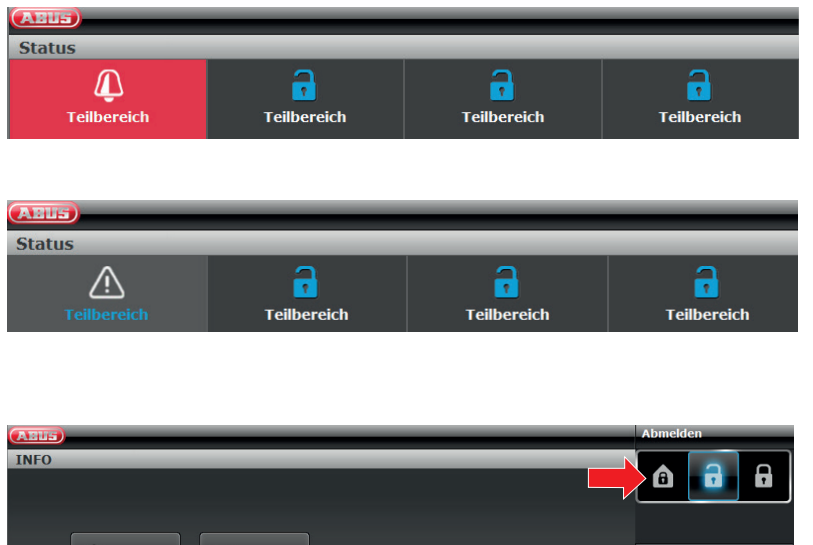

Pour confirmer une alarme, sélectionnez la partition en rouge et confirmez la demande.

Pour réinitialiser la centrale, sélectionnez le symbole « ! » qui s'affiche après la confirmation dans la partition concernée. Cette action doit également être confirmée.

Vous pouvez aussi « Activer en interne » la centrale. Pour cela, cliquez simplement sur le symbole correspondant (une maison contenant un cadenas).

# **13.3.1 Exclusion de zones d'alarme**

L'interface Web permet également d'exclure des zones d'alarme. Il suffit pour cela de sélectionner le bouton « Exclusion de zones d'alarme » afin d'afficher la liste de toutes les zones d'alarme pouvant être exclues.

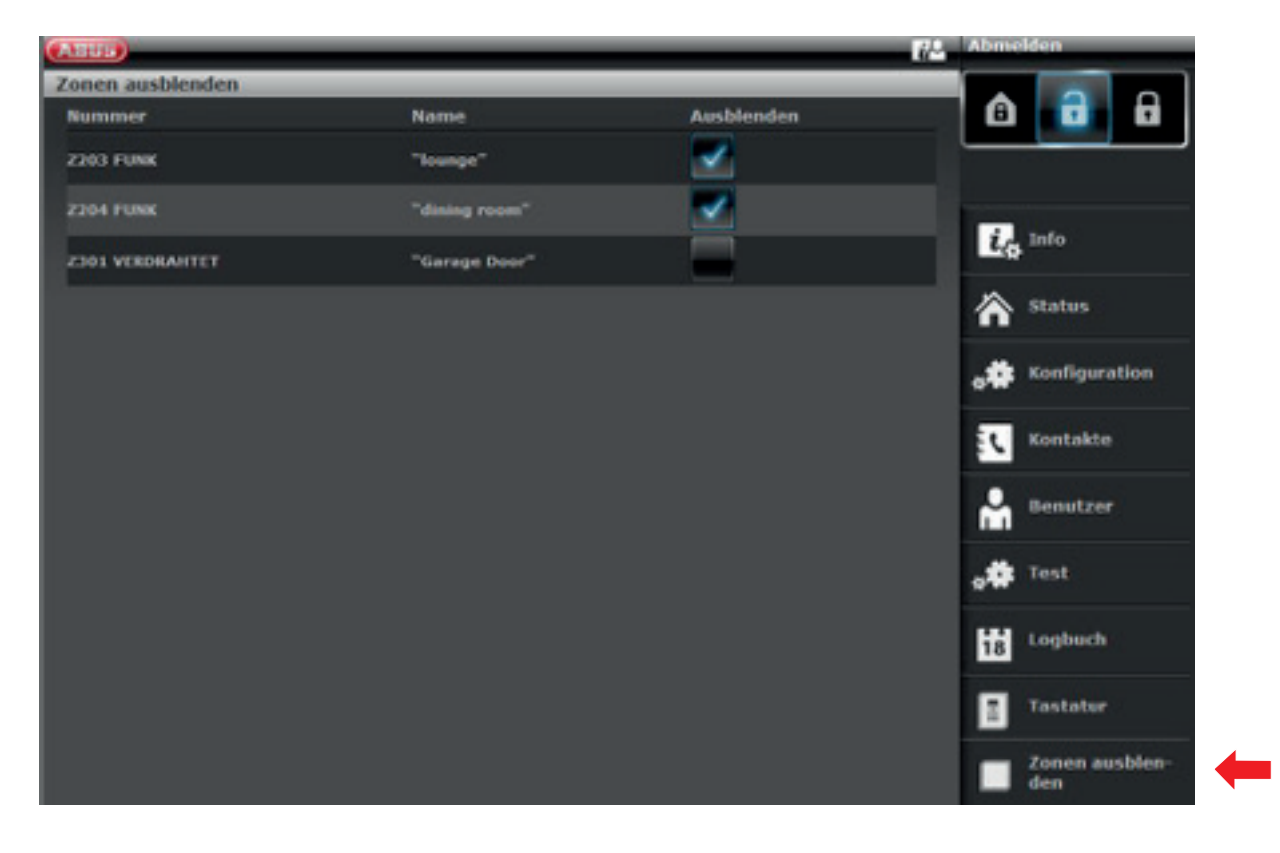

# **13.4 Autres options de l'interface Web**

Voici les autres possibilités offertes par l'accès Web. De nombreuses fonctions sont décrites dans les sections « La centrale Secvest », « Utilisation fondamentale » et « Le menu utilisateur ». C'est pourquoi cette section ne décrit que brièvement les options de menu. Seule l'option de menu « Horaires activation/désactivation » est traitée en détails dans cette section. ABUS recommande de programmer les horaires via l'interface Web. La configuration y est plus claire et plus simple. Pour en savoir plus, consultez la section « **Programmation des horaires** ».

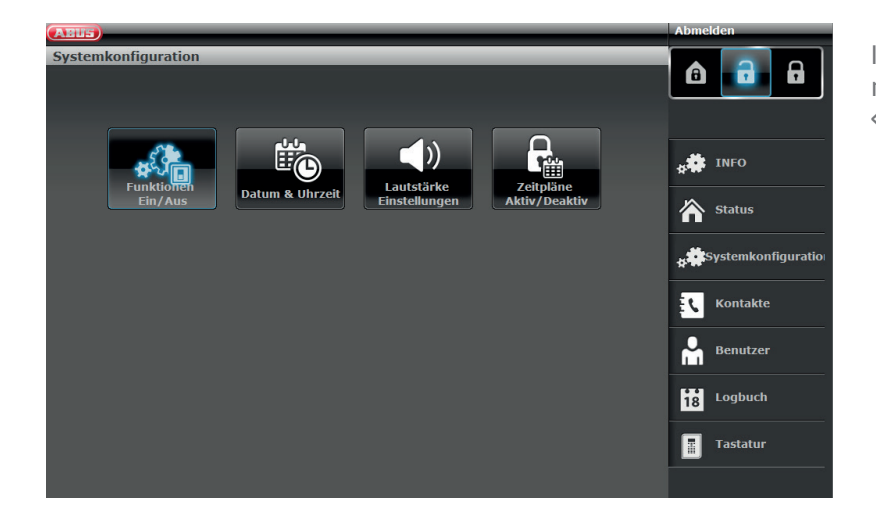

Ici, vous pouvez effectuer les mêmes réglages que sur la centrale sous « Configuration du système ».

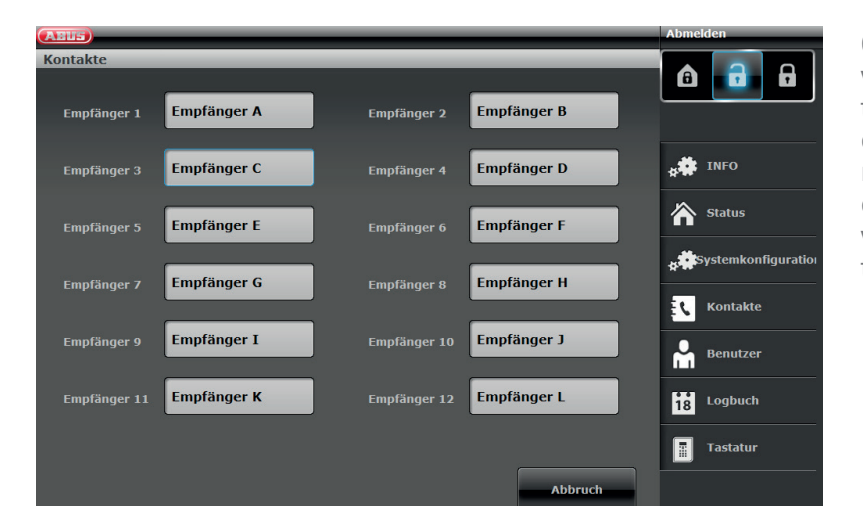

Cliquez sur « **Contacts** ». Modifiez ici vos contacts pour la connexion par téléphone, VoIP, e-mail, etc. Notez que vous ne devez procéder à des modifications que dans certains cas, par exemple lorsque l'un de vos contacts a changé de numéro de téléphone.

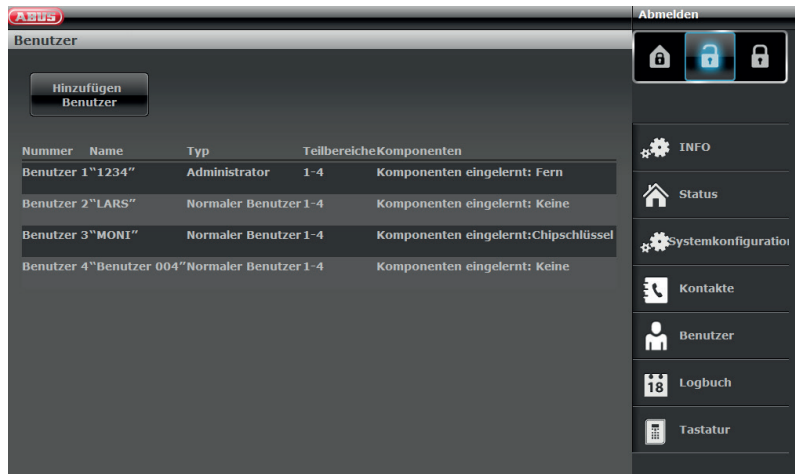

Accédez maintenant à « **Utilisateur** » : Comme dans le menu utilisateur, vous pouvez créer de nouveaux utilisateurs, les gérer et les supprimer. Pour cela, cliquez par exemple sur « Ajouter des utilisateurs » et suivez les instructions.

Attention : dans les versions antérieures à la 2.00.00, l'ajout de télécommandes, de clés électroniques, etc. est impossible via l'interface Web. Ceci doit être effectué directement sur la centrale !

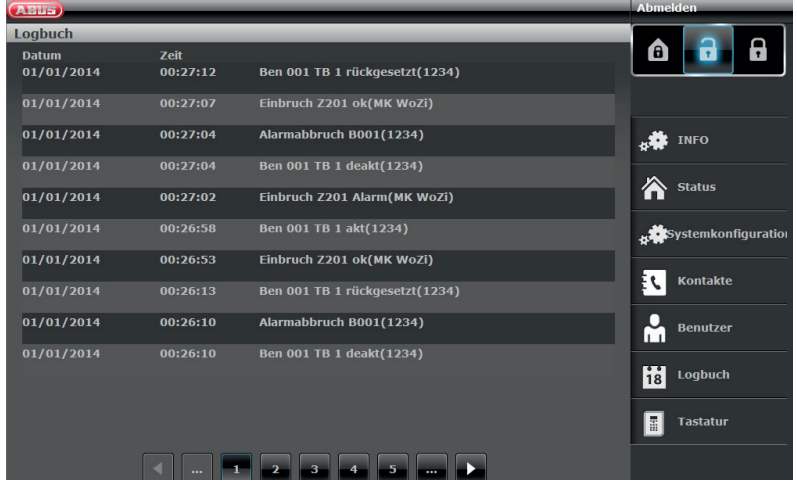

Accédez maintenant au « Journal des événements ». Ici s'affiche la liste des événements du journal. La liste des entrées du journal figure dans l'annexe sous

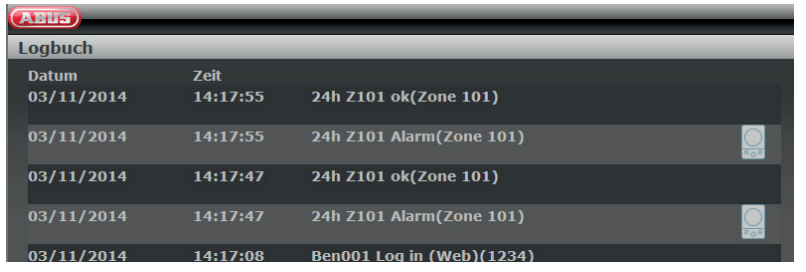

Si vous avez intégré une « caméra PIR » dans votre système, il existe une spécificité : une entrée spéciale est ajoutée dans le journal des événements de l'interface Web si la caméra a déclenché une alarme. Pour l'afficher, veuillez procéder comme suit :

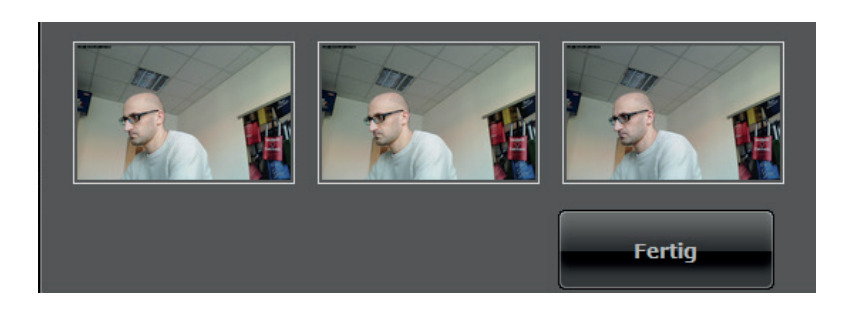

Cliquez sur le symbole de la caméra pour obtenir un aperçu des images enregistrées.

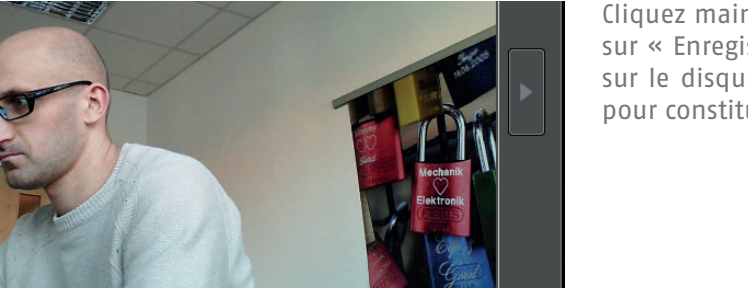

**Speichern** 

Cliquez maintenant sur les images puis sur « Enregistrer » pour les enregistrer sur le disque dur afin de les réutiliser pour constituer des preuves.

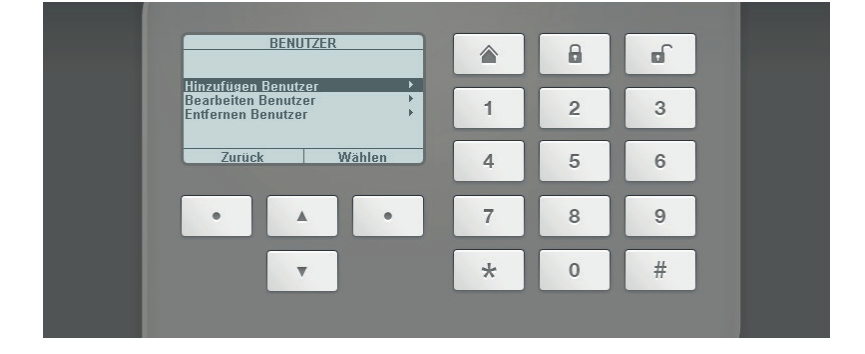

**Fertig** 

L'option de menu « **Clavier »** comprend la fonction « Clavier de commande virtuel ». Elle permet d'afficher le menu de la Secvest via l'interface Web et d'attribuer une télécommande à un utilisateur créé. Avec la souris, cliquez sur les touches de curseur virtuelles et accédez au menu « Utilisateur ». D'autres options s'affichent ici.

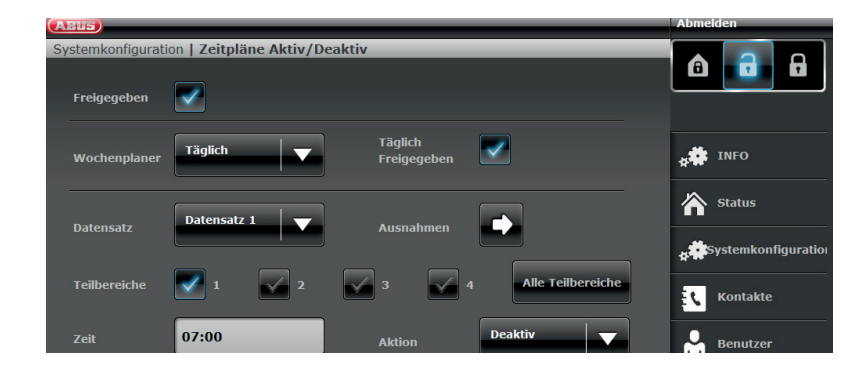

Il est recommandé de programmer les « Horaires » de la Secvest via l'interface Web.

# **13.5 Programmation des horaires de la Secvest**

En principe : les horaires de votre centrale d'alarme sont utiles lorsqu'il existe des processus répétitifs. Prenons l'exemple d'un cabinet médical qui ouvre et ferme à des heures précises. Les horaires doivent activer et désactiver automatiquement la Secvest.

Attention : le réglage d'horaires chez les particuliers n'est généralement pas nécessaire et est difficile à mettre en œuvre. En effet, les horaires varient d'un jour à l'autre et sont difficilement prévisibles. N'oubliez pas non plus qu'une fenêtre ouverte associée à une activation automatisée pose problème !

## **Événements d'activation**

Lorsque la centrale a atteint le moment qui se situe 10 minutes avant l'événement programmé, la tonalité d'avertissement d'activation du planificateur hebdomadaire s'enclenche. La centrale d'alarme déclenche également toutes les sorties de type « avertissement d'activation automatique ».

À la fin de la durée d'avertissement d'activation du planificateur hebdomadaire, la centrale interrompt la tonalité d'avertissement et active la (les) partition(s) correspondante(s) sans temporisation, réactive toutes les sorties de type « avertissement d'activation automatique », et déclenche toutes les sorties de type « Activé ». Le système consigne une activation de planificateur hebdomadaire comme « activation automatique du système » avec le nombre de partitions correspondant.

#### **Armement temporisé**

Lors de la durée d'avertissement d'activation du planificateur hebdomadaire, l'utilisateur peut temporiser le processus d'activation. Pour ce faire, vous devez saisir votre code d'accès dans la centrale d'alarme ou placer votre badge Proximity devant la centrale d'alarme et sélectionner « Temporiser ». Notez que l'utilisateur doit avoir une autorisation pour la partition qui doit être activée.

Lorsqu'un utilisateur a effectué une temporisation, la centrale suspend cette temporisation et retarde chaque événement d'activation suivant de 30 minutes. Au bout de 20 minutes, la centrale reprend le compte à rebours de 10 minutes.

De cette manière, les utilisateurs peuvent temporiser une activation de planificateur hebdomadaire trois fois au total. Au bout de la troisième temporisation, la centrale d'alarme est activée. Notez que cette activation temporisée n'a aucune influence sur les événements de désactivation.

# **En cas d'anomalie d'activation**

En cas d'anomalie qui devrait normalement empêcher l'activation du système, celui-ci n'est pas activé via le planificateur hebdomadaire.

Dix minutes avant l'heure d'un événement d'activation du planificateur hebdomadaire, la centrale d'alarme déclenche la tonalité d'avertissement d'activation du planificateur hebdomadaire comme d'habitude, mais la centrale d'alarme n'est pas activée au moment de l'événement. La centrale d'alarme consigne une « anomalie d'activation » et déclenche des sorties de type « anomalie d'activation ».

Notez que les zones avec l'attribut « Armement forcé isolé » sont masquées lorsque ces zones sont ouvertes au moment de l'activation automatique.

#### **Événements de désactivation**

Lorsque la centrale d'alarme a atteint le moment d'un événement de désactivation, la centrale d'alarme désactive toutes les partitions correspondantes.

Aucun avertissement spécifique ne s'affiche en cas de désactivation des partitions via le planificateur hebdomadaire.

#### **Activation/Désactivation manuelle et événements du planificateur hebdomadaire.**

Lorsqu'un utilisateur active une partition, qui doit être activée ultérieurement par un événement du planifi cateur hebdomadaire, la partition reste activée.

De la même manière, lorsqu'un utilisateur désactive une partition, qui doit être désactivée ultérieurement par un événement du planificateur hebdomadaire, la partition reste désactivée.

L'activation et la désactivation manuelles n'ont aucun impact sur les horaires enregistrés dans le planifi cateur hebdomadaire.

Si vous avez besoin d'un horaire au moins, accédez à « Configuration du système » et « Horaires activation/ désactivation ». Une nouvelle fenêtre s'ouvre :

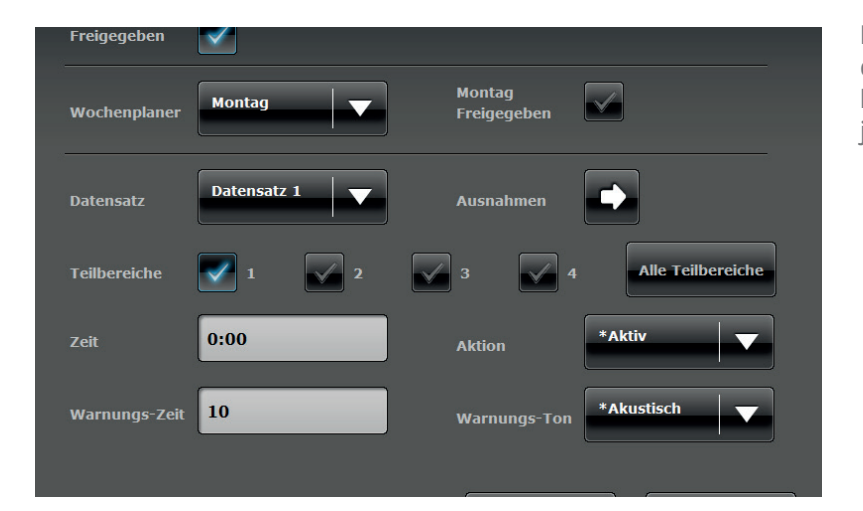

L'exemple suivant explique comment configurer un horaire. Dans l'exemple, la centrale doit se désactiver chaque jour à 7h et se réactiver le soir à 19h.

Suivez les étapes ci-après :

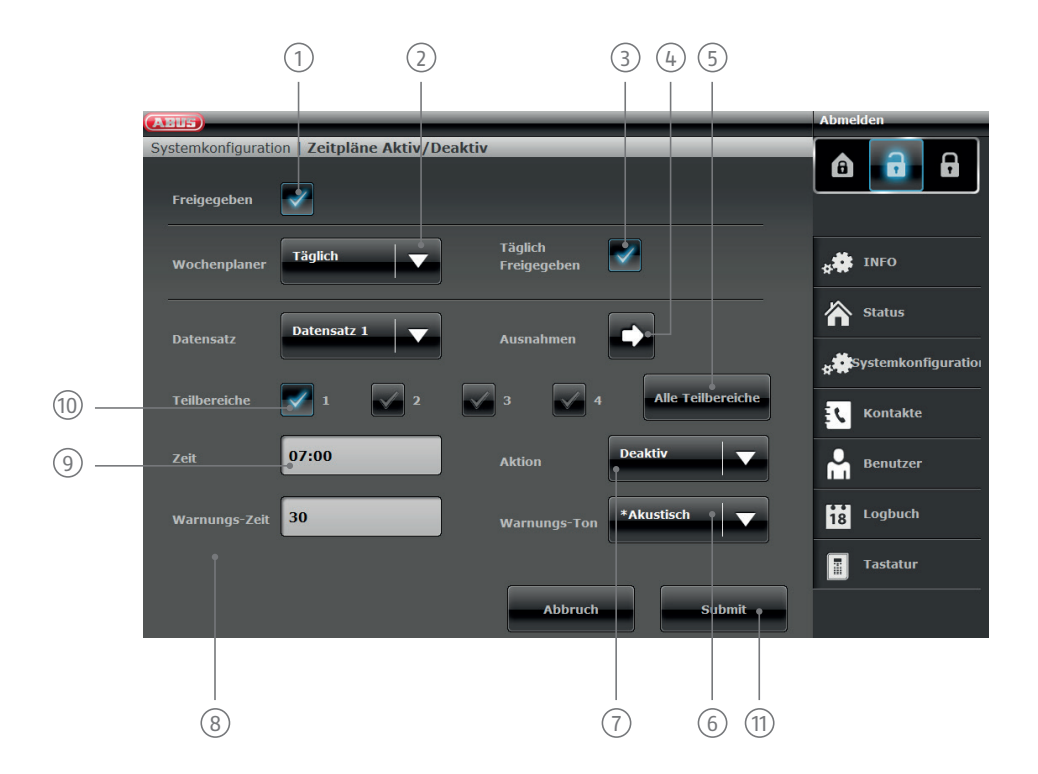

- 1 Pour activer l'horaire, vous devez d'abord le valider.
- 2 Vendredi/Samedi/Dimanche/Lundi Vendredi/Samedi à Dimanche/Chaque jour/Exceptions. Dans notre Réglez ici le début et la fin de l'horaire. Vous disposez des choix suivants : Lundi/Mardi/Mercredi/Jeudi/ exemple, nous choisissons « Chaque jour ».
- <sup>3</sup> Vous pouvez également bloquer des horaires, par ex. si vous n'avez provisoirement plus besoin d'un horaire mais souhaitez conserver les données. Pour réutiliser un horaire, cliquez sur « Activer ».
- $\widehat{A}$  Pour définir des exceptions (par ex. les jours fériés), vous pouvez adapter votre horaire. Lisez la page suivante pour en savoir plus sur la programmation des exceptions.
- 65 Pour appliquer l'horaire aux 4 partitions, activez cette zone. Pour les partitions individuelles, utilisez la zone  $(10)$
- 6 un signal acoustique avant l'activation de la centrale. Choisissez « Silencieux » pour activer la centrale La centrale peut vous prévenir avant l'activation automatique. Choisissez « Acoustique » pour entendre sans signal acoustique préalable.
- $(7)$  Définissez le déroulement : Activation/Désactivation/Interne/Non. Dans ce cas, choisissez « Désactivation ». Cela signifie que rien ne se produit.
- <sup>(8)</sup> Spécifiez la durée de l'avertissement (en minutes).
- 9 Déterminez ici l'heure d'activation de l'horaire.
- 10 Pour activer plusieurs partitions en même temps, cliquez ici sur les partitions correspondantes.
- $\widehat{11}$  Le premier « Enregistrement » (horaire) est créé et enregistré après avoir cliqué sur « Transférer ». Lisez la page suivante pour en savoir plus sur les enregistrements.

# **13.6 Enregistrements**

Pour chaque plan d'activation (par ex. « Lundi », « Chaque jour », etc.), vous disposez de 16 enregistrements. Vous pouvez donc programmer 16 actions. Vous pourriez par exemple programmer votre centrale pour qu'elle se désactive le matin, s'active à midi, se désactive après le déjeuner et se réactive le soir. Pour cela, vous devez disposer de 4 enregistrements.

Attention : soyez très prudent lorsque vous travaillez avec des enregistrements. Préparez au préalable un plan précis et dessinez-le sous la forme d'un tableau simple. Vous disposerez ainsi d'une meilleure vue d'ensemble.

# **13.7 Exceptions**

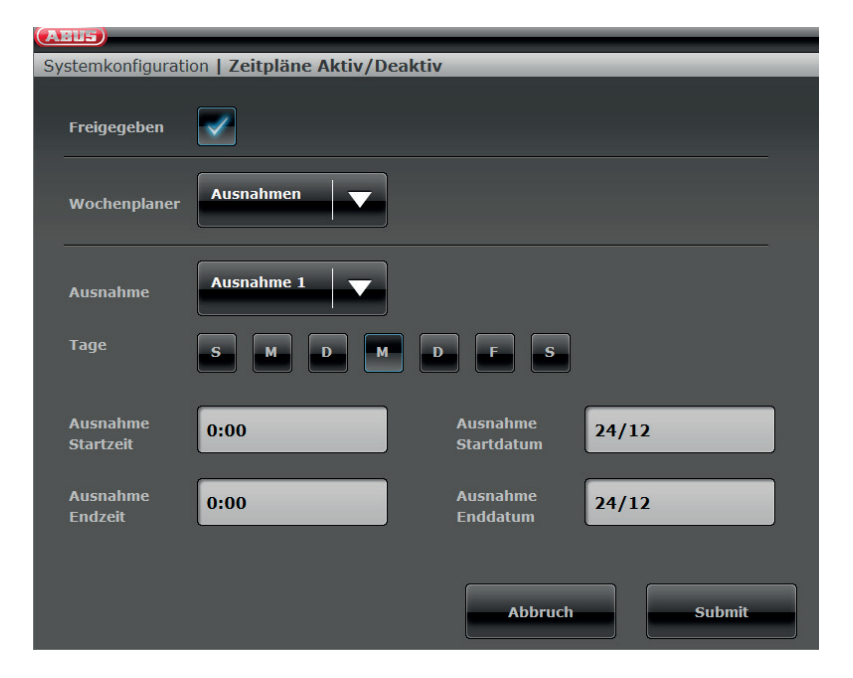

Vous disposez en tout de 20 exceptions. Elles vous permettent de régler les jours fériés et les exceptions spéciales, comme Noël et Pâques. Voici un exemple de configuration d'une exception. Vous souhaitez par exemple laisser l'horaire sur « Chaque jour » mais ajouter une exception le 24 décembre, afin que la centrale reste active et ne se désactive pas à 7h le matin. Procédez comme suit :

- 1. Cliquez d'abord sur « Planificateur hebdomadaire » puis sur « Exceptions ». Une nouvelle fenêtre s'ouvre dans laquelle vous pouvez définir les exceptions.
- 2. Cliquez sur « Exception 1 » pour définir les données de l'exception. Vous disposez de 20 exceptions en tout. Vous pouvez les ajouter dans la fenêtre précédente sous « Exceptions » et les associer à l'enregistrement.
- 3. Ajoutez les exceptions souhaitées au calendrier et associez-les aux horaires tel que décrit dans la section précédente.

# **14. Termes et définitions**

## **Accès à distance/Télémaintenance**

Commande/Maintenance/Programmation de la centrale d'alarme pas directement sur la centrale.

#### **Activation, désactivation**

Activer/Désactiver la centrale d'alarme.

#### **Activation, désactivation**

Lorsqu'elle est activée, la centrale d'alarme déclenche l'alarme dès qu'un détecteur d'effraction est actionné (par exemple, ouverture d'une porte). Lorsqu'elle est désactivée, la centrale n'émet aucune alarme en cas de déclenchement d'un détecteur.

#### **Aide en ligne**

Système électronique d'assistance à l'utilisation du système d'alarme.

#### **Alarme locale**

Avec ce type d'alarme, les sirènes retentissent à l'intérieur et à l'extérieur (en France, l'alarme sonore extérieure doit s'arrêter au bout de 3 minutes, tandis que l'alarme visuelle (stroboscope) peut clignoter indéfiniment).

#### **Alarme sans fil bidirectionnelle (2WAY)**

Bidirectionnelle : les composants bidirectionnels peuvent en outre accuser réception des messages de la centrale d'alarme et les évaluer (par exemple, par des voyants à LED, etc.).

#### **Alarme silencieuse**

Aucune sonnerie ne retentit (tout reste silencieux, à l'intérieur comme à l'extérieur). Une station de contrôle est cependant alertée de manière invisible (un cambrioleur ne doit pas être alerté, mais au contraire pris par surprise ; un agresseur ne doit pas être provoqué, etc.).

#### **Alerte externe (type d'alarme)**

Alarme à laquelle toutes les sirènes réagissent (intérieur + extérieur). Par ailleurs, l'événement est communiqué à une station de contrôle.

### **Alerte interne**

L'alarme retentit uniquement dans le bâtiment, les sirènes d'extérieur restent muettes.

#### **Avertisseur combiné**

Avertisseur combinant une sirène (signal acoustique) et un stroboscope (signal optique).

## **AWAG (numéroteur vocal)**

Appareil automatique d'appel et d'annonce : émetteur d'alarme pour la transmission de messages vocaux.

#### **AWUG (numéroteur vocal)**

Appareil automatique d'appel et de transmission : émetteur d'alarme pour la transmission de protocoles numériques (pour stations de contrôle).

#### **Badge Proximity/Clé électronique**

« Clé » électronique permettant un accès rapide sans devoir saisir un code.

#### **Bande de fréquence de sécurité**

Ces fréquences sont réservées par les pouvoirs publics (433 Mhz ou 868 Mhz) pour la transmission sécurisée de signaux radio. Les casques sans fil, les téléphones portables, les systèmes d'ouverture de porte de garage, etc. en sont donc exclus.

#### **Centrale d'alarme, centrale**

Désigne le système de commande de toute l'installation qui traite toutes les informations, les transmet et réagit aux informations entrantes.

#### **Certifications**

Déclarations d'instituts indépendants attestant de la qualité et de la sécurité des centrales d'alarme (en Allemagne : UVV et VdS pour la protection contre les sinistres).

#### **Clavier de commande sans fil**

Facilite l'activation/désactivation de la centrale, par exemple, dans une autre pièce (à l'entrée/sortie du bâtiment) ; le clavier de commande sans fil bidirectionnel permet également de consulter l'état.

#### **Clé électronique/Badge Proximity**

« Clé » électronique permettant un accès rapide sans devoir saisir un code.

#### **Codage des signaux radio**

Le codage sécurise la transmission des signaux entre la centrale d'alarme et ses composants et empêche toute manipulation des données.

### **Demande d'état**

Interrogation de la centrale d'alarme concernant l'état du système (par exemple, par activation d'une touche de la télécommande sans fil).

### **Détecteur d'alarme**

Appareil qui envoie un message à la centrale d'alarme lorsqu'un événement défini se produit (par ex. mouvement, bris de verre, vibration).

#### **Détecteur d'inondation**

Permet de détecter les dégâts des eaux/inondations. Il comprend un appareil de base et un capteur d'eau (à installer systématiquement à l'emplacement qui est susceptible d'être inondé en premier).

#### **Détecteur d'ouverture**

Ce détecteur s'active à l'ouverture d'une fenêtre, d'une porte, d'un volet roulant, d'une porte de garage, etc.

#### **Détecteur de bris de glace**

Ce type de détecteur réagit au bris de glace. On distingue les détecteurs de bris de glace passifs, actifs et acoustiques.

#### **Détecteur de mouvement**

Détecteurs de mouvements thermiques (PIR), à ultrasons (US) ou à micro-ondes/radar (MW).

#### **Détecteur de vibrations**

Détecte les vibrations qui se produisent en cas de tentative d'intrusion.

#### **Détecteur filaire, détecteur câblé**

Détecteurs d'alarme et de danger reliés à la centrale par des câbles

#### **Détecteur sans fil**

Détecteur d'alarme et de danger raccordé à la centrale d'alarme par une liaison radio (sans fil).

#### **Détecteurs autonomes avertisseurs de fumée (détecteurs d'incendie)**

Les détecteurs optiques autonomes avertisseurs de fumée permettent de sauver des vies en réagissant à la présence de particules de fumée dans l'air (en général, de gaz toxiques) : les sondes thermiques/détecteurs de différentiel de chaleur réagissent en cas de dépassement d'une valeur maximale (par ex., 65 °C) ou de hausse brutale de la température.

#### **Dommages techniques**

Dégâts des eaux, fuite de gaz, etc. (protection uniquement avec des détecteurs de danger spéciaux).

# **Écran**

Champ d'affichage permettant de commander et de programmer la centrale d'alarme.

# **État**

État de la centrale d'alarme : activée ou désactivée.

### **Extensions de communication**

Pour déclencher une alarme silencieuse : transmission vocale ou textuelle, ou de protocoles numériques, téléphonie mobile (module GSM).

### **Identification individuelle des détecteurs**

Permet d'identifier avec précision le détecteur qui s'est déclenché (voir aussi Zone d'alarme sans fil).

## **Indication d'état**

Message renvoyé par la centrale d'alarme à un module (composants d'activation, module d'information, etc.) concernant son état actuel.

## **Interrupteur à clé sans fil**

Facilite l'activation/désactivation de la centrale sans saisie du code (par une clé).

## **Manipulation**

Voir « Sabotage ».

#### **Numéroteur vocal**

Dispositif servant à transmettre les messages d'alarme d'une centrale d'alarme par téléphone (voir AWAG, AWUG). Les numéroteurs vocaux peuvent être intégrés à une centrale d'alarme ou ajoutés en tant que dispositifs complémentaires.

#### **Partition**

Il est possible de subdiviser un système d'alarme en plusieurs partitions, chacune fonctionnant de manière autonome. Chaque partition (par ex., logement, atelier) peut être commandée et programmée séparément et comprendre un nombre indéterminé de zones/détecteurs.

#### **Périphérique d'alarme**

Appareil émettant une alarme acoustique (sirène) ou optique (stroboscope). Les numéroteurs en font également partie.

#### **Périphériques d'activation**

Appareils permettant d'activer/désactiver la centrale d'alarme (par ex. télécommande, interrupteur à clé, module de commande).

#### **Portée sans fil**

La distance maximale entre la centrale d'alarme et les détecteurs sans fil varie selon la disposition des lieux.

#### **Programmation**

Permet le réglage de précision de la centrale d'alarme selon les besoins et les souhaits de l'utilisateur (par exemple, pour définir des zones/partitions).

#### **Programmation**

Permet le réglage de précision de la centrale d'alarme selon les besoins et les souhaits de l'utilisateur (par exemple, pour définir des zones/partitions).

### **Protection anti-effraction active**

Même une simple tentative d'effraction est détectée. Cette fonction est assurée par des composants d'alarme combinant non seulement la technologie sans fil la plus récente avec une protection anti-effraction (détecteurs mécatroniques) très efficace, mais qui surveillent en même temps l'ouverture d'une porte ou d'une fenêtre au moyen de détecteurs de champ magnétique innovants.

## **Protection de fenêtre sans fil**

Combinaison d'une protection de fenêtre mécanique et d'un détecteur d'alarme électronique.

## **Protection de l'enveloppe extérieure**

Cette fonction surveille tous les accès, à savoir, les portes extérieures, de terrasse et de cave, les lucarnes ainsi que toutes les fenêtres. Des détecteurs d'ouverture, de bris de verre et des protections de fenêtre sans fil sont généralement utilisés. Il est possible de rester dans le bâtiment lorsque le système d'alarme est activée. L'activation ciblée de la protection de l'enveloppe extérieure est appelée « Activation en interne ».

### **Protection intérieure**

Permet de sécuriser l'intérieur de la zone de couverture, notamment les partitions que, selon toute probabilité, un cambrioleur devra traverser. On utilise en général des détecteurs de mouvement et des barrières infrarouges.

#### **Sabotage, protection anti-sabotage, manipulation**

Ce dispositif empêche toute manipulation de la centrale d'alarme et des composants lorsqu'ils sont désactivés. L'ouverture d'un détecteur ou la coupure d'un câble déclenche TOUJOURS une alarme. Les composants sont généralement protégés par un contact dans le couvercle (déclenchant une alarme lors de l'ouverture du détecteur) et un contact donnant l'alarme en cas d'arrachage du boîtier mural.

### **Secteur extérieur abrité**

Partition à l'extérieur des bâtiments qui est protégée des fortes intempéries (comme des pluies violentes) (auvent d'entrée, terrasse, etc.).

#### **Seismic Sensor**

Voir « Détecteur de vibrations ».

### **Sirène d'extérieur**

Alarme pour l'extérieur, combinant généralement des signaux sonore et visuel (sirène et stroboscope).

### **Sirène d'intérieur**

Alarme pour l'intérieur, généralement un simple signal acoustique (en complément de la sirène d'extérieur).

### **Sirène**

Poste d'alarme qui déclenche une alarme à la réception d'une commande par la centrale (sirène, stroboscope, etc.).

#### **Sorties relais**

Sortie de commutation pour consommateurs externes (commande de l'éclairage, des volets roulants électriques ou d'autres avertisseurs).

## **Surveillance de périmètre**

Surveillance continue d'espaces ouverts vastes, d'un périmètre ou d'un parc de stationnement, au moyen de barrières infrarouges et de détecteurs de mouvement et/ou de caméras de surveillance à détection intelligente de mouvement.

#### **Système d'alarme anti-effraction, système anti-effraction**

Système d'alarme capable de détecter les intrusions et de déclencher l'alarme (en langage courant : « système d'alarme »).

#### **Système d'alarme filaire**

Système d'alarme dont les détecteurs sont reliés par câble à la centrale (par exemple, dans les bâtiments neufs ou de grandes dimensions).

#### **Système d'alarme sans fil**

Système d'alarme dont les détecteurs sont reliés à la centrale par liaison radio (sans fil). (Avantages : installation rapide et aisée, grande flexibilité).

#### **Système d'alarme**

Terme courant désignant les systèmes d'alarme anti-effraction ou de détection de danger.

#### **Système d'alarme, système de détection de danger**

Système capable de détecter les intrusions et les dangers/urgences, puis de donner l'alerte.

# **Télécommande sans fil**

Facilite l'activation/désactivation de la centrale indépendamment du lieu où se trouve l'opérateur, permet de consulter l'état, d'envoyer une alarme en cas d'urgence, etc.

### **Type d'alarme**

Le système d'alarme peut déclencher les types d'alarme suivants : alarme interne, alarme locale, alarme externe, alarme silencieuse.

#### **Urgence médicale**

Cette fonction d'alarme permet d'appeler de l'aide en cas d'urgence médicale.

#### **Utilisateurs**

Les différents utilisateurs du système d'alarme (par ex. propriétaire ou locataire) peuvent recevoir des droits d'accès et des codes d'utilisateur différents.

#### **Utilisation intuitive**

L'utilisation des appareils est considérablement facilitée par un menu facile à comprendre.

#### **Zone d'alarme sans fil, zone sans fil**

Zone couverte par la centrale d'alarme sans fil où les détecteurs sans fil sont identifiés et surveillés.

#### **Zone d'alarme**

Chaque zone est surveillée par un détecteur (installation sans fil) ou un groupe de détecteurs (installation filaire) et peut être programmée séparément.

#### **Zone filaire, zone d'alarme filaire**

Zone surveillée par un ou plusieurs détecteurs filaires (généralement branchés en série).

#### **Zone**

Synonyme de ligne : décrit un circuit électrique fermé auquel des contacts d'alarme ou anti-sabotage sont raccordés et relié à une centrale d'alarme anti-effraction.

# **15. Caractéristiques techniques**

# **Généralités**

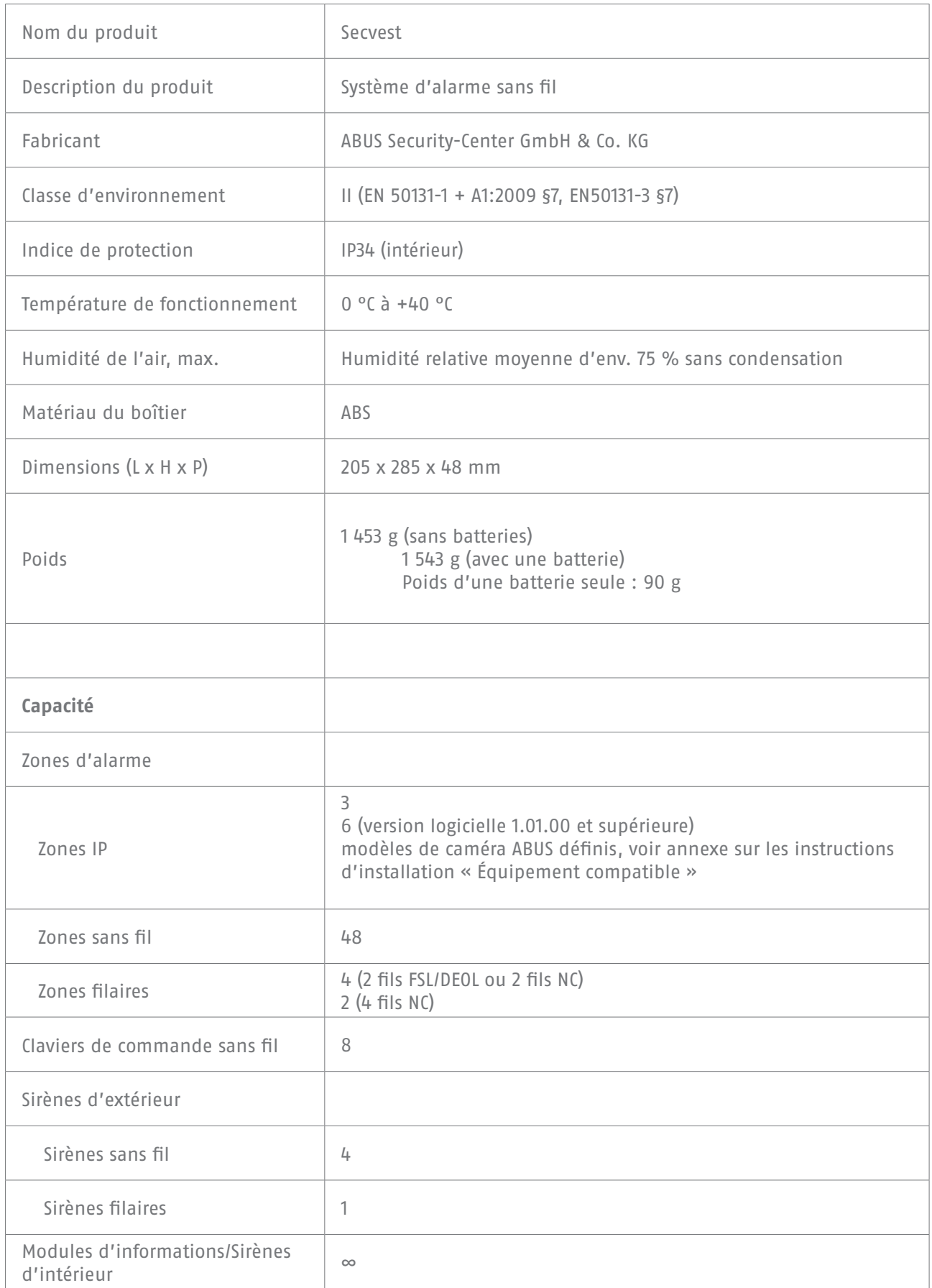

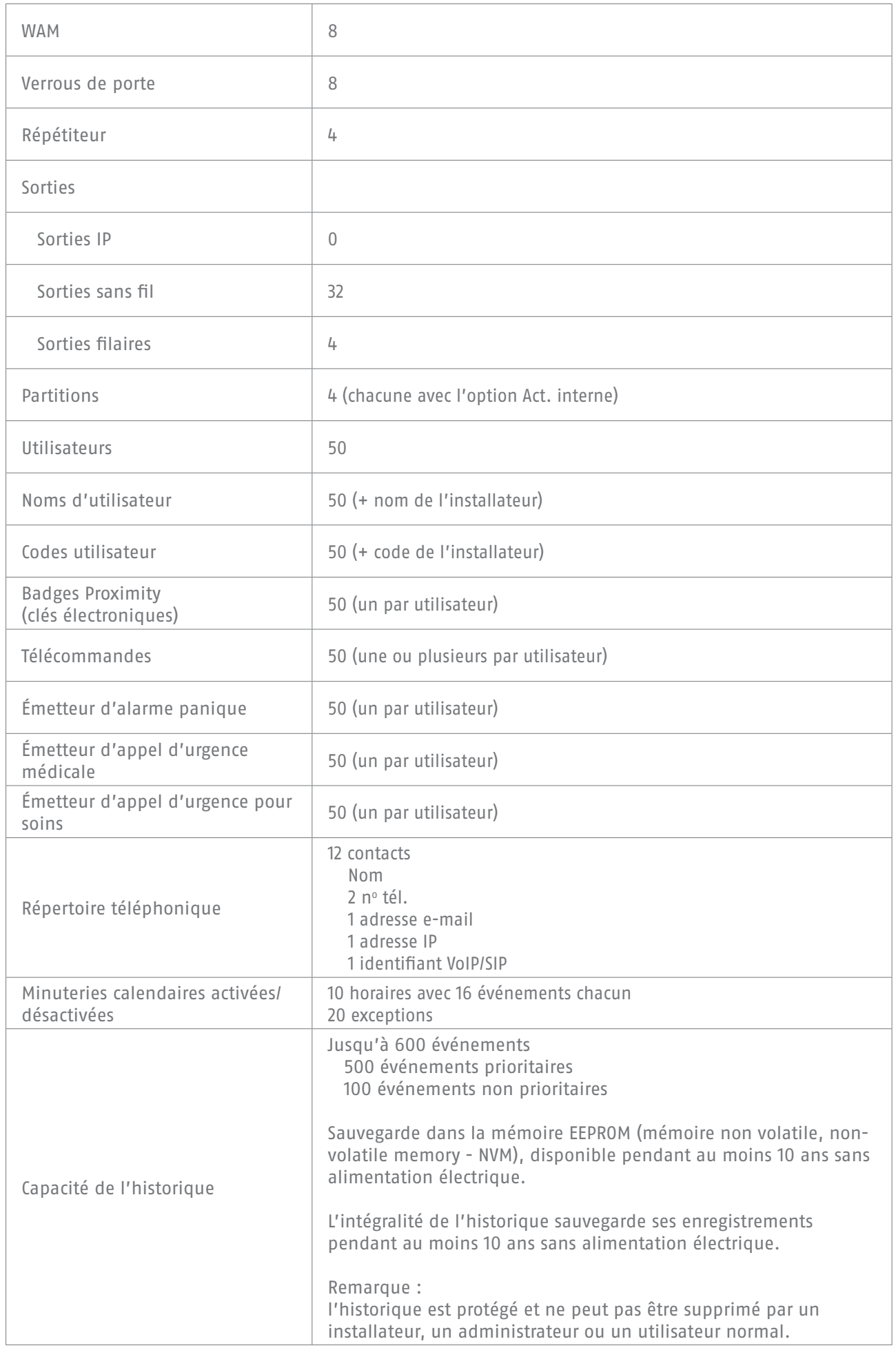

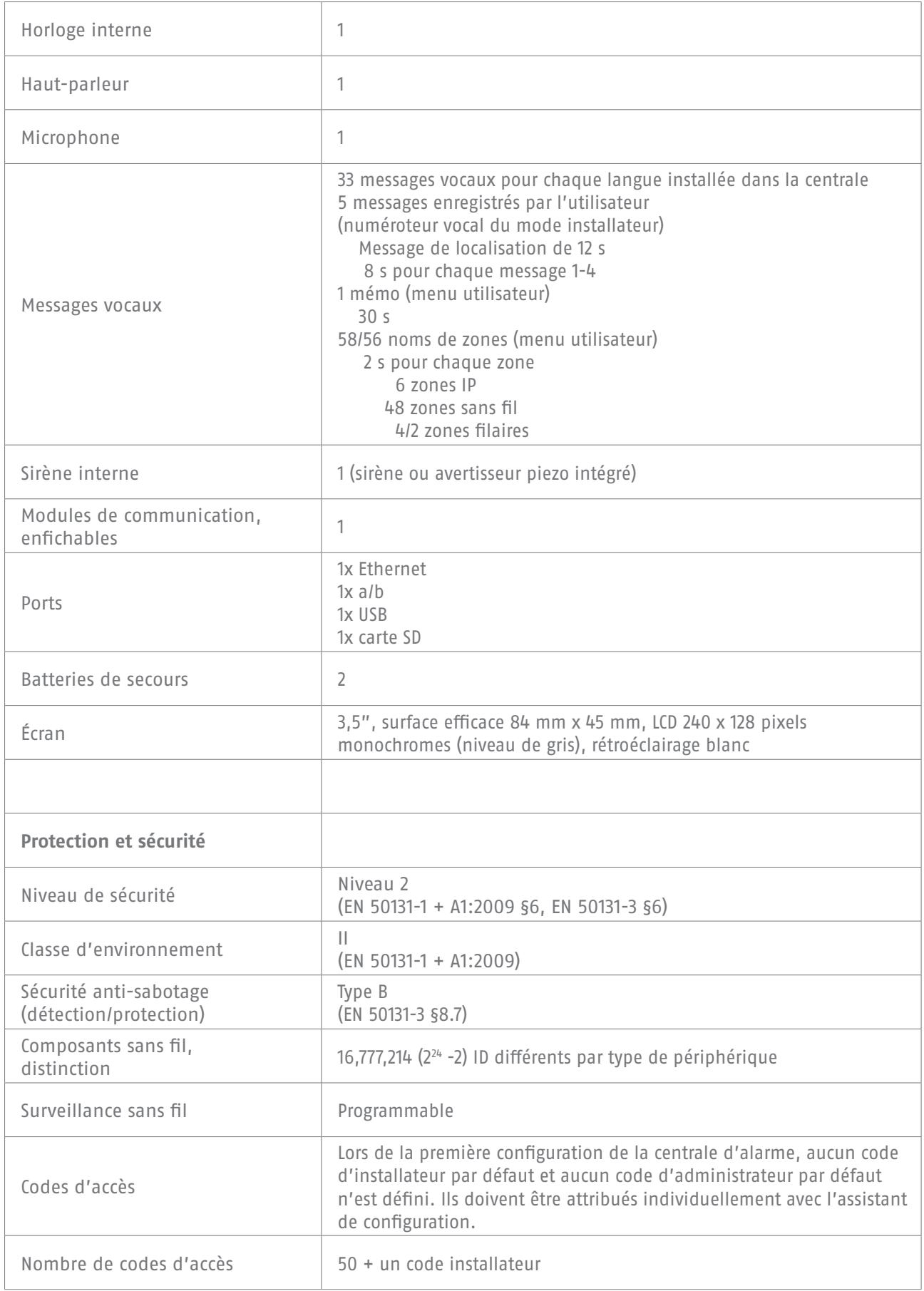

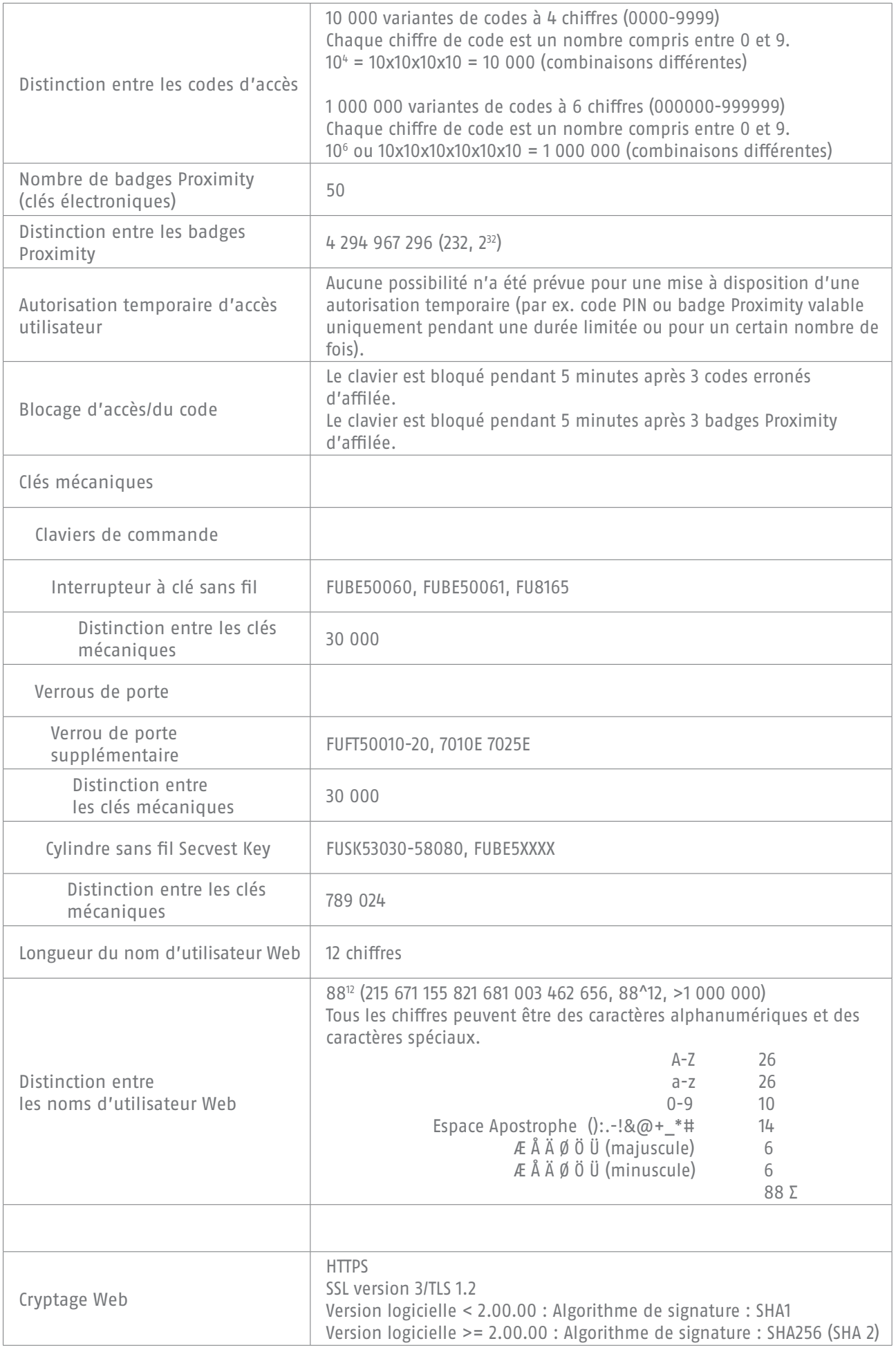

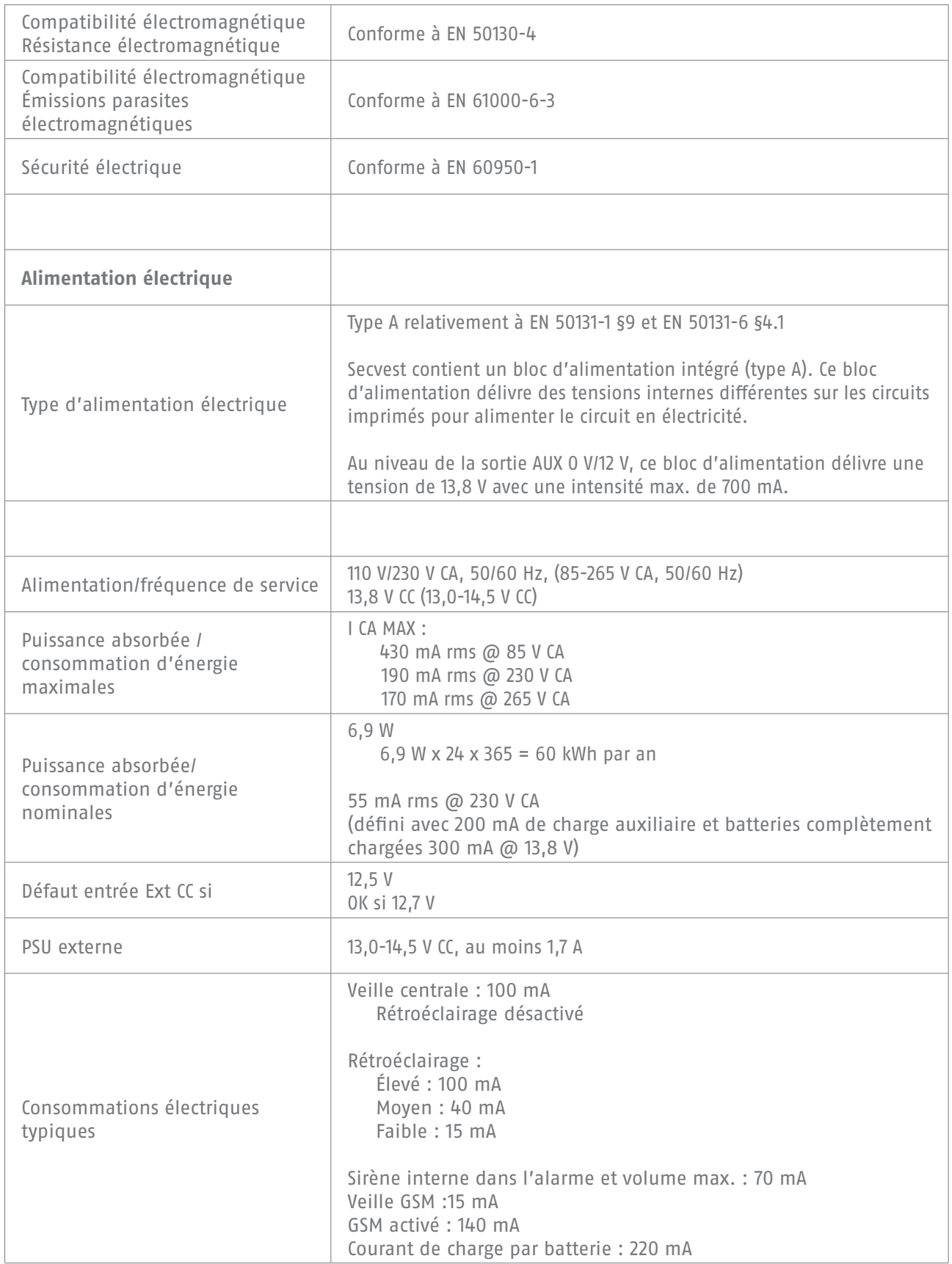

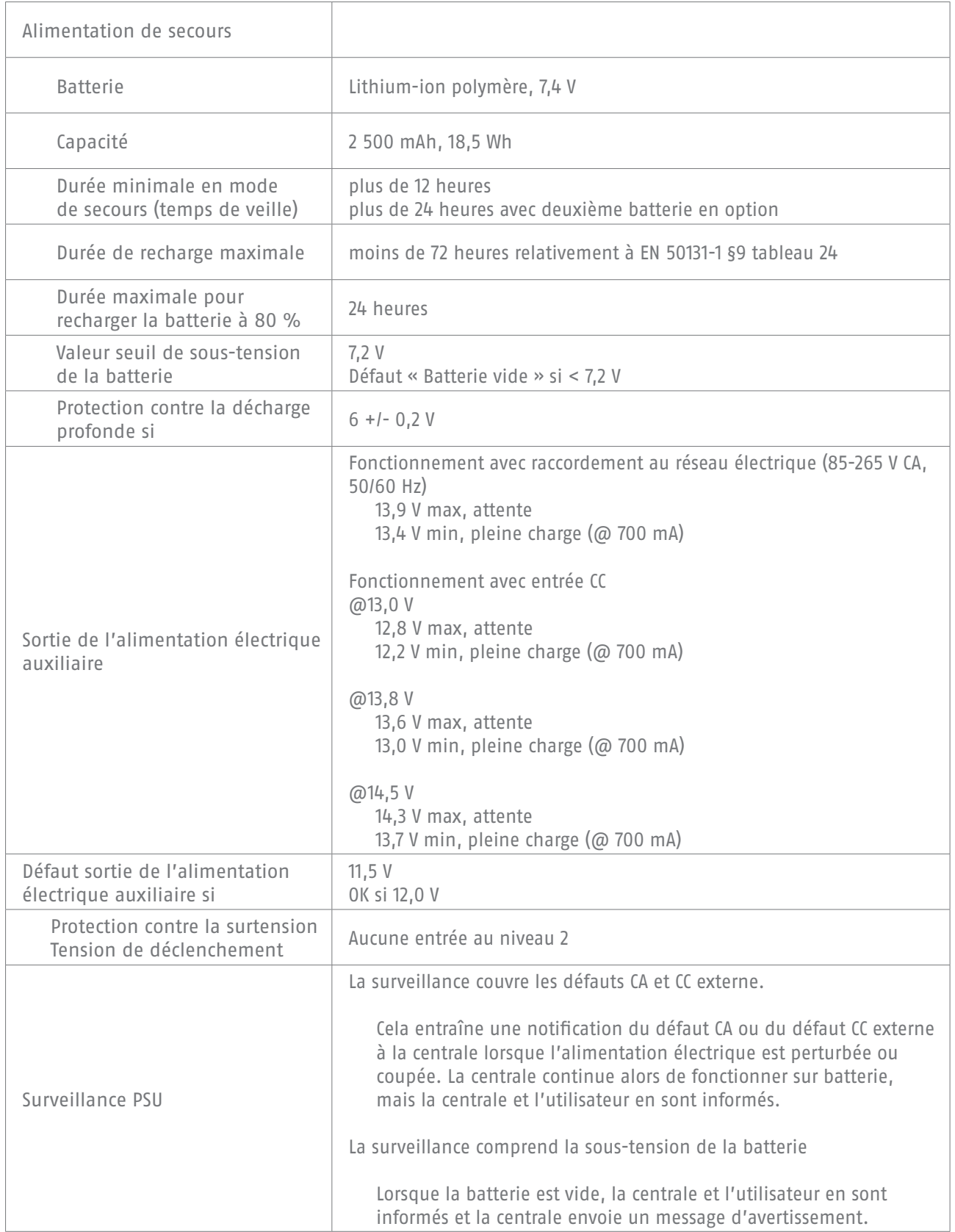

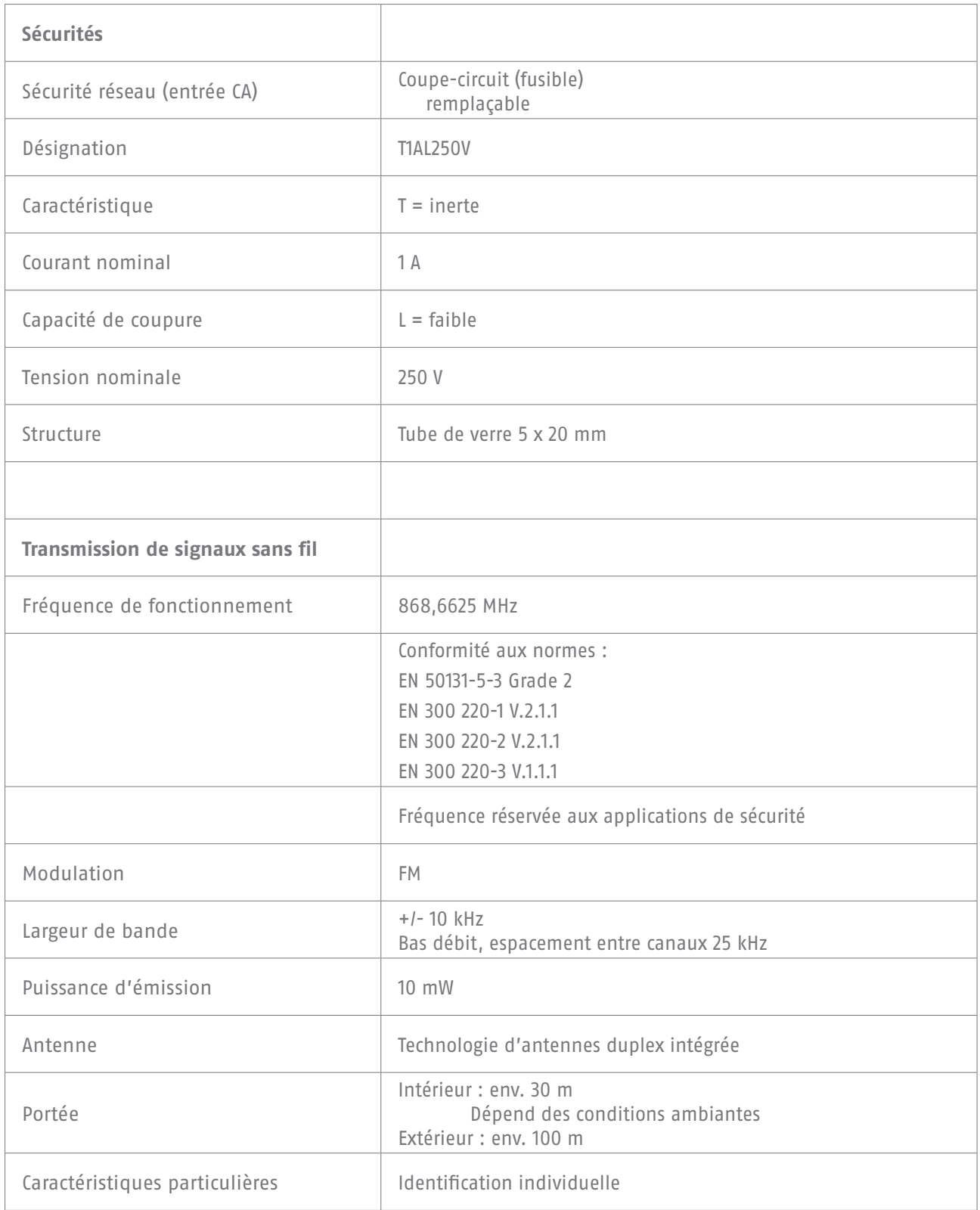

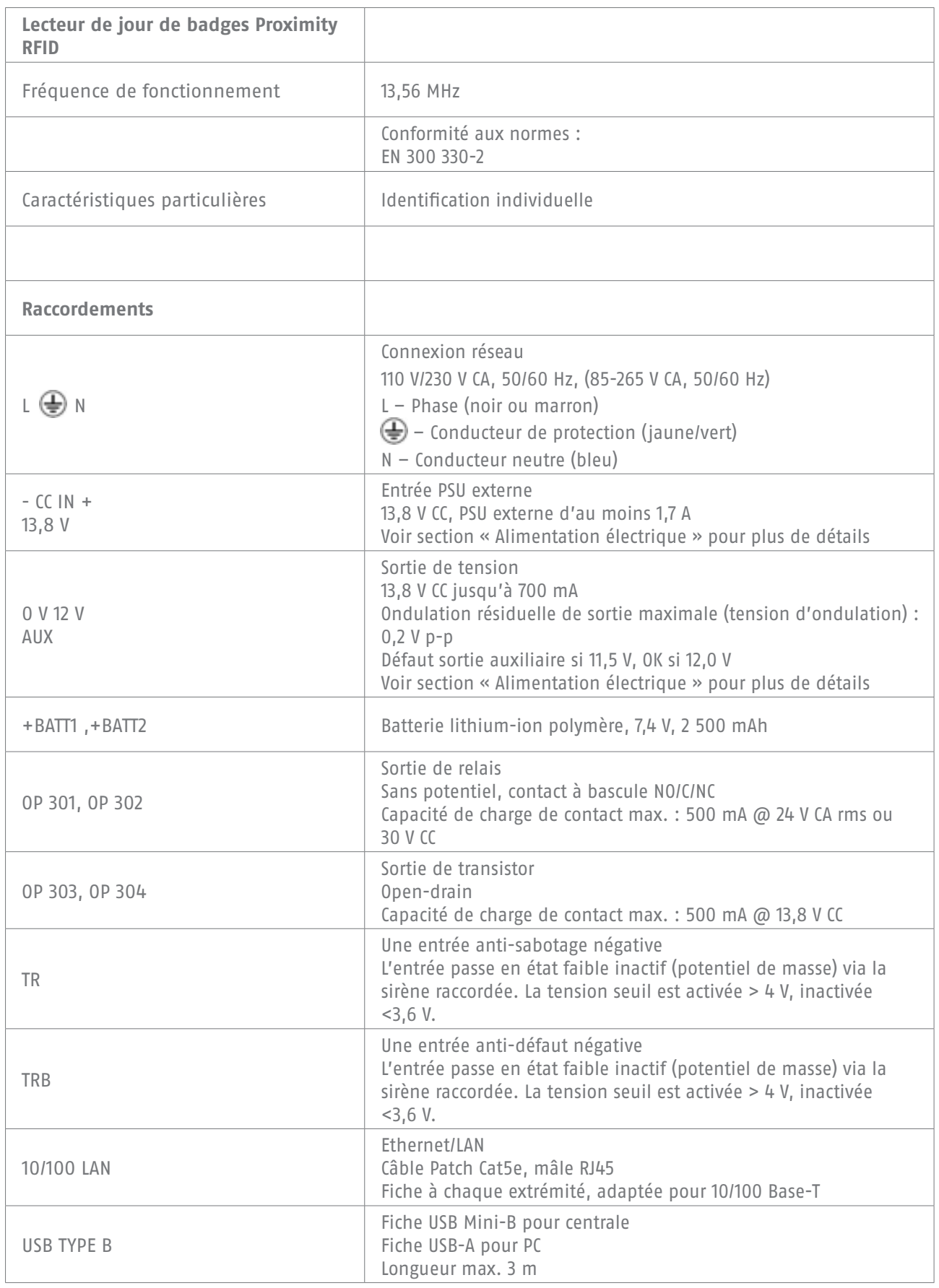
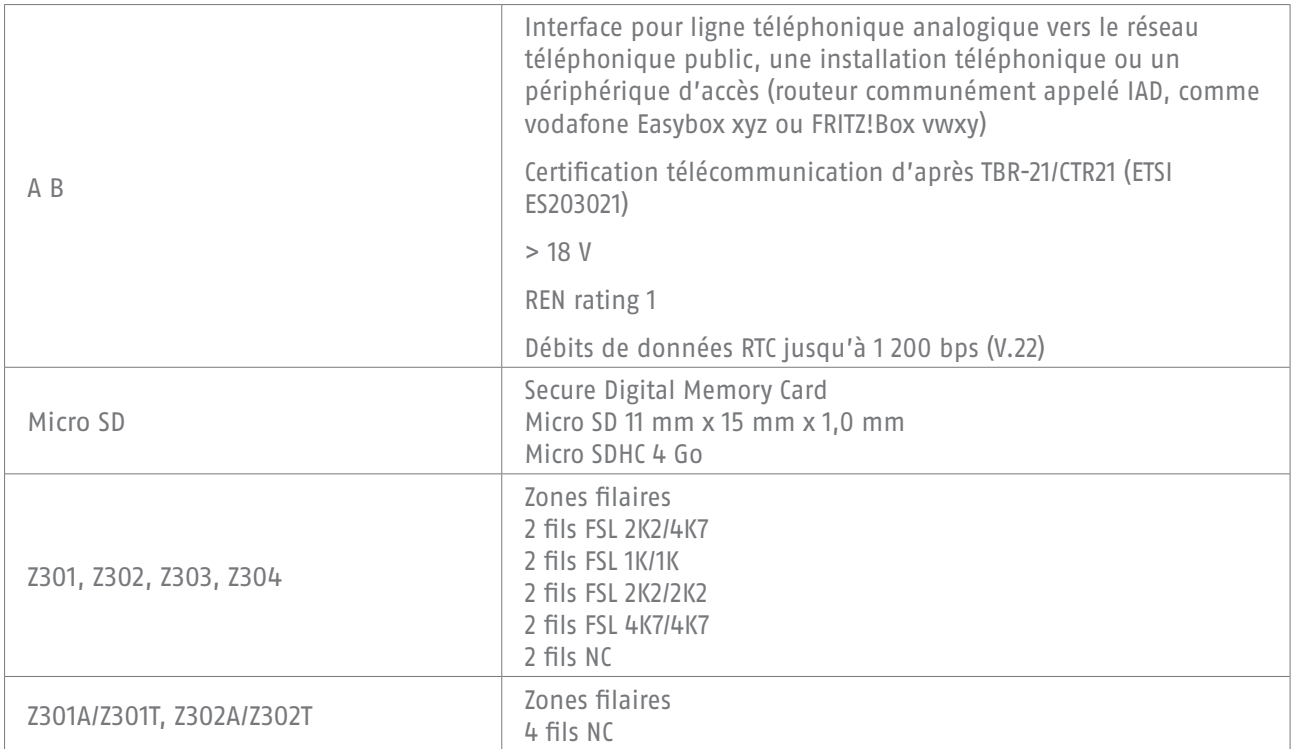

Zones de résistance spécifiques pour l'état de repos, d'alarme et anti-sabotage (les valeurs sont données en ohms).

Valeurs de résistance directement sur les bornes à vis.

Résistance de conduction recommandée du câble : doit être inférieure à 100 ohms.

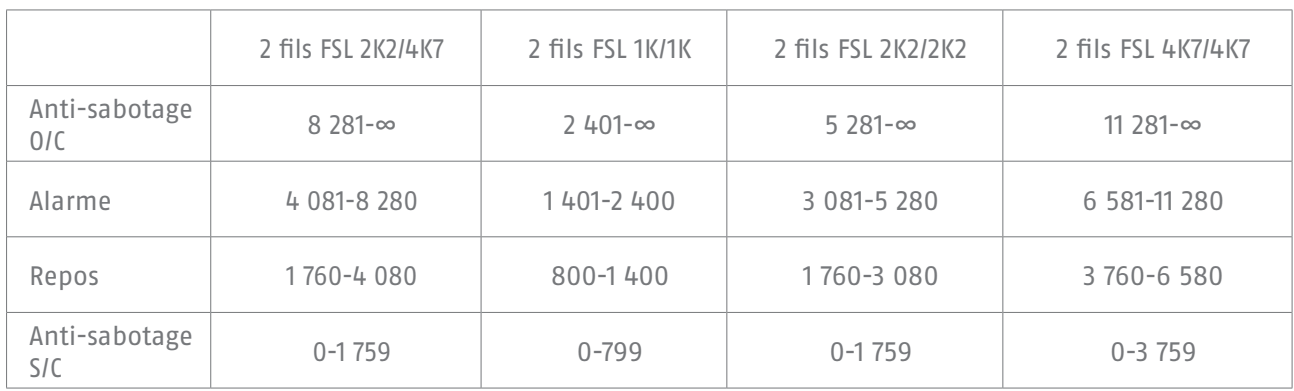

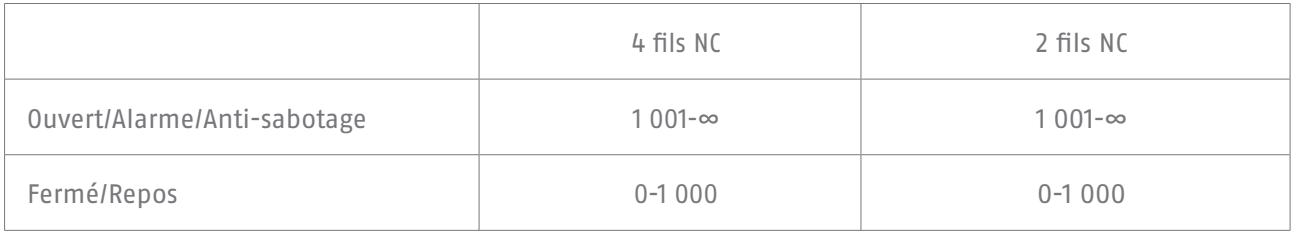

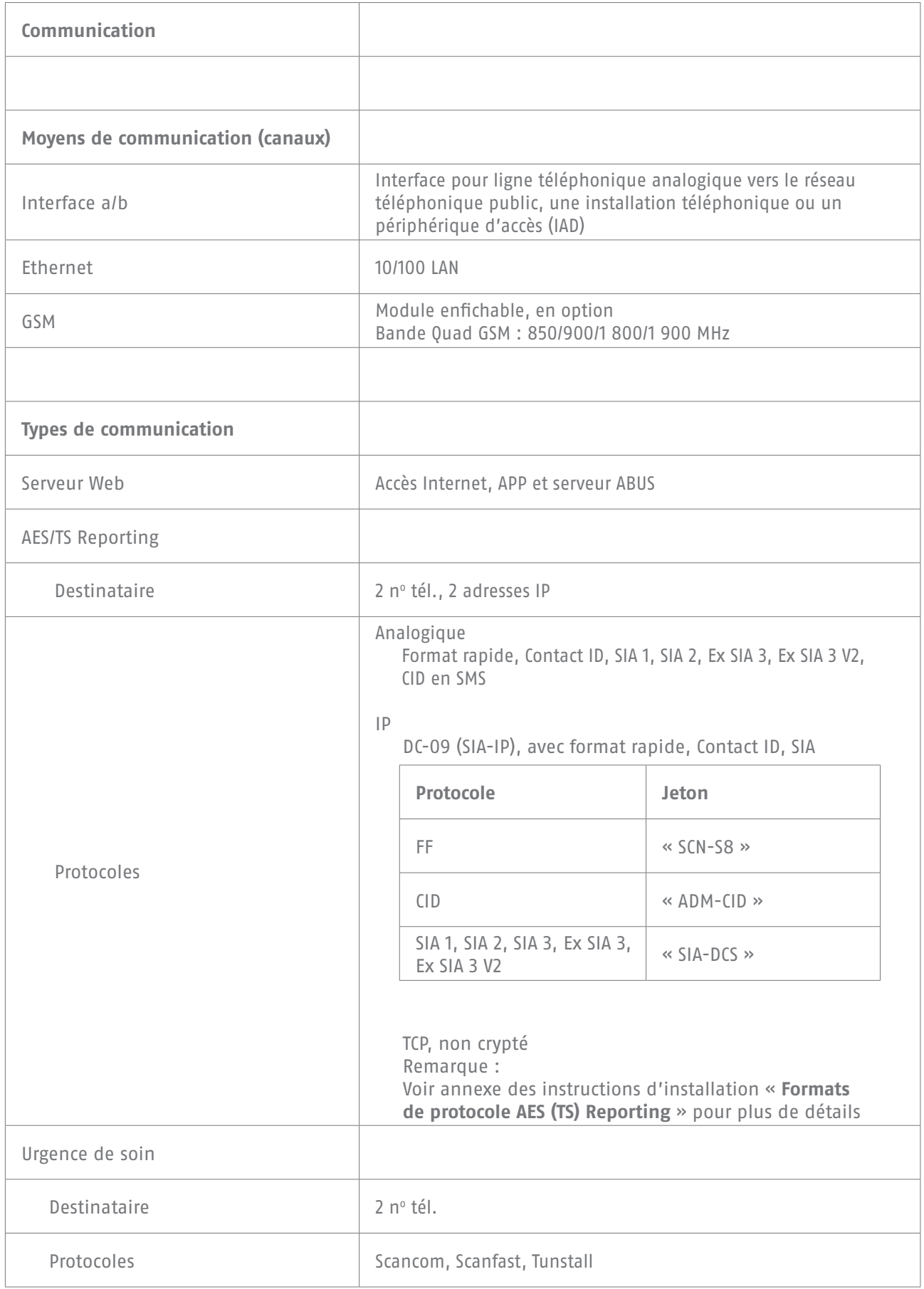

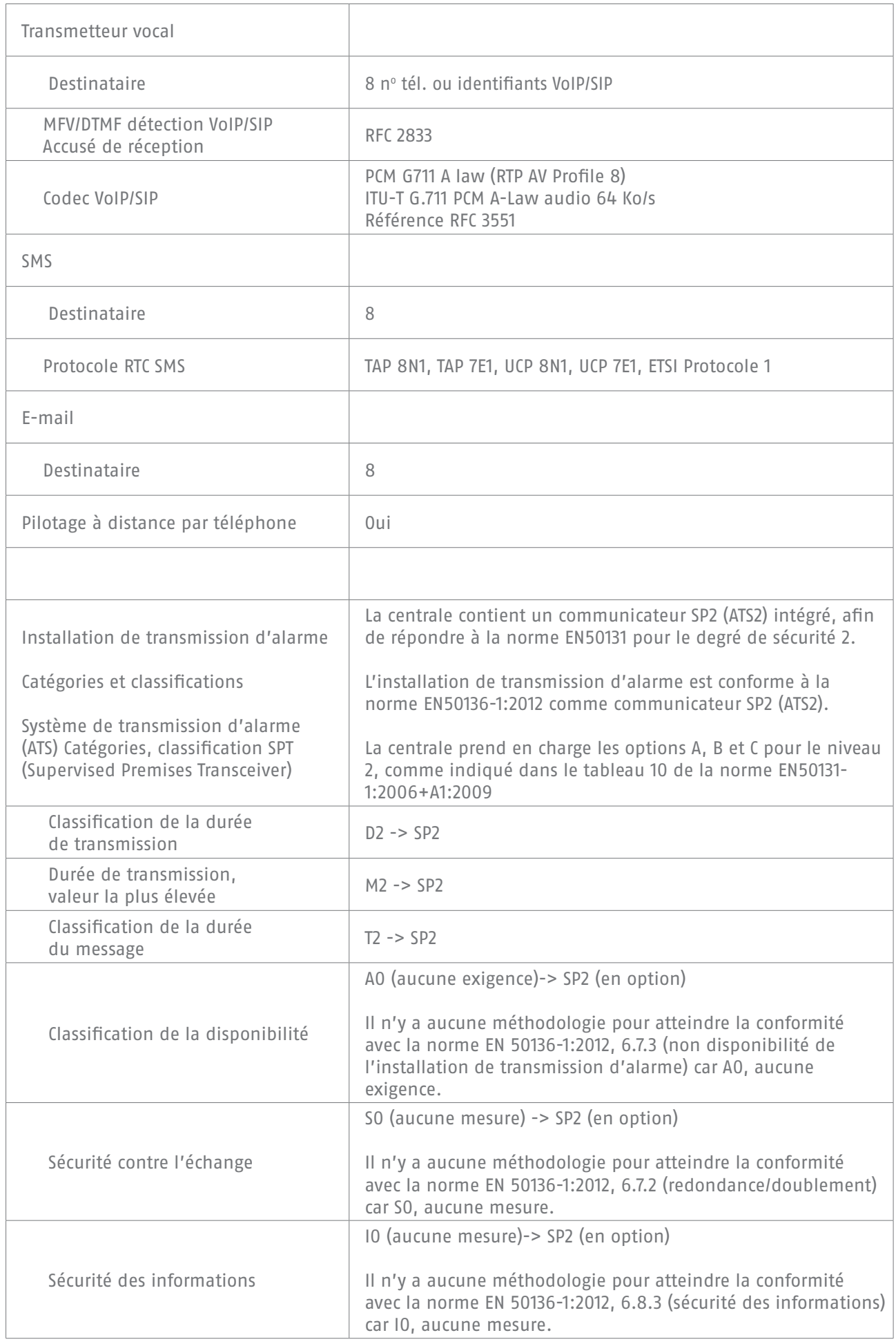

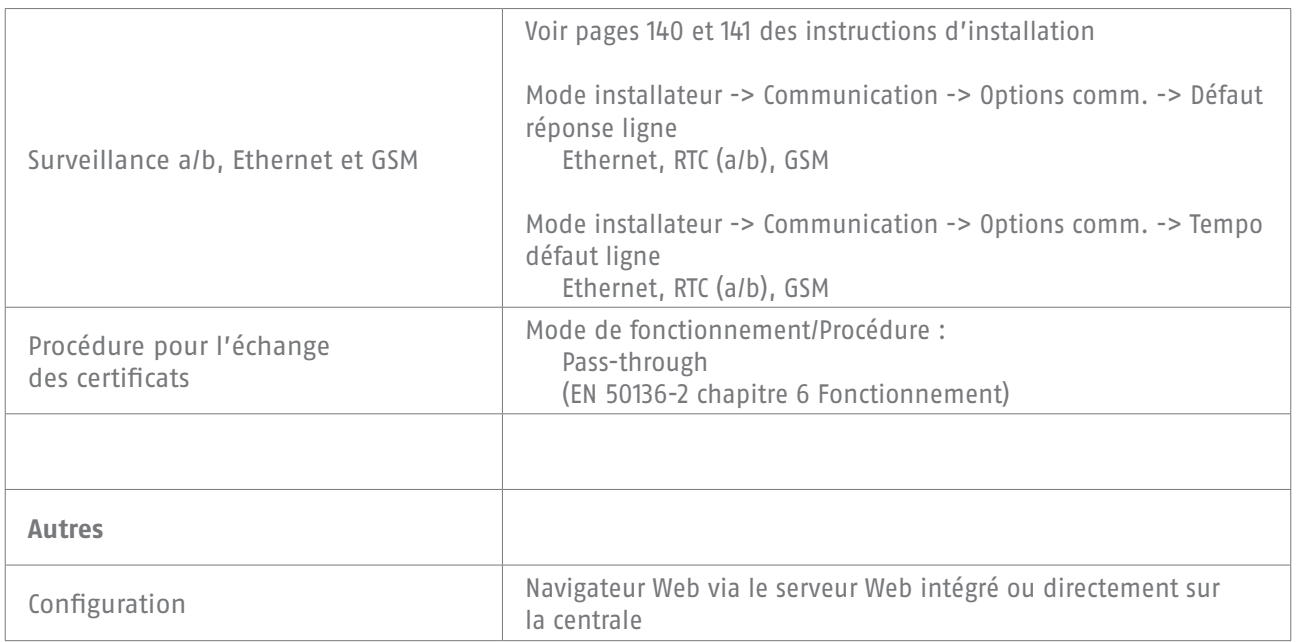

## **Déclarations de conformité Pour les systèmes de centrales d'alarme sans fil Secvest FUAA50000, FUAA50010, FUAA50100, FUAA50110**

Normes et standards auxquels la centrale se conforme

EN50131-1:2006+A1:2009 EN50131-3:2009 EN50131-5-3:2005+A1:2008 EN50131-6:2008+A1:2014 EN50131-10:2014 EN50136-2:2013 INCERT TO31 édition 2014

Niveau de sécurité : niveau 2

Classe d'environnement : classe II

En cas d'installation correcte de la centrale, la Secvest est en mesure d'être conforme à la norme EN50131 Grade 2.

La Secvest est conforme aux normes EN50131-1 et EN50130-5 de classe d'environnement II.

Le bloc d'alimentation est conforme aux normes EN50131-1:2006+A1 2009 §9 et EN50131-6 en cas d'installation correcte de la centrale.

L'installation de transmission d'alarme (communicateur SP2 (ATS2) intégré) est conforme à la norme EN50136-1:2012 en tant que communicateur SP2 (ATS2).

Au niveau 2, le communicateur SP2 (ATS2) intégré permet à la Secvest d'avoir un communicateur conforme, à condition que

a) Elle soit installée conformément aux instructions d'installation.

b) Le RTC, LAN et GSM qui y sont connectés fonctionnement normalement.

c) Le centre de réception des alarmes soit équipé de manière appropriée.

Le module GSM FUMO5000X peut être utilisé comme communicateur supplémentaire pour le niveau 2.

La centrale prend en charge les options A, B et C pour le niveau 2, comme indiqué dans le tableau 10 de la norme EN50131-1:2006+A1:2009

Si l'installateur sélectionne une configuration non conforme, l'étiquetage de conformité doit alors être retiré ou corrigé.

Le contrôle des conformités par un tiers a été effectué par ANPI.

# **16. Dépannage et recherche d'erreurs**

# **16.1 Redémarrage manuel (extinction et rallumage)**

Version logicielle >= 1.01.00

En cas de problèmes, cela peut s'avérer utile pour remettre la centrale dans un état de sortie défini. Tous les réglages et les configurations sont conservés.

#### **Remarque**

Le redémarrage n'est possible que lorsque

Toutes les partitions sont désactivées.

La centrale a interrompu tous les transferts, communications et actions importants.

3 possibilités s'offrent à vous

- [1] Dans le menu utilisateur de la centrale, au niveau de l'accès administrateur
- [2] Dans le menu utilisateur, au niveau de l'accès au serveur Web en tant qu'administrateur
- [3] Au niveau de la centrale, en appuyant sur la touche de navigation « Haut »/« Bas »

[1] Centrale - menu utilisateur

Menu utilisateur -> Configuration -> Fonctions -> Redémarrage de la centrale Vous pouvez effectuer ici un redémarrage manuel de la centrale.

#### **Remarque**

Ce menu n'est visible que par l'administrateur. Cela signifie que ce dernier doit s'être connecté au système.

Sélectionnez « Redémarrage de la centrale » en appuyant sur la touche de menu « Modifier ».

Vous êtes invité à confirmer le redémarrage.

Appuyez sur la touche de menu « Oui ».

À ce stade, vous pouvez encore interrompre le redémarrage.

Cliquez sur « Retour ».

[2] Menu utilisateur de l'interface Web

Menu utilisateur -> Configuration -> Fonctions -> Redémarrage de la centrale Vous pouvez effectuer ici un redémarrage manuel de la centrale.

#### **Remarque**

Ce menu n'est visible que par l'administrateur. Cela signifie que ce dernier doit s'être connecté au système.

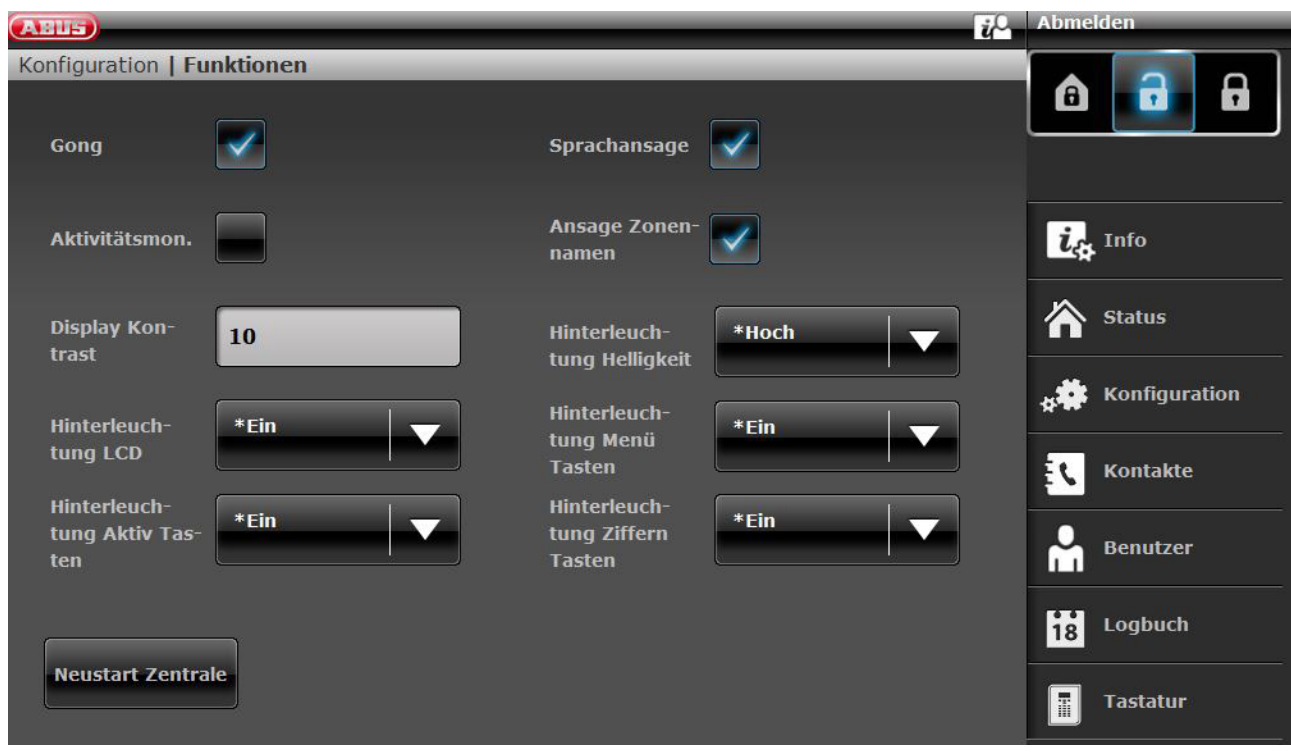

Cliquez sur « Redémarrage de la centrale ». Vous êtes invité à confirmer le redémarrage.

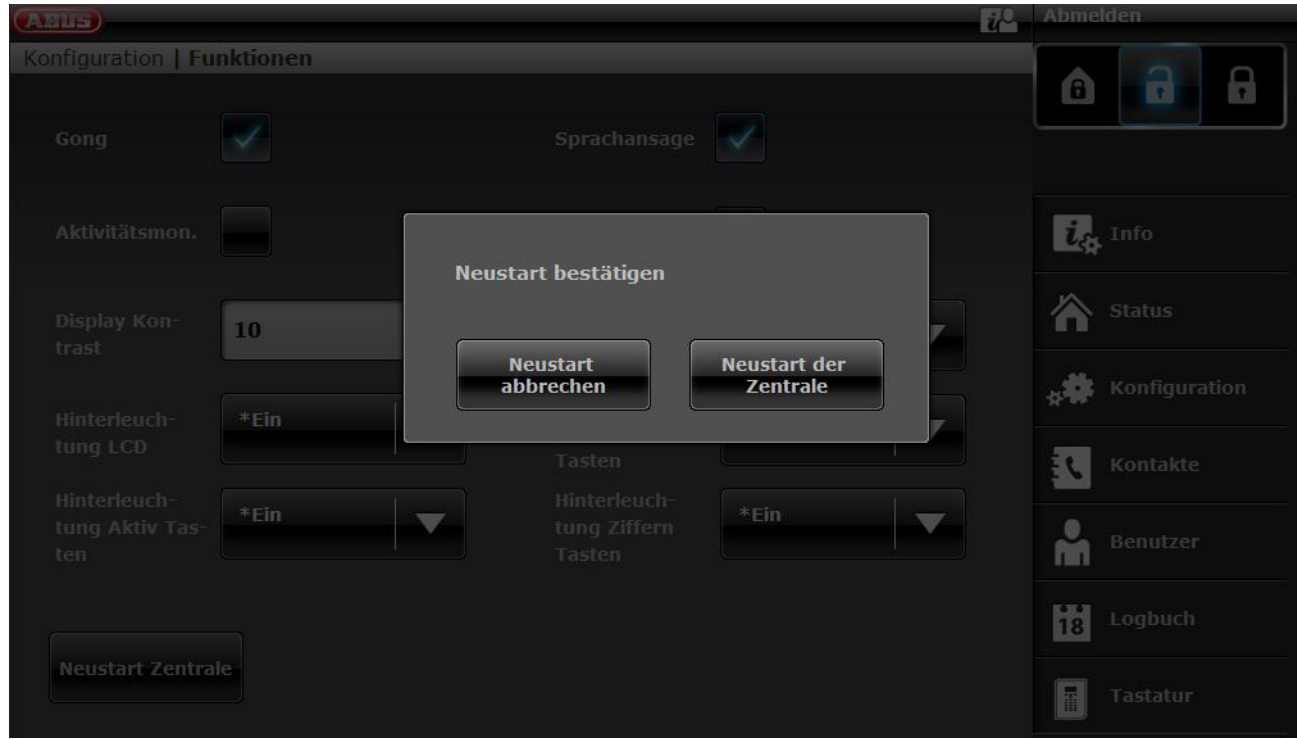

Cliquez à nouveau sur « Redémarrage de la centrale ». À ce stade, vous pouvez encore interrompre le redémarrage. Cliquez sur « Interrompre le redémarrage ».

Le redémarrage s'affiche comme suit.

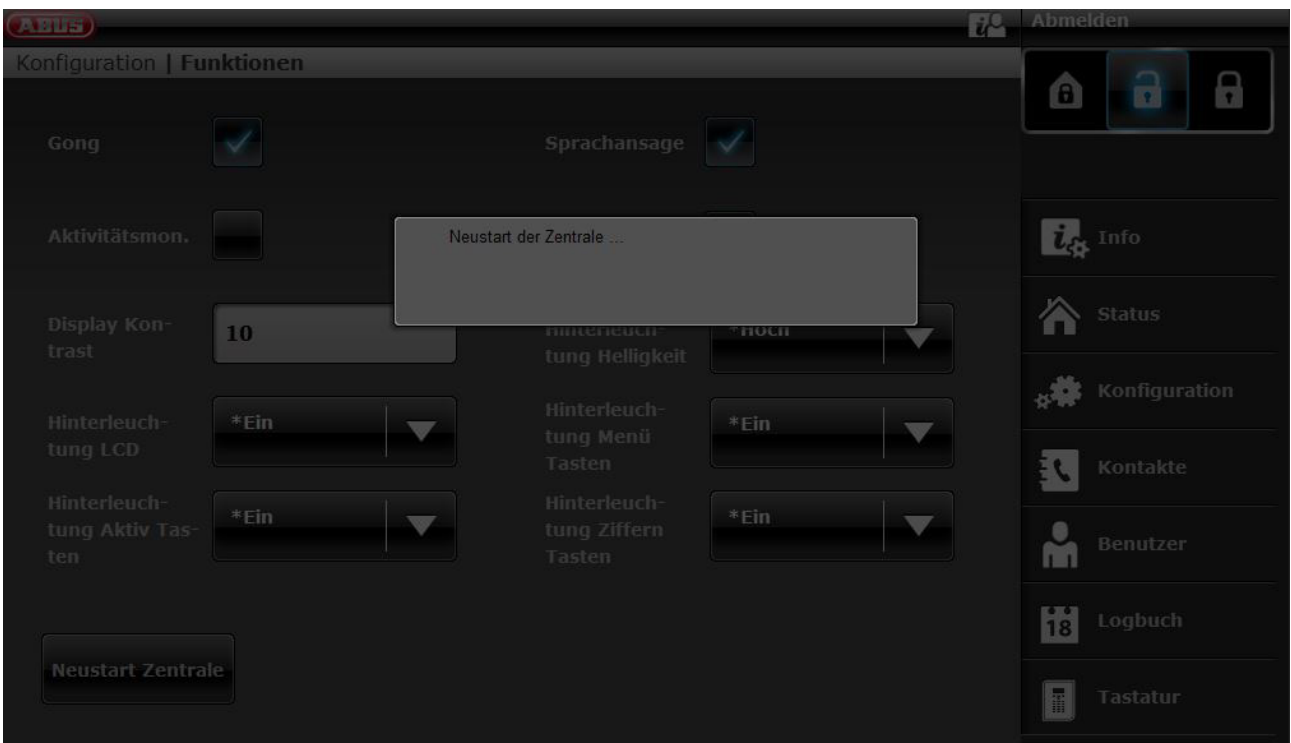

Après le redémarrage, vous êtes automatiquement déconnecté du serveur Web. Si vous souhaitez continuer de travailler sur le serveur Web, reconnectez-vous avec votre nom d'utilisateur et votre mot de passe.

[3] Centrale - Touches de navigation « Haut »/« Bas »

Appuyez simultanément et de manière prolongée sur les touches de navigation « Haut »/« Bas » pendant plus de 5 s.

L'installateur se trouve dans le mode installateur

- Si vous appuyez simultanément et de manière prolongée sur les touches de navigation
- « Haut »/« Bas » pendant plus de 5 s, la centrale est redémarrée

L'administrateur se trouve dans le menu utilisateur

Si vous appuyez simultanément et de manière prolongée sur les touches de navigation « Haut »/« Bas » pendant plus de 5 s, la centrale est redémarrée.

La centrale se trouve en mode Veille

Si vous appuyez simultanément et de manière prolongée sur les touches de navigation « Haut »/« Bas » pendant plus de 5 s, un écran permettant de saisir un code d'accès apparaît.

Après la saisie d'un code installateur ou administrateur valide et une nouvelle confirmation en cliquant sur « Oui », la centrale est redémarrée.

# **16.2 Effectuer un appel test GSM manuellement, carte prépayée**

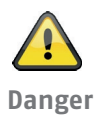

### **Remarque**

Vous utilisez une carte SIM prépayée avec un tarif prépayé. Exemple : CallYa, Xtra, Magenta Mobil-Start Veuillez effectuer tous les mois ou tous les trois mois un appel test GSM et/ou envoyer un SMS test GSM.

En cas de non-utilisation prolongée du réseau GSM, il peut arriver

Qu'aucun appel d'alarme ne soit passé par GSM.

Qu'aucun SMS d'alarme ne soit envoyé par GSM.

Que la carte soit bloquée momentanément par l'exploitant du réseau.

La carte ne peut plus s'inscrire au réseau GSM.

Un message de dérangement sur la centrale vous l'indique.

Par conséquent, aucun appel d'alarme ni SMS d'alarme ne peut être effectué. Par ailleurs, la centrale n'est **plus accessible** via GSM.

En cas de non-utilisation prolongée, l'exploitant du réseau peut également agir de manière similaire pour les cartes contractuelles.

Veuillez donc effectuer également tous les mois ou tous les trois mois un appel test GSM et/ou envoyer un SMS test GSM.

## **ABUS Security-Center GmbH & Co. KG**

Linker Kreuthweg 5 D-86444 Affing Allemagne

Tél. +49 82 07 959 90-0 Fax +49 82 07 959 90-100

info.de@abus-sc.com abus.com